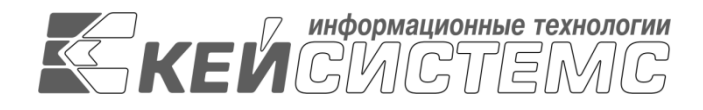

УТВЕРЖДАЮ Генеральный директор ООО «Кейсистемс» \_\_\_\_\_\_\_\_\_\_\_\_\_\_\_\_\_ А. А. Матросов  $\overline{\text{w}}$   $\overline{\text{w}}$  2023 г.

## **Программный модуль**

# **«КС АДМИНИСТРАТОР ДОХОДОВ. ИНФОРМАЦИОННЫЙ ОБМЕН (ГИС ГМП)»**

ВЕРСИЯ 1.1.1840

Руководство пользователя

## **ЛИСТ УТВЕРЖДЕНИЯ**

Р.КС.03010-06 34 09-ЛУ

СОГЛАСОВАНО Заместитель генерального директора

\_\_\_\_\_\_\_\_\_\_\_\_\_\_\_\_\_ С. В. Панов « $\rightarrow$  2023 г.

Руководитель департамента администрирования доходов

\_\_\_\_\_\_\_\_\_\_\_\_\_\_\_\_\_ Д. А. Смирнов  $\leftarrow$   $\rightarrow$  2023 г.

2023

Литера А

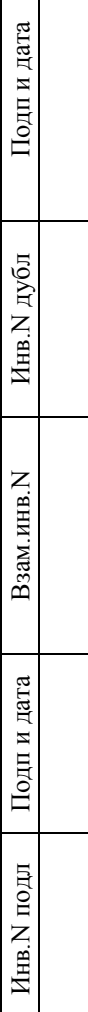

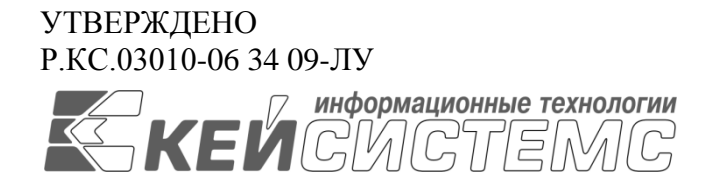

## **Программный модуль**

# **«КС АДМИНИСТРАТОР ДОХОДОВ. ИНФОРМАЦИОННЫЙ ОБМЕН (ГИС ГМП)»**

ВЕРСИЯ 1.1.1840

Руководство пользователя

Р.КС.03010-06 34 09

Листов 67

## **АННОТАЦИЯ**

Настоящий документ является частью руководства пользователя ИАС «Учет и администрирование поступлений в бюджетную систему (Администратор-Д)» (далее – ИАС, программа) версии 23.01 по учету и администрированию поступлений в бюджетную систему Российской Федерации.

Документ содержит описание комплекса задач по информационному обмену с Государственной информационной системой о государственных и муниципальных платежах (ГИС ГМП).

Руководство актуально для указанной версии и для последующих версий вплоть до выпуска обновления руководства.

### **Порядок выпуска обновлений руководства**

Выход новой версии программного модуля сопровождается обновлением руководства пользователя только в случае наличия в версии значительных изменений режимов, описанных в руководстве, добавления новых режимов или изменения общей схемы работы. Если таких изменений версия не содержит, то остается актуальным руководство пользователя от предыдущей версии с учетом изменений, содержащихся в новой версии.

Перечень изменений версии программного модуля содержится в сопроводительных документах к версии. Информация об изменениях руководства пользователя публикуется на сайте разработчика в разделе «Документация».

## **Информация о разработчике программного модуля «КС Администратор доходов. Информационный обмен (ГИС ГМП)»**

ООО «Кейсистемс»

Адрес: 428000, Чебоксары, Главпочтамт, а/я 172

Телефон: (8352) 323-323

Факс: (8352) 571-033

[http://www.keysystems.ru](http://www.keysystems.ru/)

E-mail: [info@keysystems.ru](mailto:info@keysystems.ru)

## СОДЕРЖАНИЕ

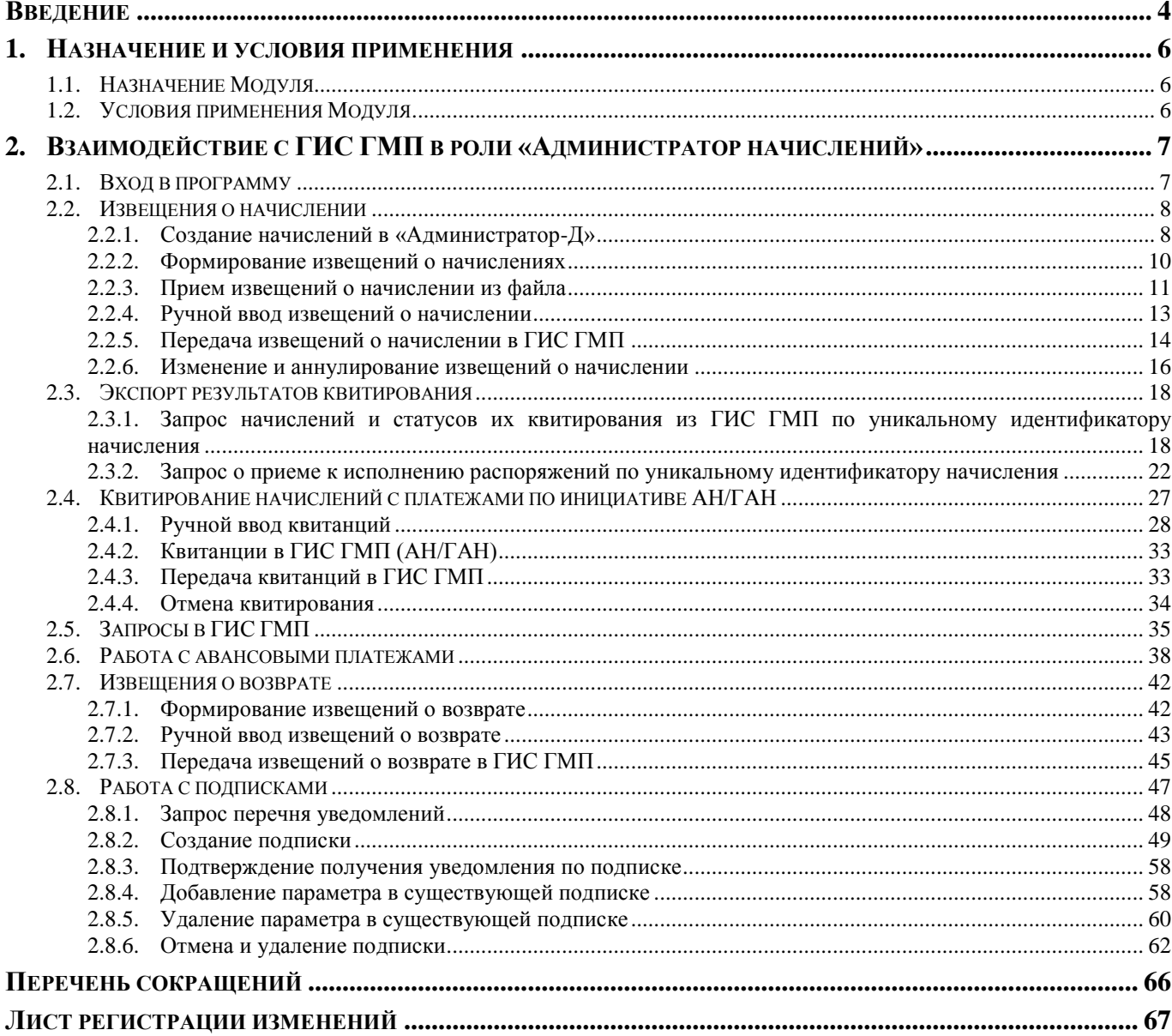

## **ВВЕДЕНИЕ**

<span id="page-4-0"></span>Настоящее руководство пользователя содержит описание комплекса задач по работе в программном модуле «КС Администратор доходов. Информационный обмен (ГИС ГМП)» (далее - Модуль) в роли «Администратор начислений».

### **Функциональные возможности**

Программный модуль «КС Администратор доходов. Информационный обмен (ГИС ГМП)» обеспечивает информационный обмен с Государственной информационной системой о государственных и муниципальных платежах (ГИС ГМП) в роли «Администратор начислений» в составе задач:

- передача информации о начислениях (создание, аннулирование, корректировка);
- получение информации о факте поступления платежа по идентификатору плательщика;
- получение информации о факте поступления платежа по идентификатору начисления;
- получение информации о факте поступления за период;
- передача информации о возвратах.

### **Уровень подготовки пользователя**

Для успешного освоения материала, изложенного в руководстве пользователя, и формирования навыков работы в программном комплексе с описанными режимами к пользователю предъявляются следующие требования:

- наличие опыта работы с персональным компьютером на базе операционных систем Windows/Linux на уровне квалифицированного пользователя;
- умение свободно осуществлять базовые операции в стандартных приложениях Windows/Linux.

### **Условные обозначения**

В документе используются следующие условные обозначения:

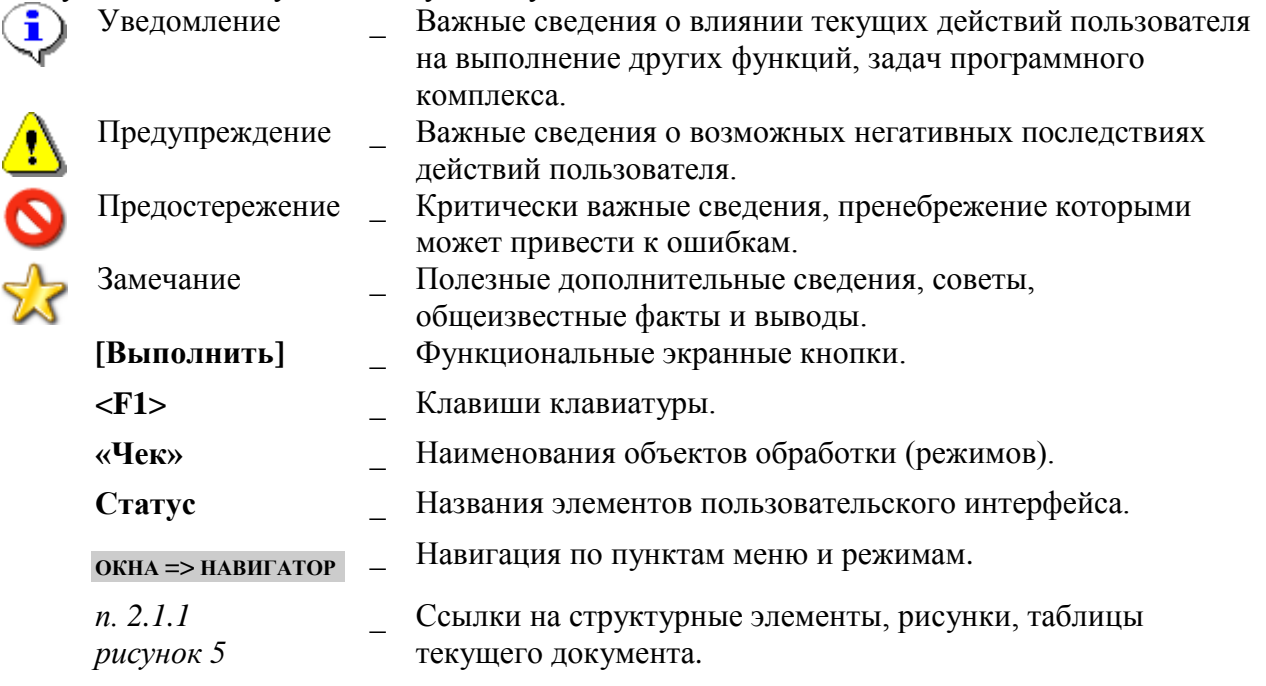

*[1]*

– Ссылки на документы из перечня ссылочных документов.

## <span id="page-6-0"></span>**1. НАЗНАЧЕНИЕ И УСЛОВИЯ ПРИМЕНЕНИЯ**

## **1.1. Назначение Модуля**

<span id="page-6-1"></span>Программный модуль «КС Администратор доходов. Информационный обмен (ГИС ГМП)» предназначен для обеспечения информационного взаимодействия ИАС «Администратор-Д» с государственной информационной системой о государственных и муниципальных платежах (ГИС ГМП), используя систему межведомственного документооборота (далее - СМЭВ).

## **1.2. Условия применения Модуля**

<span id="page-6-2"></span>*Требования к конфигурации и программному обеспечению сервера и рабочих станций, к сетевым подключениям и подготовке пользователя описаны в документе «КС Администратор доходов. Информационный обмен (ГИС ГМП). Руководство администратора».*

## <span id="page-7-0"></span>**2. ВЗАИМОДЕЙСТВИЕ С ГИС ГМП В РОЛИ «АДМИНИСТРАТОР НАЧИСЛЕНИЙ»**

## <span id="page-7-1"></span>**2.1. Вход в программу**

Для входа в ИАС «Администратор-Д» на рабочем столе выберите ярлык (*Рисунок [1](#page-7-2)*).

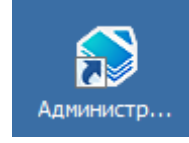

### **Рисунок 1. Ярлык для входа в ИАС «Администратор-Д»**

<span id="page-7-2"></span>В открывшемся окне авторизации (*Рисунок [2](#page-7-3)*) укажите имя пользователя и пароль соответственно в полях **Имя пользователя** и **Пароль**.

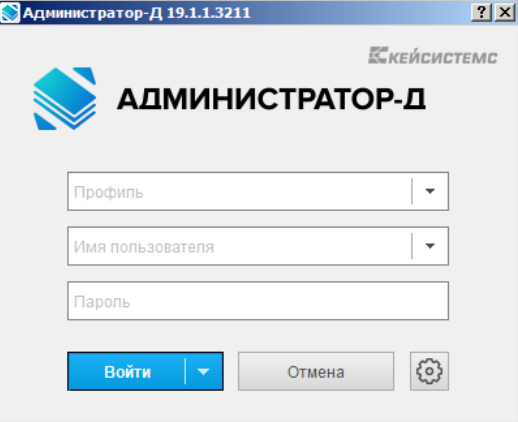

**Рисунок 2. Окно авторизации**

<span id="page-7-3"></span>Нажмите кнопку **[Войти]**.

При первом входе в программу в случае наличия нескольких лицензий на подкомплексы необходимо выбрать подкомплексы, в которых будет осуществляться работа (*Рисунок [3](#page-7-4)*).

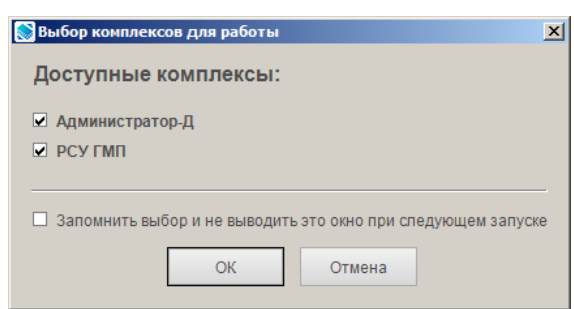

**Рисунок 3. Окно выбора подкомплексов**

<span id="page-7-4"></span>Обязательно установите флажок в строке «РСУ ГМП».

Если при следующем входе нет необходимости отображать данное окно снова, достаточно установить флажок в поле **Запомнить выбор и не выводить это окно при следующем запуске**.

Нажмите кнопку **[ОK]**.

При успешном входе в программу откроется ее основное окно с Навигатором (*Рисунок [4](#page-8-2)*).

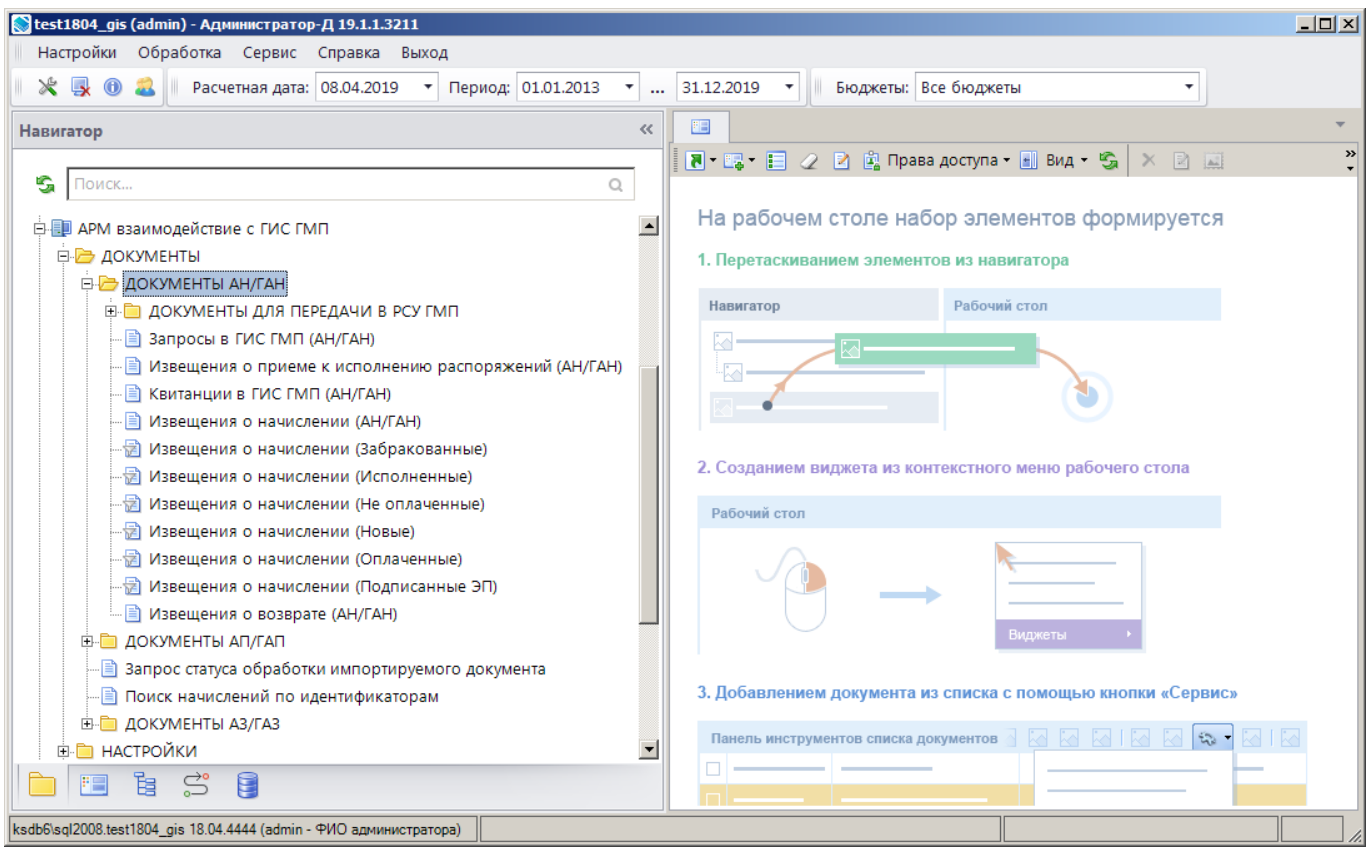

**Рисунок 4. Окно «Навигатор»**

## <span id="page-8-2"></span><span id="page-8-0"></span>**2.2. Извещения о начислении**

Документ «Извещение о начислении» создается в Модуле одним из следующих способов:

- формирование извещений о начислении на основании начислений администратора
- (см. *п. [2.2.2](#page-10-0)*) и авансовых платежей (см. *подраздел [2.6](#page-38-0)*)
- ручной ввод извещений о начислении (см. *п. [2.2.4](#page-13-0)*);
- <span id="page-8-1"></span>прием извещений о начислении из файла (см. *п. [2.2.3](#page-11-0)*).

## **2.2.1. Создание начислений в «Администратор-Д»**

### **Ручной ввод начислений администратора**

Для создания нового начисления используется режим **«Начисление администратора»**.

**НАВИГАТОР => АРМ ВЗАИМОДЕЙСТВИЕ С ГИС ГМП => ДОКУМЕНТЫ => ДОКУМЕНТЫ АДМИНИСТРАТОРА НАЧИСЛЕНИЙ \ ДОКУМЕНТЫ ДЛЯ ПЕРЕДАЧИ В РСУ ГМП => НАЧИСЛЕНИЕ АДМИНИСТРАТОРА**

## На панели инструментов режима нажмите кнопку **Создать**, заполните необходимые реквизиты начисления на вкладке **«Основные реквизиты»** (*Рисунок [5](#page-9-0)*).

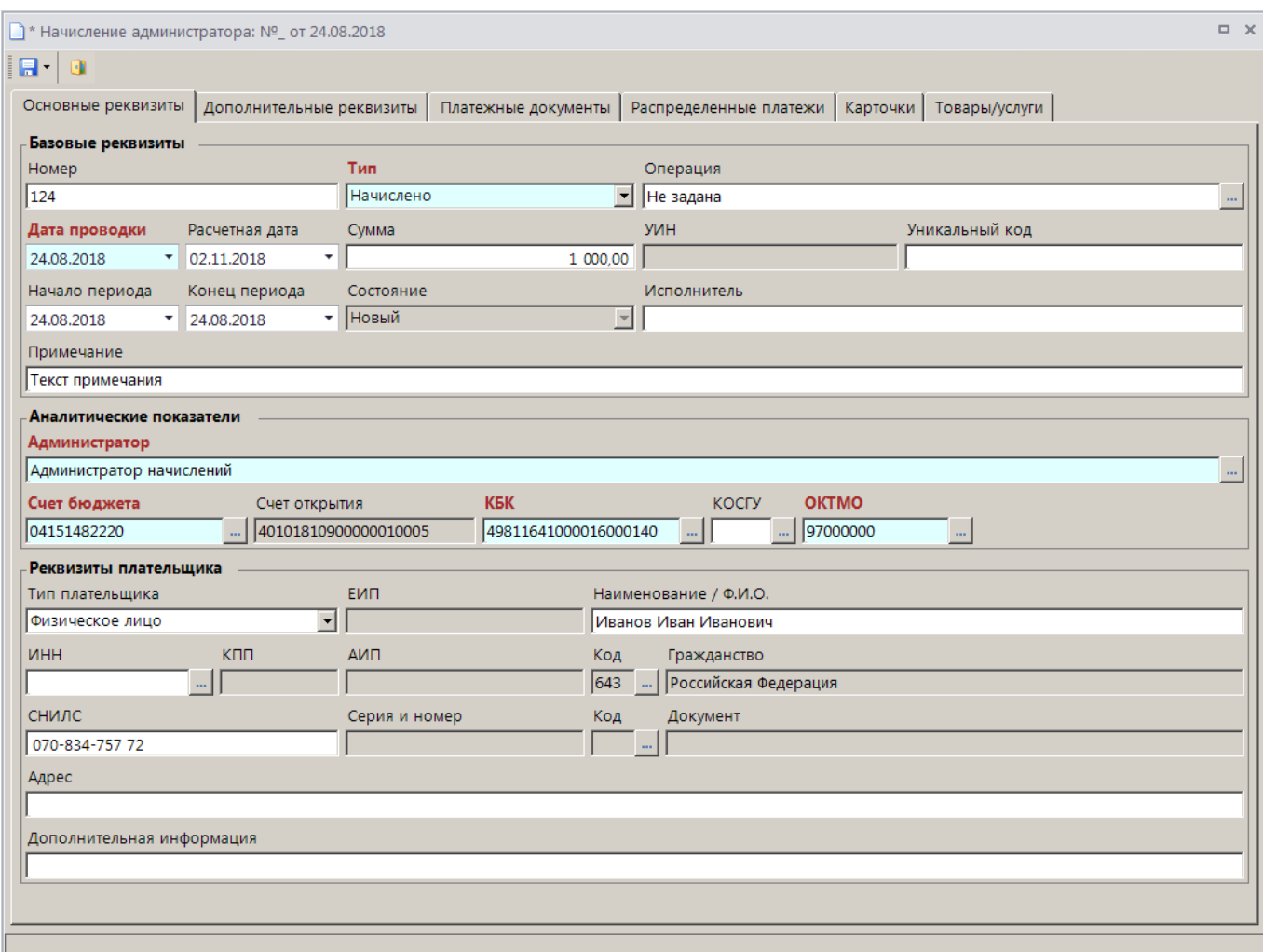

**Рисунок 5. Окно ввода начисления, вкладка «Основные реквизиты»**

<span id="page-9-0"></span>На панели инструментов нажмите кнопку **Персов Сохранить**. В результате документ отобразится в списке начислений (*Рисунок [6](#page-9-1)*).

<span id="page-9-1"></span>

|                  |                       | 道 Начисление администратора: Вариант (новый от 24.08.2018 16:27:33) |              |                          |                         | $\Box$                            | $\times$ |
|------------------|-----------------------|---------------------------------------------------------------------|--------------|--------------------------|-------------------------|-----------------------------------|----------|
|                  | DB.<br>411            |                                                                     |              |                          |                         |                                   |          |
|                  | 子口▼                   | N <sup>2</sup>                                                      | Дата проводк | Расчетная дата           | Сумма                   | <b>Σ</b> Наименование плательщика |          |
| 圂                |                       | о                                                                   | □            | ▣                        | $\overline{\mathbf{A}}$ | о                                 |          |
|                  | г                     | 1111                                                                | 14.02.2017   | 25.04.2017               |                         | 300,00 ДУРМАНОВА АНИТА СЕРГЕЕВНА  |          |
|                  | г                     | 2222                                                                | 14.02.2017   | 25.04.2017               |                         | 300,00 ДУРМАНОВА АНИТА СЕРГЕЕВНА  |          |
|                  | г                     | 3333                                                                | 14.02.2017   | 25.04.2017               |                         | 300,00 ДУРМАНОВА АНИТА СЕРГЕЕВНА  |          |
|                  | г                     | 124                                                                 | 24.08.2018   | 02.11.2018               |                         | 1 000,00 Иванов Иван Иванович     |          |
|                  | 8                     |                                                                     |              |                          | 1 900.00                |                                   |          |
| $\left  \right $ |                       |                                                                     |              | <b>Contract Contract</b> |                         |                                   |          |
|                  | Количество записей: 8 |                                                                     |              |                          |                         |                                   |          |

**Рисунок 6. Окно списка начислений**

## **2.2.2. Формирование извещений о начислениях**

<span id="page-10-0"></span>Для формирования извещений о начислениях в режиме **«Начисление администратора»** (*Рисунок [6](#page-9-1)*) выделите строки нужных начислений и нажмите кнопку **Сохранить документ в системе РСУ ГМП** на панели инструментов режима.

**НАВИГАТОР => АРМ ВЗАИМОДЕЙСТВИЕ С ГИС ГМП => ДОКУМЕНТЫ => ДОКУМЕНТЫ АДМИНИСТРАТОРА НАЧИСЛЕНИЙ \ ДОКУМЕНТЫ ДЛЯ ПЕРЕДАЧИ В РСУ ГМП => НАЧИСЛЕНИЕ АДМИНИСТРАТОРА**

В результате откроется окно подтверждения формирования извещений о начислениях (*Рисунок [9](#page-10-1)*).

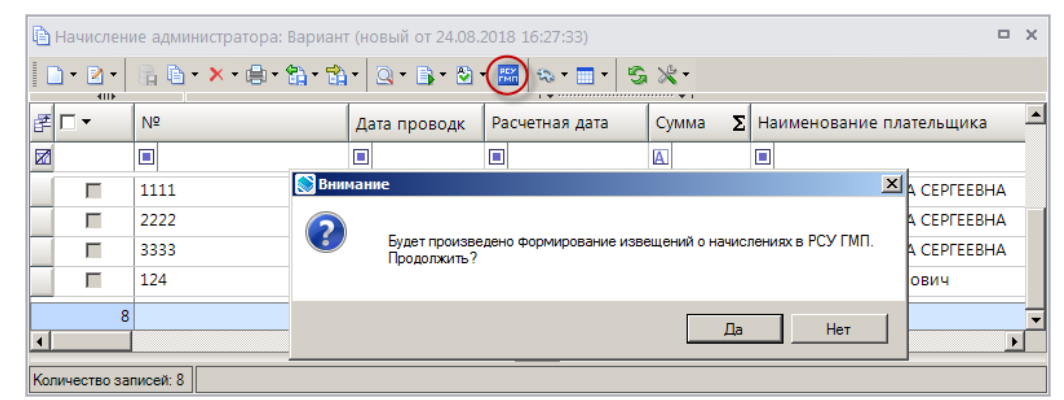

**Рисунок 7. Окно подтверждения сохранения документов для передачи в ГИС ГМП**

<span id="page-10-1"></span>Нажмите кнопку **[Да]**. В результате откроется окно протокола формирования извещений о начислении (*Рисунок [10](#page-10-2)*), а записи извещений отобразятся в окне списка извещений о начислении (см. *Рисунок [11](#page-11-1)*).

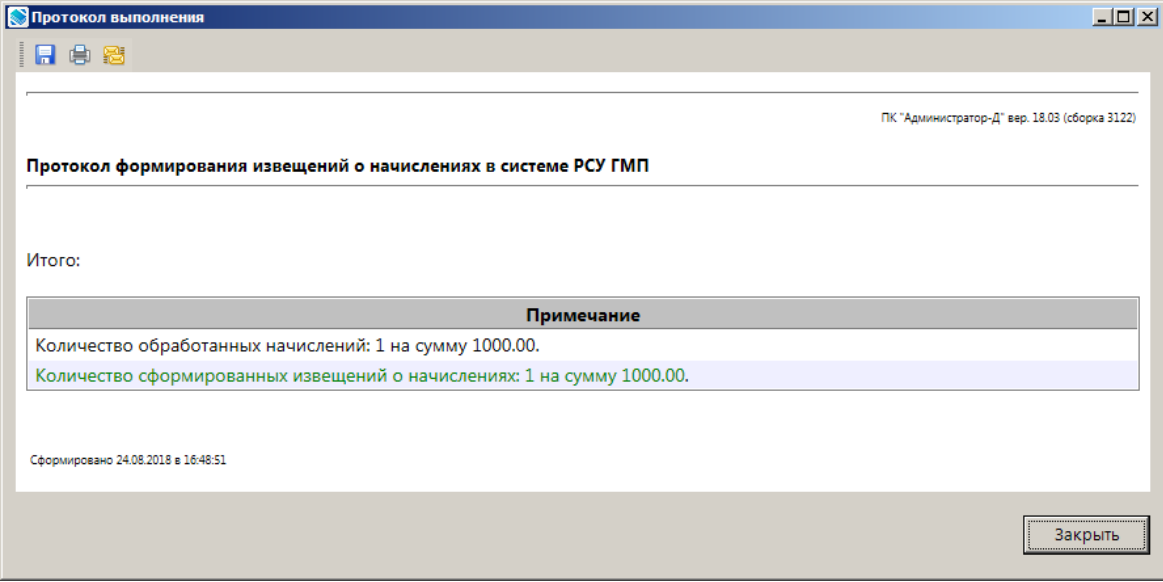

**Рисунок 8. Окно протокола формирования извещений о начислениях**

<span id="page-10-2"></span>Режим **«Извещения о начислении (АН/ГАН)»** (*Рисунок [11](#page-11-1)*) предназначен для просмотра списка извещений о начислении (документов, сформированных администратором доходов бюджета для оплаты физическим лицом государственных пошлин, денежных платежей (штрафов) и сборов) для передачи в ГИС ГМП.

**НАВИГАТОР => АРМ ВЗАИМОДЕЙСТВИЕ С ГИС ГМП => ДОКУМЕНТЫ => ДОКУМЕНТЫ АДМИНИСТРАТОРА НАЧИСЛЕНИЙ => ИЗВЕЩЕНИЯ О НАЧИСЛЕНИИ (АН/ГАН)**

ПРОГРАММНЫЙ МОДУЛЬ «КС АДМИНИСТРАТОР ДОХОДОВ. ИНФОРМАЦИОННЫЙ ОБМЕН (ГИС ГМП)»

|      |                        | [4] Извещения о начислении (АН/ГАН)         |                |                          |                     |                                     | $\Box$ $\times$ |        |
|------|------------------------|---------------------------------------------|----------------|--------------------------|---------------------|-------------------------------------|-----------------|--------|
|      | <b>KIII</b>            | <mark>56 D Z B X B B B B B &amp;</mark> Y & |                |                          | $S_2 \times$        |                                     |                 |        |
|      | 团ロ▼                    | Владелец                                    | Дата ввода     | Статус                   | Состояние документа | Уникальный идентификатор начисления | ᅬ               | Фильтр |
| 圂    |                        | $\Box$                                      | $\blacksquare$ | Ξ                        | $\Box$              | $\Box$                              |                 |        |
|      | г                      | admin (admin) (test1804_gis)                | 19.03.2019     | Новый                    | Новый               | 0375903900009900000119148           |                 |        |
|      | г                      | admin (admin) (test1804_gis)                | 19.03.2019     | Новый                    | Забракован          | 0375903900007700000396880           |                 |        |
|      | г                      | admin (admin) (test1804_gis)                | 21.03.2019     | Новый                    | Новый               | 18890000000000000124                |                 |        |
|      | г                      | admin (admin) (test1804_gis)                | 05.04.2019     | Новый                    | Новый               | 18890120000000000173                |                 |        |
|      | г                      | admin (admin) (test1804_gis)                | 05.04.2019     | Новый                    | Новый               | 18890120000000000181                |                 |        |
|      | 37                     |                                             |                |                          |                     |                                     |                 |        |
| ∣∣∢∣ |                        |                                             |                | <b>Contract Contract</b> |                     |                                     |                 |        |
|      | Количество записей: 37 |                                             |                |                          |                     |                                     |                 |        |

**Рисунок 9. Окно списка извещений о начислении**

<span id="page-11-1"></span><span id="page-11-0"></span>Список извещений пополняется формированием на основании начислений из ИАС «Администратор-Д» для последующей передачи документа в ГИС ГМП.

## **2.2.3. Прием извещений о начислении из файла**

Прием извещений о начислении из файла осуществляется в режиме **«Извещения о начислении (АН/ГАН)»**.

**НАВИГАТОР => АРМ ВЗАИМОДЕЙСТВИЕ С ГИС ГМП => ДОКУМЕНТЫ => ДОКУМЕНТЫ АДМИНИСТРАТОРА НАЧИСЛЕНИЙ => ИЗВЕЩЕНИЯ О НАЧИСЛЕНИИ (АН/ГАН)**

Нажмите кнопку **Прием** на панели инструментов режима. В результате откроется окно приема извещений о начислении (*Рисунок [12](#page-11-2)*).

<span id="page-11-2"></span>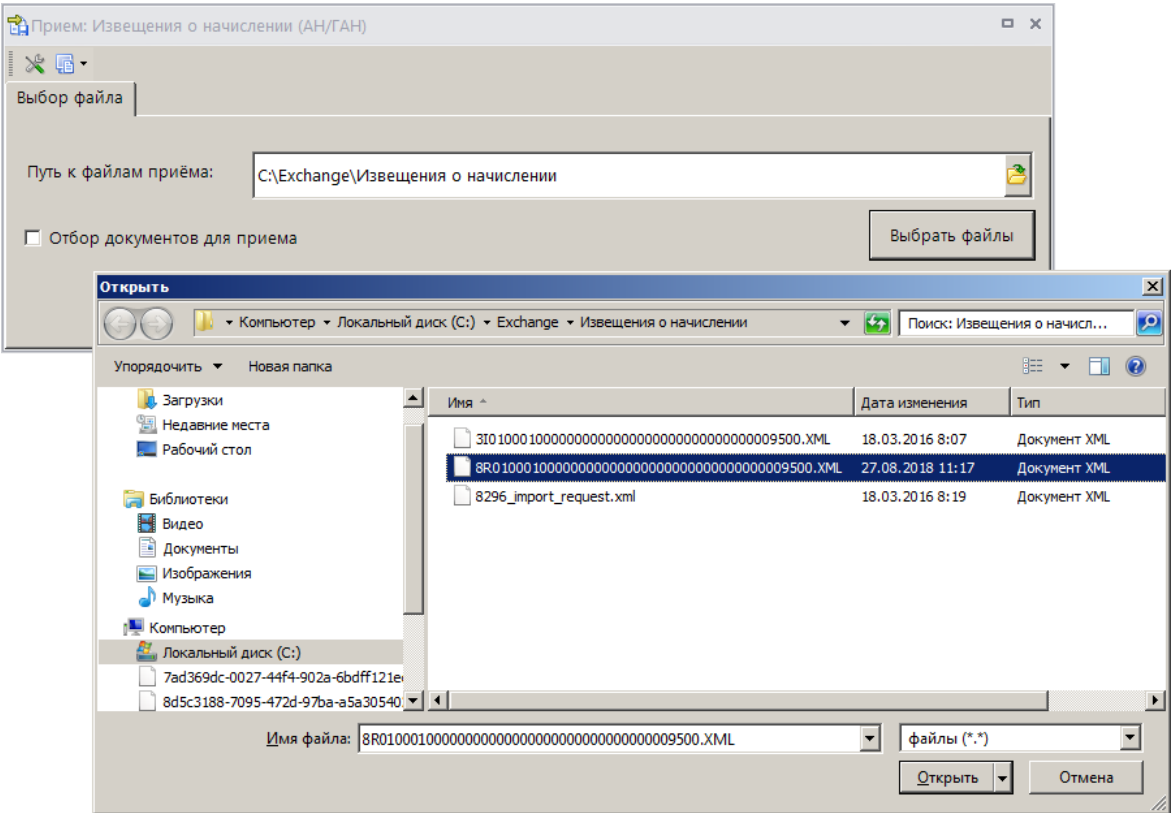

**Рисунок 10. Окно приема извещений о начислении**

Нажмите кнопку **[Выбрать файлы]** и в открывшемся окне отбора выделите файлы для приема и нажмите кнопку **[Открыть]**.

По результатам приема на экран выводится протокол, в котором отображается общая информация о принятом файле и обработанных документах (*Рисунок [13](#page-12-0)*).

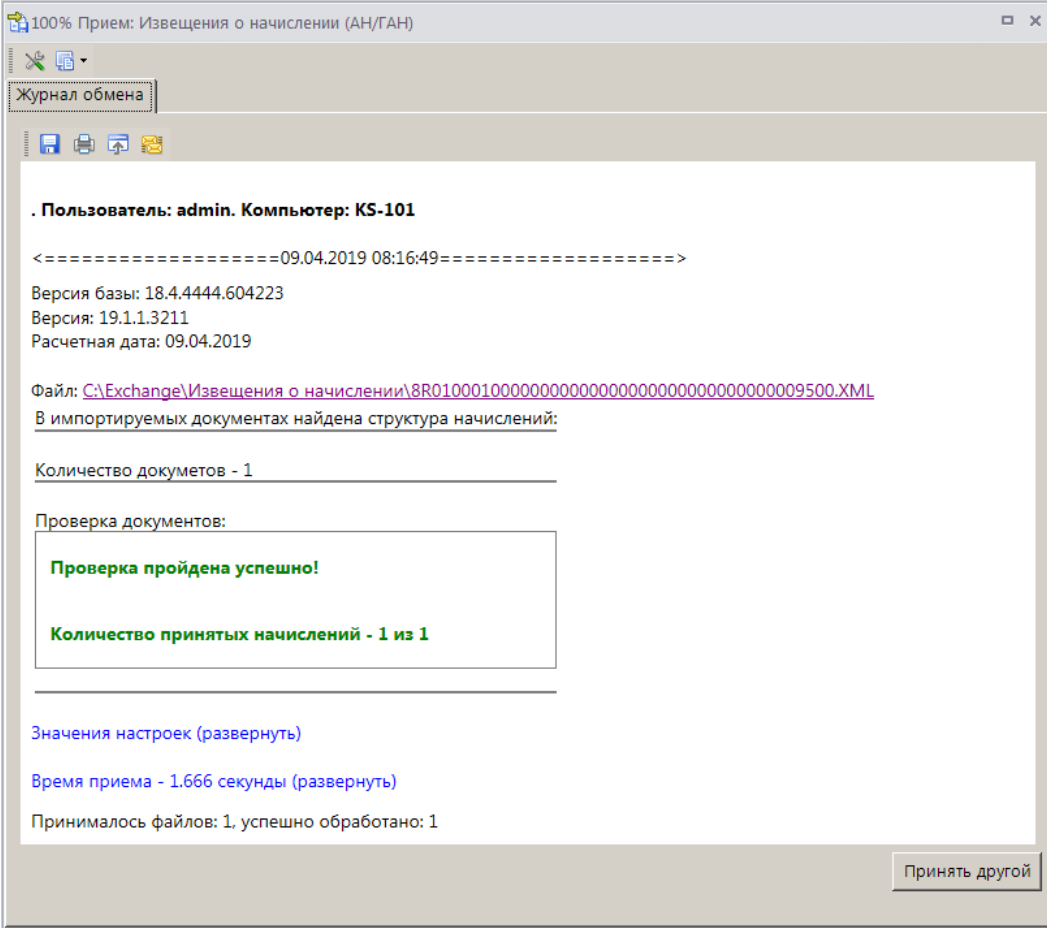

**Рисунок 11. Окно протокола приема извещений о начислении**

<span id="page-12-0"></span>Импортированные извещения отображаются в списке извещений о начислении (*Рисунок [14\)](#page-12-1)*.

|     |                        | [4] Извещения о начислении (АН/ГАН) |            |                          |                     |                                     | <b>D X</b> |       |
|-----|------------------------|-------------------------------------|------------|--------------------------|---------------------|-------------------------------------|------------|-------|
|     | <b>KIII</b>            | B DD B × 8 B B B B + 1 7 8 5 X      |            |                          |                     |                                     |            |       |
|     | 团ロ▼                    | Владелец                            | Дата ввода | Статус                   | Состояние документа | Уникальный идентификатор начисления | ≛∥         | фильф |
| 圂   |                        | ▣                                   | ▣          | ▣                        | ▣                   | ▣                                   |            |       |
|     | $\Box$                 | admin (admin) (test1804_gis)        | 19.03.2019 | Новый                    | Забракован          | 0375903900007700000396880           |            |       |
|     | $\Box$                 | admin (admin) (test1804_gis)        | 21.03.2019 | Новый                    | Новый               | 18890000000000000124                |            |       |
|     | $\Box$                 | admin (admin) (test1804 gis)        | 05.04.2019 | Новый                    | Новый               | 18890120000000000173                |            |       |
|     | $\Box$                 | admin (admin) (test1804 gis)        | 05.04.2019 | Новый                    | Новый               | 18890120000000000181                |            |       |
|     | п                      | admin (gis_1688)                    | 09.04.2019 | Новый                    | Импортирован из ИС  | 0375903900008800000119705           |            |       |
|     | 38                     |                                     |            |                          |                     |                                     |            |       |
| ║┫║ |                        |                                     |            | <b>Contract Contract</b> |                     |                                     |            |       |
|     | Количество записей: 38 |                                     |            |                          |                     |                                     |            |       |

**Рисунок 12. Окно списка извещений о начислении**

<span id="page-12-1"></span>Если принимаемый файл содержит информацию об ЭП, импортированное извещение имеет состояние «Импортирован из ИС», иначе – «Новый».

## **2.2.4. Ручной ввод извещений о начислении**

<span id="page-13-0"></span>Ручной ввод извещений о начислении осуществляется в режиме **«Извещения о начислении (АН/ГАН)»**.

**НАВИГАТОР => АРМ ВЗАИМОДЕЙСТВИЕ С ГИС ГМП => ДОКУМЕНТЫ => ДОКУМЕНТЫ АН/ГАН => ИЗВЕЩЕНИЯ О НАЧИСЛЕНИИ (АН/ГАН)**

Нажмите кнопку **Создать** на панели инструментов режима. В результате откроется окно ввода/редактирования извещения о начислении (*Рисунок [15](#page-13-1)*).

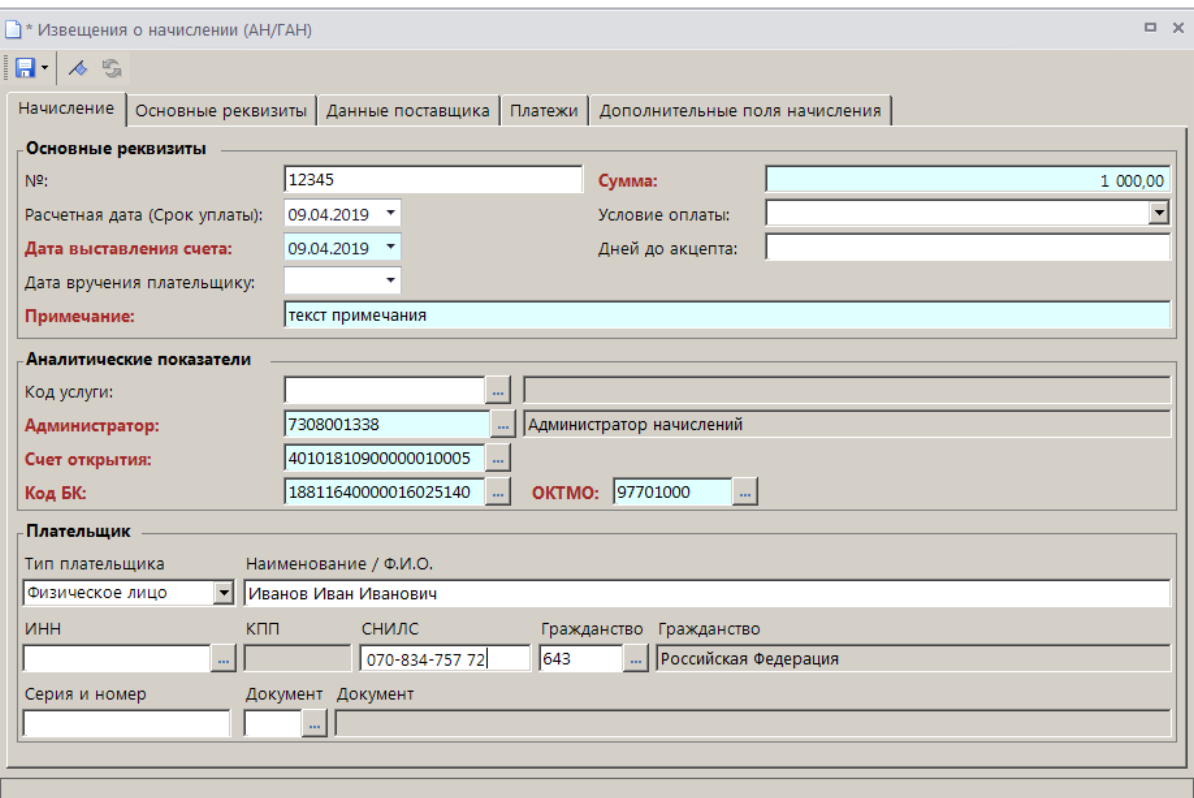

**Рисунок 13. Окно ввода/редактирования извещения о начислении**

<span id="page-13-1"></span>В поля **№** и **Сумма** введите соответственно номер и сумму извещения о начислении.

В полях **Расчетная дата (Срок уплаты)**, **Дата выставления счета** и **Дата вручения плательщику** укажите соответственно расчетную дату, дату выставления счета и дату вручения плательщику.

В поле **Условие оплаты** выберите одно из следующих значений: «Заранее данный акцепт», «Требуется получение акцепта», в поле **Дней до акцепта** укажите количество дней до акцепта плательщика.

В поле **Примечание** введите текст примечания.

В поле **Код услуги** выберите код нужной услуги из справочника **«Услуги»** с помощью кнопки .

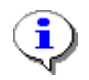

Заполнение и настройка справочника **«Услуги»** описано в документе «КС Администратор доходов. Информационный обмен (ГИС ГМП). Руководство администратора».

В результате поля **Администратор**, **Счет открытия**, **Код БК**, **ОКТМО** заполняются значениями, указанными в выбранной услуге.

В группе полей **Плательщик** в поле **Тип плательщика** выберите одно из следующих значений: «Юридическое лицо», «Физическое лицо», «Индивидуальный предприниматель». В поле **Наименование / Ф.И.О.** укажите наименование (ФИО) плательщика. В поле **ИНН** введите ИНН плательщика вручную или выберите из справочника **«Корреспонденты (все)»** с помощью кнопки **...** В поле КПП укажите КПП плательщика, поле доступно для редактирования только для типа плательщика «Юридическое лицо». В полях **Документ**, **Серия и номер** введите вид, серию и номер документа плательщика. Поле доступно для редактирования для типа плательщика «Физическое лицо». Серия и номер документа вводятся без пробелов, при сохранении документа пробелы будут удалены.

Нажмите кнопку **Сохранить** для сохранения извещения о начислении.

<span id="page-14-0"></span>В результате сохранения извещения о начислении будет создан и сохранен документ «Начисление администратора» в «Бюджет-СМАРТ» («Администратор-Д»).

## **2.2.5. Передача извещений о начислении в ГИС ГМП**

Для передачи извещений о начислении в ГИС ГМП необходимо выделить в списке строки нужных документов, на панели инструментов нажать кнопку **Передача** (*Рисунок [16](#page-14-1)*).

| B D D D D X B (G) B B D ↓ 7 0 5 X +<br><b>KIII</b><br>团ロー<br>Уникальный идентификатор начисления<br>Владелец<br>Статус<br>Дата ввода<br>Состояние документа<br>圂<br>▣<br>▣<br>$\Box$<br>$\Box$<br>▣<br>admin (admin) (test1804_gis)<br>Новый<br>21.03.2019<br>Новый<br>18890000000000000124<br>admin (admin) (test1804_gis)<br>05.04.2019<br>Новый<br>18890120000000000173<br>$\Box$<br>Новый<br>admin (admin) (test1804_gis)<br>05.04.2019<br>Новый<br>18890120000000000181<br>$\Box$<br>Новый |  |
|----------------------------------------------------------------------------------------------------|--|
|                                                                                                    |  |
|                                                                                                    |  |
|                                                                                                    |  |
|                                                                                                    |  |
|                                                                                                    |  |
| admin (gis_1688)<br>0375903900008800000119705<br>Новый<br>09.04.2019<br>Импортирован из ИС<br>$\Box$                                                                                                    |  |
| admin (admin) (test1804_gis)<br>09.04.2019<br>Новый<br>0375903900009900000119198<br>Новый                                                                                                    |  |

**Рисунок 14. Список извещений о начислении**

<span id="page-14-1"></span>В результате, если пользователь имеет несколько сертификатов, откроется окно выбора сертификата ЭП (*Рисунок [17](#page-15-0)*).

ПРОГРАММНЫЙ МОДУЛЬ «КС АДМИНИСТРАТОР ДОХОДОВ. ИНФОРМАЦИОННЫЙ ОБМЕН (ГИС ГМП)»

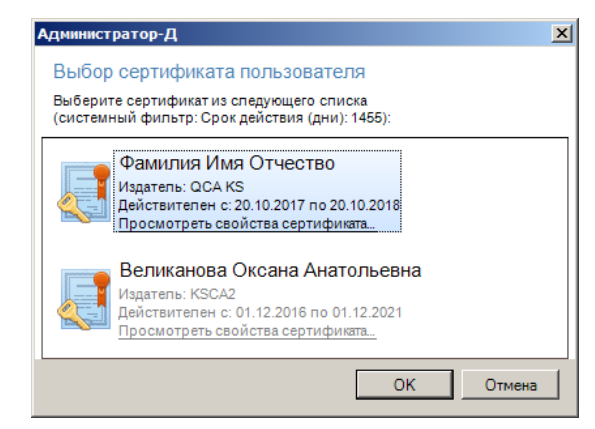

**Рисунок 15. Окно выбора сертификата**

<span id="page-15-0"></span>Выберите строку нужного сертификата и нажмите кнопку **[OK]**. В результате откроется окно протокола передачи извещений о начислении в ГИС ГМП (*Рисунок [18](#page-15-1)*).

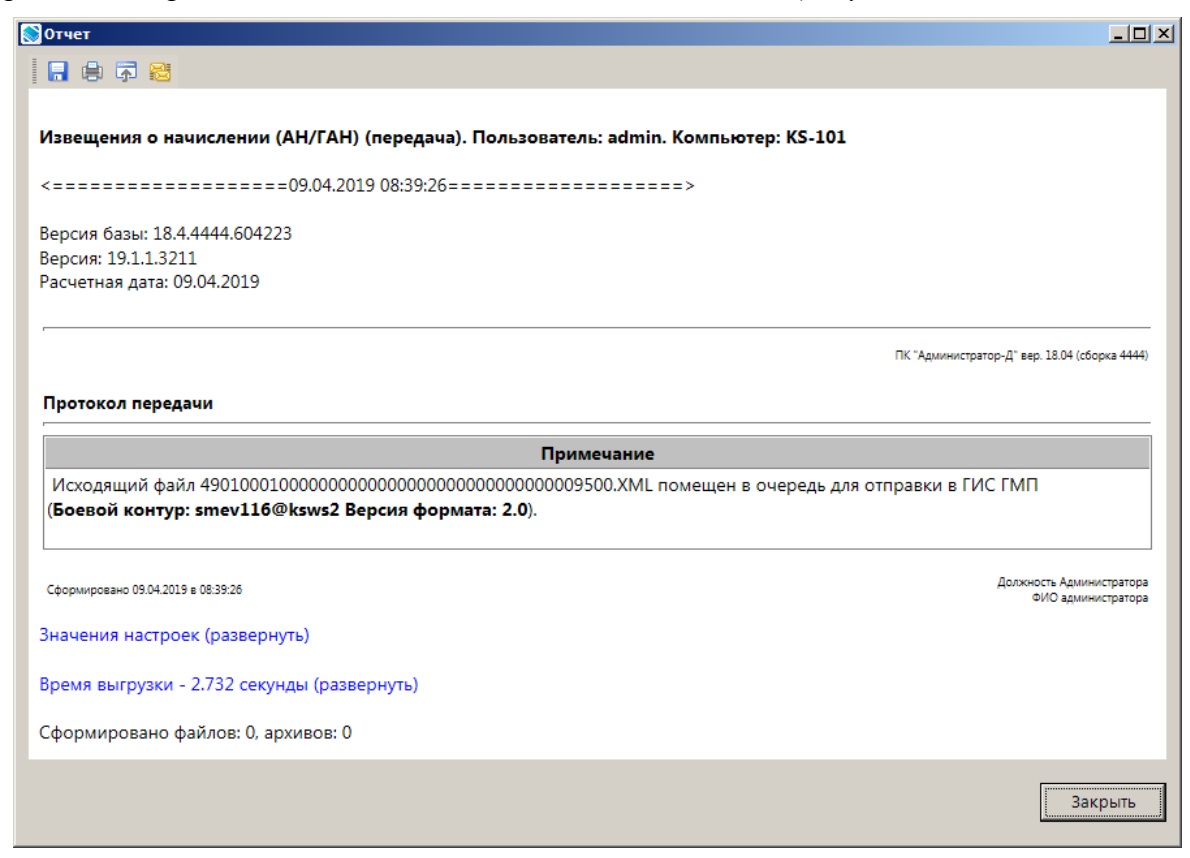

**Рисунок 16. Окно протокола передачи извещений о начислении в ГИС ГМП**

<span id="page-15-1"></span>В случае отклонения документа на уровне СМЭВ значение в графе **Состояние документа** изменяется на «Забракован», причина указывается в графе **Описание ошибки**.

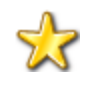

Для документов, забракованных из-за ошибок на стороне СМЭВ, реализована возможность их автоматической повторной отправки (см. документ «РСУ ГМП. Руководство администратора»

Для отправленных в ГИС ГМП извещений о начислении значение в графе **Состояние документа** изменяется на «Отправлен».

В ГИС ГМП осуществляется предварительный прием импортируемого документа и администратору начислений направляется документ «Запрос статуса обработки импортируемого документа», который в РСУ ГМП отображается в одноименном режиме

**НАВИГАТОР => АРМ ВЗАИМОДЕЙСТВИЕ С ГИС ГМП => ДОКУМЕНТЫ => ЗАПРОС СТАТУСА ОБРАБОТКИ ИМПОРТИРУЕМОГО ДОКУМЕНТА**

При этом статус извещений о начислении, для которых предварительный прием в ГИС ГМП осуществлен, меняется на «Повторный запрос».

После получения информации о принятии/отклонении извещений о начислении на стороне ГИС ГМП в случае успешного приема документа в ГИС ГМП в окне списка извещений о начислении (*Рисунок [19](#page-16-1)*) значение в графе **Состояние документа** изменяется на «Исполнен».

|   |                        | <sup>(а</sup> ) Извещения о начислении (АН/ГАН)                                                              |                     |                          |                     |                                     | $\Box$<br>$\times$   |
|---|------------------------|----------------------------------------------------------------------------------------------------|---------------------|--------------------------|---------------------|-------------------------------------|----------------------|
|   | <b>KIII</b>            | <mark>脳 D B + B × + B + <mark>13 + 3</mark> + <mark>B + 8 + - 6 +</mark> 7 + + <mark>- 5 x +</mark> +</mark> |                     |                          |                     |                                     |                      |
|   | 团ロ▼                    | N <sup>2</sup>                                                                                               | Дата ввода          | Статус                   | Состояние документа | Уникальный идентификатор начисления | $\frac{1}{\sqrt{2}}$ |
| ⊠ |                        | $\blacksquare$                                                                                               | $\blacksquare$      | ▣                        | $\blacksquare$      | ▣                                   |                      |
|   | $\Box$                 | test $121$                                                                                                   | 21.03.2019          | Новый                    | Новый               | 18890000000000000124                |                      |
|   | $\Box$                 | test17                                                                                                    | Новый<br>05.04.2019 |                          | Новый               | 18890120000000000173                |                      |
|   | $\Box$                 | test18                                                                                                    | 05.04.2019<br>Новый |                          | Новый               | 18890120000000000181                |                      |
|   | Г                      |                                                                                                    | 09.04.2019          | Новый                    | Импортирован из ИС  | 0375903900008800000119705           |                      |
|   |                        | 12345                                                                                                    | 09.04.2019          | <b>Новый</b>             | Исполнен            | 0375903900009900000119198           |                      |
|   | 39                     |                                                                                                    |                     |                          |                     |                                     |                      |
| ⊣ |                        |                                                                                                    |                     | <b>Contract Contract</b> |                     |                                     |                      |
|   | Количество записей: 39 |                                                                                                    |                     |                          |                     |                                     |                      |

**Рисунок 17. Окно списка извещений о начислении**

<span id="page-16-1"></span><span id="page-16-0"></span>В случае отклонения документа уровне ГИС ГМП значение в графе **Состояние документа** изменяется на «Забракован», причина указывается в графе **Описание ошибки**.

## **2.2.6. Изменение и аннулирование извещений о начислении**

Для внесения изменений или аннулирование извещений о начислении сначала необходимо установить на извещение статус соответственно «Уточнение» или «Аннулирование». Для этого в окне списка извещений о начислении установите флажок в строке нужного извещения о начислении и в раскрывающемся списке инструмента **Изменить статус/состояние** выберите значение «Пакетное уточнение» или «Пакетное аннулирование» (*Рисунок [20](#page-16-2)*).

|                |   | LE Извещения о начислении (АН/ГАН)                 |                                                                                                    |                       |                                |                                                        | $\Box$<br>$\times$ |  |  |
|----------------|---|----------------------------------------------------|----------------------------------------------------------------------------------------------------|-----------------------|--------------------------------|--------------------------------------------------------|--------------------|--|--|
|                |   |                                                    | $\mathbb{E} \left[ \begin{array}{c c} 1 & 0 & 0 \\ 0 & 1 & 0 \end{array} \right] \left[ \begin{array}{c c} 1 & 0 & 0 \\ 0 & 1 & 0 \end{array} \right] \left[ \begin{array}{c c} 1 & 0 & 0 \\ 0 & 1 & 0 \end{array} \right] \left[ \begin{array}{c c} 1 & 0 & 0 \\ 0 & 1 & 0 \end{array} \right] \left[ \begin{array}{c c} 1 & 0 & 0 \\ 0 & 1 & 0 \end{array} \right] \left[ \begin{array}{c c} 1 & 0 & 0 \\ 0 & 1 & 0$ | $32 - 1$              | $S \times$<br>$\blacksquare$   |                                                        |                    |  |  |
| E              |   | Установить статус - Новый и удалить основание      |                                                                                                    | Статус                | Состояние документа            | Уникальный идентификатор начисления                    | фильф<br>▲         |  |  |
| $\overline{a}$ |   | Пакетное уточнение                                 |                                                                                                    |                       | $\blacksquare$                 | ⊡                                                      |                    |  |  |
|                |   | Пакетное аннулирование<br>Пакетное деаннулирование |                                                                                                    | ІІовый                | Новый                          | 18890120000000000173                                   |                    |  |  |
|                |   |                                                    | Сбросить состояние - Отправлен/Повторный запрос                                                                                                    | ІІовый                | Новый                          | 18890120000000000181                                   |                    |  |  |
|                | г | 12345                                              | 09.04.2019                                                                                                    | <b>Новый</b><br>Новый | Импортирован из ИС<br>Исполнен | 0375903900008800000119705<br>0375903900009900000119198 |                    |  |  |
|                |   |                                                    |                                                                                                    |                       |                                |                                                        |                    |  |  |
|                |   | 39                                                 |                                                                                                    |                       |                                |                                                        |                    |  |  |
|                |   | Количество записей: 39                             |                                                                                                    |                       | <b>Contract Contract</b>       |                                                        |                    |  |  |

<span id="page-16-2"></span>**Рисунок 18. Окно списка извещений о начислении**

### **Уточнение извещений о начислении**

При выборе значения «Пакетное уточнение» откроется окно подтверждения установки статуса (*Рисунок [21](#page-17-0)*).

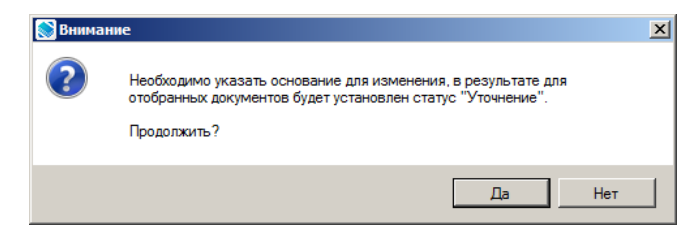

**Рисунок 19. Окно подтверждения установки статуса «Уточнение»**

<span id="page-17-0"></span>Нажмите кнопку **[Да]**. В результате окно ввода основания для изменения (*Рисунок [22](#page-17-1)*).

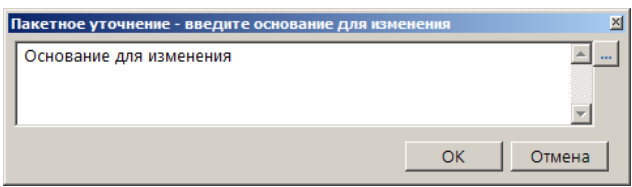

**Рисунок 20. Окно ввода основания для изменения**

<span id="page-17-1"></span>Нажмите кнопку **[ОК]**. В результате с отобранных извещений о начислении будет снята ЭП, статус изменится на «Уточнение», состояние – на «Новый», и откроется окно протокола изменения статуса (*Рисунок [23](#page-17-2)*).

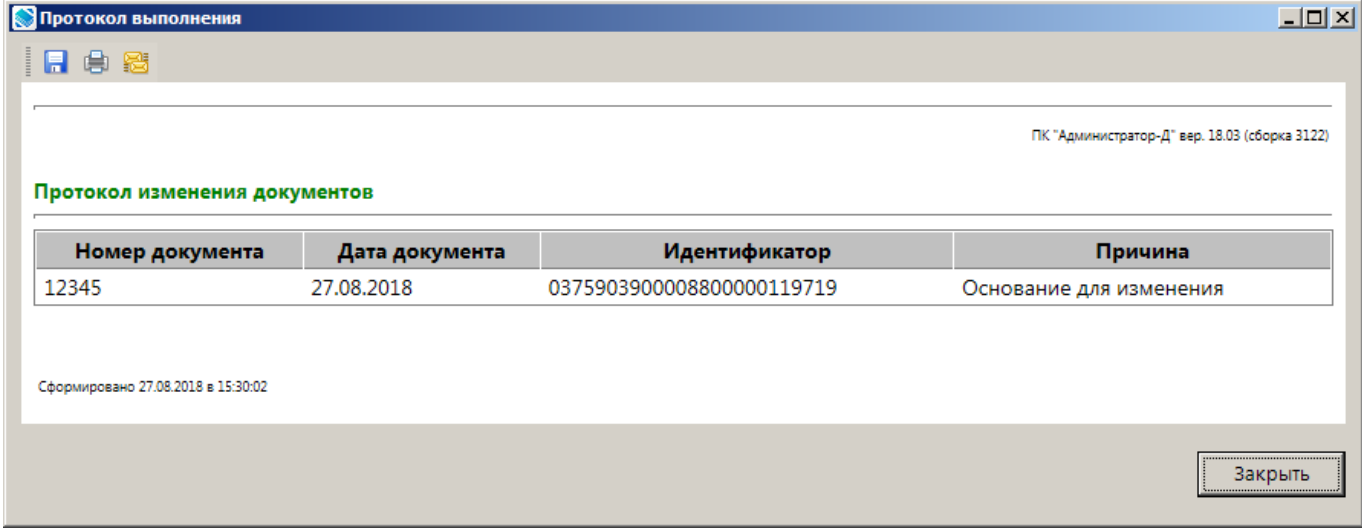

**Рисунок 21. Окно протокола изменения статуса**

<span id="page-17-2"></span>В случае изменения извещения о начислении откройте его на редактирование, измените нужные реквизиты и сохраните извещение. Если извещение было сформировано на основании документа «Начисление администратора» (см. *п. [2.2.2](#page-10-0)*), то при сохранении изменений в извещении о начислении соответствующие изменения будут сохранены и в первоначальном начислении в «Администратор-Д».

После этого на извещение о начислении с измененным статусом необходимо передать в ГИС ГМП (см. *п. [2.2.5](#page-14-0)*).

### **Аннулирование извещений о начислении**

При выборе значения «Пакетное аннулирование» откроется окно подтверждения установки статуса (*Рисунок [24](#page-18-2)*).

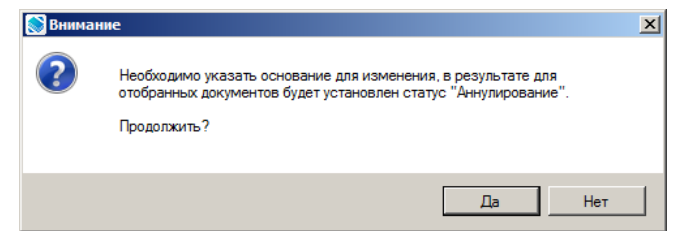

**Рисунок 22. Окно подтверждения установки статуса «Аннулирование»**

<span id="page-18-2"></span>Нажмите кнопку **[Да]**. В результате окно ввода основания для аннулирования (*Рисунок [25](#page-18-3)*).

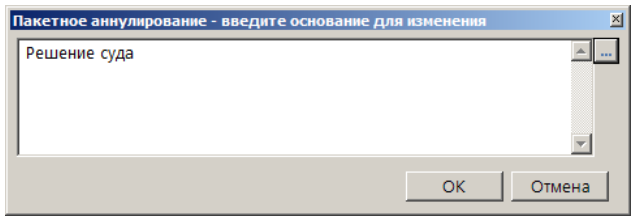

**Рисунок 23. Окно ввода основания для аннулирования**

<span id="page-18-3"></span>Введите текст основания и нажмите кнопку **[ОК]**. В результате с отобранных извещений о начислении будет снята ЭП, статус изменится на «Аннулирование», состояние – на «Новый», и откроется окно протокола аннулирования извещения о начислении (*Рисунок [26](#page-18-4)*).

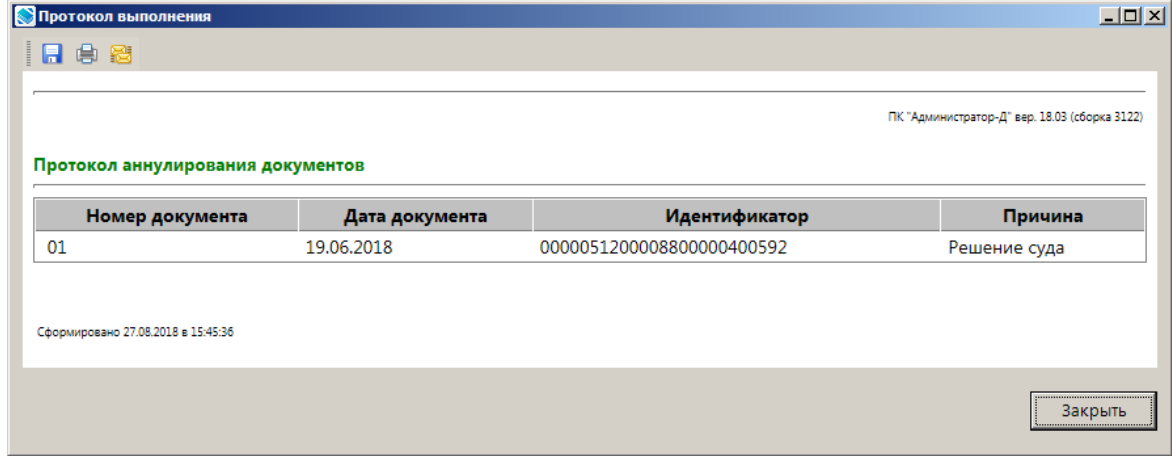

**Рисунок 24. Окно протокола аннулирования**

### <span id="page-18-4"></span>**2.3. Экспорт результатов квитирования**

<span id="page-18-1"></span><span id="page-18-0"></span>В случае успешной передачи извещений о начислении в ГИС ГМП необходимо запросить данные о статусах их квитирования из ГИС ГМП.

## **2.3.1. Запрос начислений и статусов их квитирования из ГИС ГМП по уникальному идентификатору начисления**

В списке извещений о начислении выделите строки нужных документов и на панели инструментов в раскрывающемся списке инструмента **Запрос о приеме к исполнению распоряжений по уникальному идентификатору начисления** выберите строку «Запрос начислений и статусов их квитирования из ГИС ГМП по уникальному идентификатору начисления» (*Рисунок [27](#page-19-0)*).

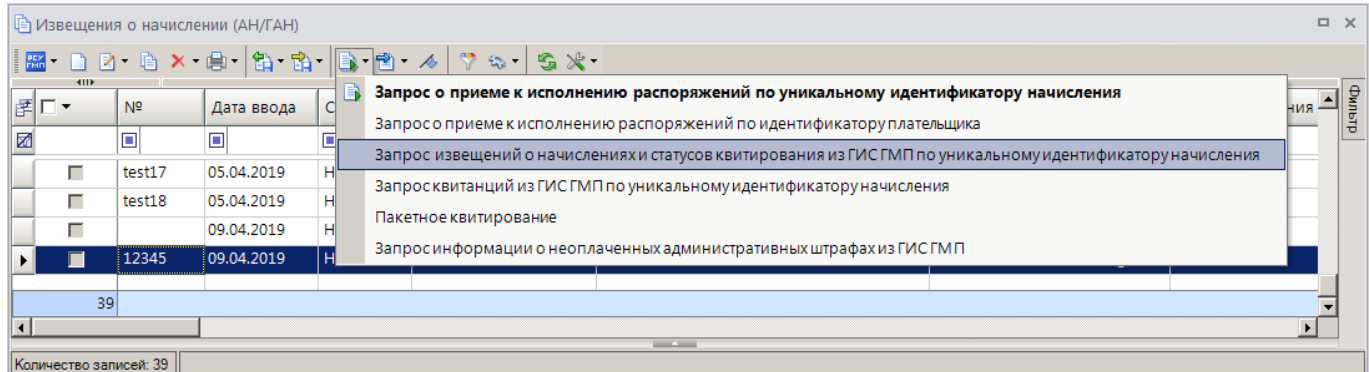

<span id="page-19-0"></span>**Рисунок 25. Запрос начислений и статусов их квитирования из ГИС ГМП по уникальному идентификатору начисления**

Подтвердите формирование запроса, нажав кнопку **[Да]**» (*Рисунок [28](#page-19-1)*).

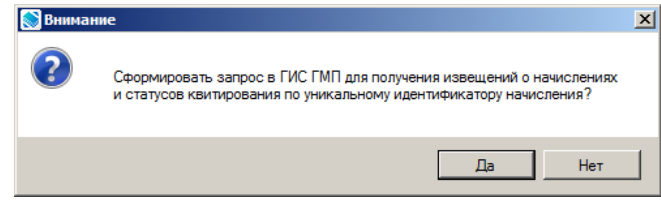

**Рисунок 26. Окно подтверждения отправки запроса**

<span id="page-19-1"></span>В результате откроется окно протокола формирования запроса в ГИС ГМП (*Рисунок [29](#page-19-2)*).

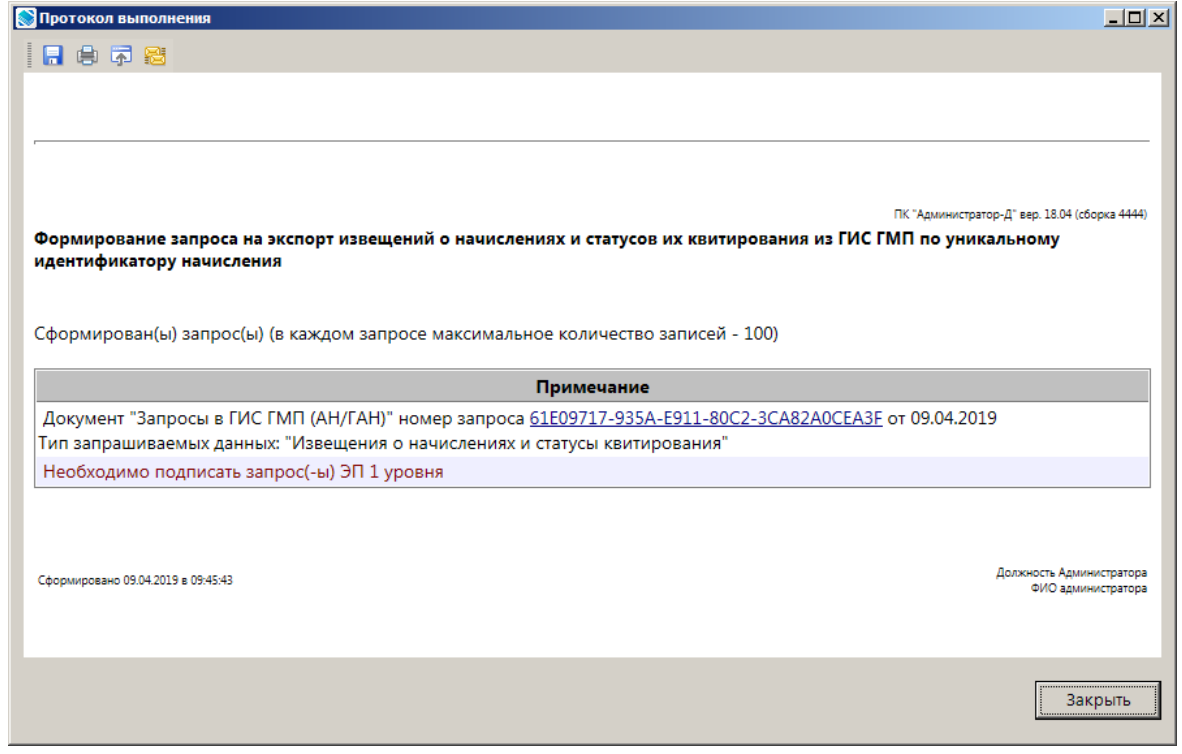

**Рисунок 27. Окно протокола формирования запроса в ГИС ГМП**

<span id="page-19-2"></span>Сформированный запрос отображается в режиме **«Запросы в ГИС ГМП (АН/ГАН)»** (*Рисунок [30](#page-20-0)*).

### **НАВИГАТОР => АРМ ВЗАИМОДЕЙСТВИЕ С ГИС ГМП => ДОКУМЕНТЫ => ДОКУМЕНТЫ АН/ГАН => ЗАПРОСЫ В ГИС ГМП (АН/ГАН)**

|                          |      | <b>В Запросы в ГИС ГМП (АН/ГАН)</b>                                                                                                    |                          |                     |                                                | $\Box$ $\times$ |
|--------------------------|------|----------------------------------------------------------------------------------------------------|--------------------------|---------------------|------------------------------------------------|-----------------|
|                          | 411F | $\mathbb{E} \cdot \mathbf{D} \otimes  \mathbf{B} \times \mathbf{B} \cdot \mathbf{B} \cdot \mathbf{B}  \times  \mathcal{F} \otimes  \mathbf{S} \times \mathbf{B} $ |                          |                     |                                                |                 |
|                          | 子口▼  | Номер запроса                                                                                                    | Дата запроса             | Состояние документа | Запрашиваемые данные                           | фильтр<br>ᅬ     |
| ⊠                        |      | $\Box$                                                                                                    | $\Box$                   | $\Box$              | Ξ                                              |                 |
|                          | г    | D55374DB-760C-44BD-B93C-C2AC9D0A1E95                                                                                                    | 01.12.2016 16:46:45      | Подписан ЭП         | Извещения о начислениях и статусы квитирования |                 |
|                          | г    | 71C55739-9535-45EB-870C-88E01C7E6943                                                                                                    | 28.10.2016 12:53:01      | Новый               | Извещения о начислениях и статусы квитирования |                 |
|                          | г    | A370B7E0-B784-E611-80BB-3CA82A0CEA3F                                                                                                    | 27.09.2016 16:39:58      | Исполнен            | Извещения о начислениях и статусы квитирования |                 |
|                          | г    | BF291BF0-EA78-E611-80BB-3CA82A0CEA3F                                                                                                    | 12.09.2016 16:15:14      | Исполнен            | Извещения о начислениях и статусы квитирования |                 |
| Ы                        | Г    | 0BB96DCA-3814-4D48-A6B1-245F904A2A51                                                                                                    | 12.09.2016 14:41:09      | <b>Новый</b>        | Извещения о приеме к исполнению распоряжений   |                 |
|                          |      |                                                                                                    |                          |                     |                                                |                 |
|                          | 8112 |                                                                                                    |                          |                     |                                                |                 |
| $\overline{\phantom{a}}$ |      |                                                                                                    | <b>Contract Contract</b> |                     |                                                |                 |
|                          |      | Количество записей: 8112                                                                                                    |                          |                     |                                                |                 |

**Рисунок 28. Окно списка запросов в ГИС ГМП**

<span id="page-20-0"></span>Для передачи запросов в ГИС ГМП необходимо выделить в списке строки нужных запросов и на панели инструментов нажать кнопку **Передача**. В результате, если пользователь имеет несколько сертификатов ЭП, откроется окно выбора сертификата (*Рисунок [31](#page-20-1)*).

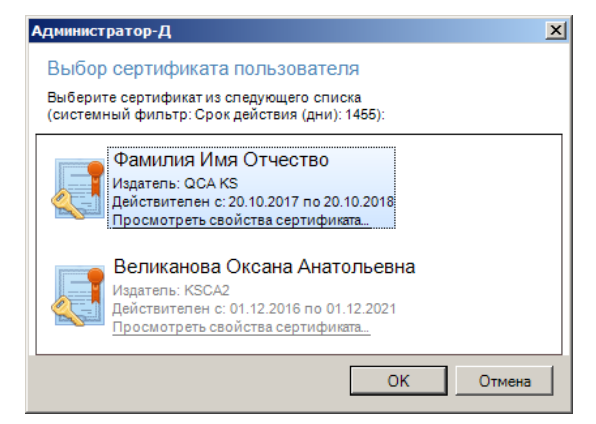

**Рисунок 29. Окно выбора сертификата**

<span id="page-20-1"></span>Выберите строку нужного сертификата и нажмите кнопку **[OK]**. В результате откроется окно протокола передачи запросов в ГИС ГМП (*Рисунок [32](#page-21-0)*).

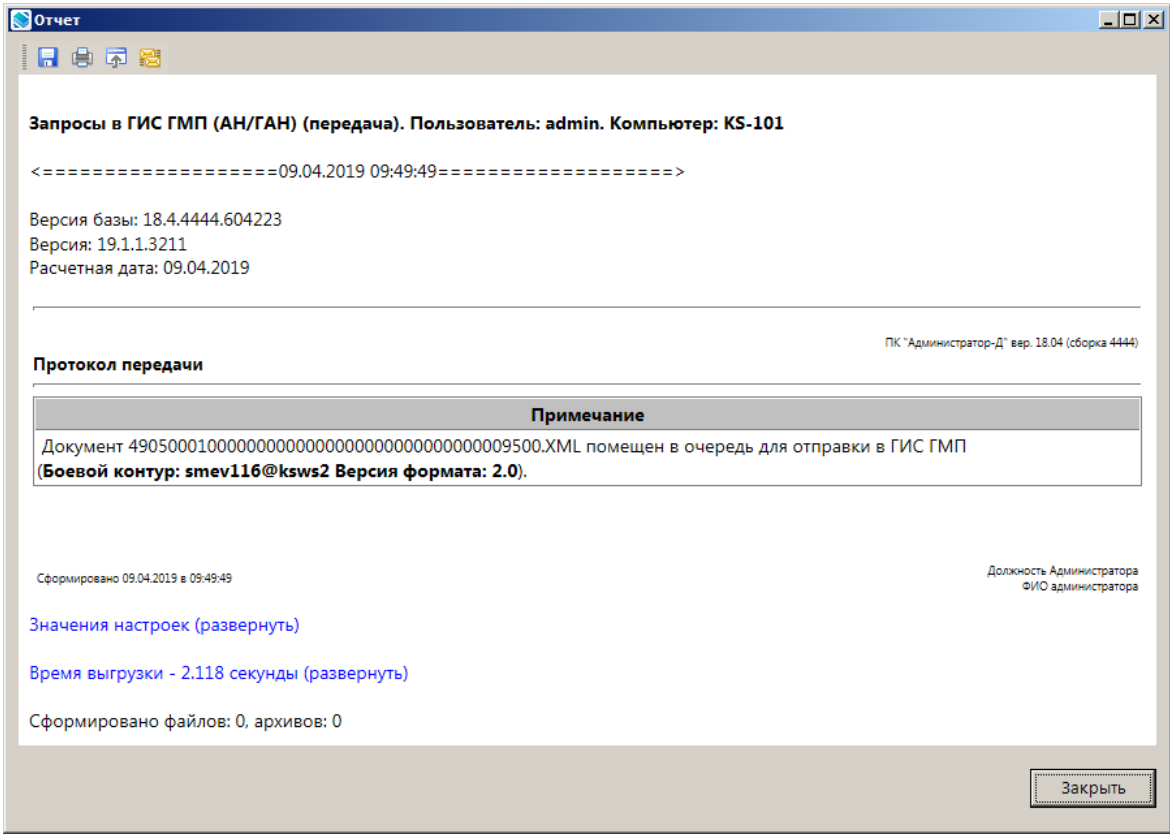

**Рисунок 30. Окно протокола передачи запросов в ГИС ГМП**

<span id="page-21-0"></span>В списке запросов для отправленных в ГИС ГМП запросов значение в графе **Состояние документа** изменяется на «Отправлен».

В случае успешного приема запроса в ГИС ГМП в окне списка запросов (*Рисунок [33](#page-21-1)*) значение в графе **Состояние документа** изменяется на «Исполнен».

|     |        | Ц≐) Запросы в ГИС ГМП (АН/ГАН)                                                                                                    |                                   |                     |                                                | $\Box$<br>$\times$ |
|-----|--------|----------------------------------------------------------------------------------------------------|-----------------------------------|---------------------|------------------------------------------------|--------------------|
|     | 4115   | $ \mathbb{E} \cdot \mathbb{D} \cdot \mathbb{E} $ by $\mathbb{E} \cdot \mathbb{E} \cdot \mathbb{E} \cdot \mathbb{E} \cdot \mathbb{E} \cdot  \mathbb{E} \cdot \mathbb{E}  \cdot  \mathbb{E} \cdot \mathbb{E} $ |                                   |                     |                                                |                    |
| 子口▼ |        | Номер запроса                                                                                                    | Дата запроса                      | Состояние документа | Запрашиваемые данные                           | фильтр<br>ᅬ        |
| ⊠   |        | о                                                                                                    | ▣                                 | $\Box$              | ▣                                              |                    |
|     | $\Box$ | 3634C486-F622-4160-8626-E26DD8C42C58                                                                                                    | 22.03.2019 14:59:30               | Исполнен            | Извещения о начислениях и статусы квитирования |                    |
|     | $\Box$ | DE399BA5-4251-4656-82EB-C2A3CADE15CA                                                                                                    | 26.03.2019 14:16:52               | Новый               | Извещения о приеме к исполнению распоряжений   |                    |
|     | $\Box$ | B1657859-C620-41FF-B82B-3E42099CA3AD                                                                                                    | 26.03.2019 14:23:29               | Новый               | Извещения о приеме к исполнению распоряжений   |                    |
|     | $\Box$ | 1059A258-7D57-E911-80C2-3CA82A0CEA3F                                                                                                    | 05.04.2019 11:32:29               | Новый               | Извещения о возвратах                          |                    |
|     | $\Box$ | 61E09717-935A-E911-80C2-3CA82A0CEA3F                                                                                                    | 09.04.2019 09:45:42               | Исполнен            | Извещения о начислениях и статусы квитирования |                    |
|     | 8112   |                                                                                                    |                                   |                     |                                                |                    |
|     |        |                                                                                                    | <b>Contract Contract Contract</b> |                     |                                                |                    |
|     |        | Количество записей: 8112                                                                                                    |                                   |                     |                                                |                    |

**Рисунок 31. Окно списка запросов в ГИС ГМП**

<span id="page-21-1"></span>В случае отклонения запроса начислений и статусов их квитирования на уровне ГИС ГМП значение в графе **Состояние документа** изменяется на «Забракован», причина указывается в графе **Описание ошибки**.

Результат запроса отображается в списке извещений о начислениях в колонках «Остаток задолженности по начислению (ГИС ГМП)», «Статус квитирования с платежами (ГИС ГМП)»,

«Начисление аннулировано (ГИС ГМП)», «Дата аннулирования начисления (ГИС ГМП)» (*Рисунок [34](#page-22-1)*).

### **НАВИГАТОР => АРМ ВЗАИМОДЕЙСТВИЕ С ГИС ГМП => ДОКУМЕНТЫ => ДОКУМЕНТЫ АН/ГАН => ИЗВЕЩЕНИЯ О НАЧИСЛЕНИИ (АН/ГАН)**

|               |                              | <b>ВРУГАН</b> ) ИЗВещения о начислении (АН/ГАН) |        |                     |                                                                                           |                          | $\Box$ $\times$ |       |
|---------------|------------------------------|-------------------------------------------------|--------|---------------------|-------------------------------------------------------------------------------------------|--------------------------|-----------------|-------|
|               | $\left\langle \right\rangle$ | F DZ B X B A B B B X (7 & SX                    |        |                     | $\mathbf{v}$ , and the continuum continuum $\mathbf{v}$ .                                 |                          |                 |       |
| ■ロ▼           |                              | N <sup>2</sup>                                  | Статус | Состояние документа | Остаток задолженности по начислению (ГИС ГМП) ∑ Статус квитирования с платежами (ГИС ГМП) |                          |                 | финтр |
| Ø             |                              | o                                               | ▣      | □                   | $\mathbf{A}$                                                                              | о                        |                 |       |
|               | г                            | test 12_1                                       | Новый  | Новый               |                                                                                           |                          |                 |       |
|               | п                            | test18                                          | Новый  | Новый               |                                                                                           |                          |                 |       |
|               | г                            |                                                 | Новый  | Импортирован из ИС  |                                                                                           |                          |                 |       |
|               | п                            | 12345                                           | Новый  | Исполнен            |                                                                                           | 1 000,00 Не сквитировано |                 |       |
|               | 39 <sup>1</sup>              |                                                 |        |                     | 23 145,73                                                                                 |                          |                 |       |
| $\vert \vert$ |                              |                                                 |        |                     | <b>Contract Contract Contract</b>                                                         |                          |                 |       |
|               | Количество записей: 39       |                                                 |        |                     |                                                                                           |                          |                 |       |

**Рисунок 32. Список извещений о начислении с результатами запросов**

<span id="page-22-1"></span>Также результат запроса отображается в режиме **«Запросы в ГИС ГМП (АН/ГАН)»** (*Рисунок [31](#page-21-1)*). Найдите нужный запрос и откройте его на редактирование двойным щелчком мыши или с помощью кнопки **Редактировать** (*Рисунок [35](#page-22-2)*).

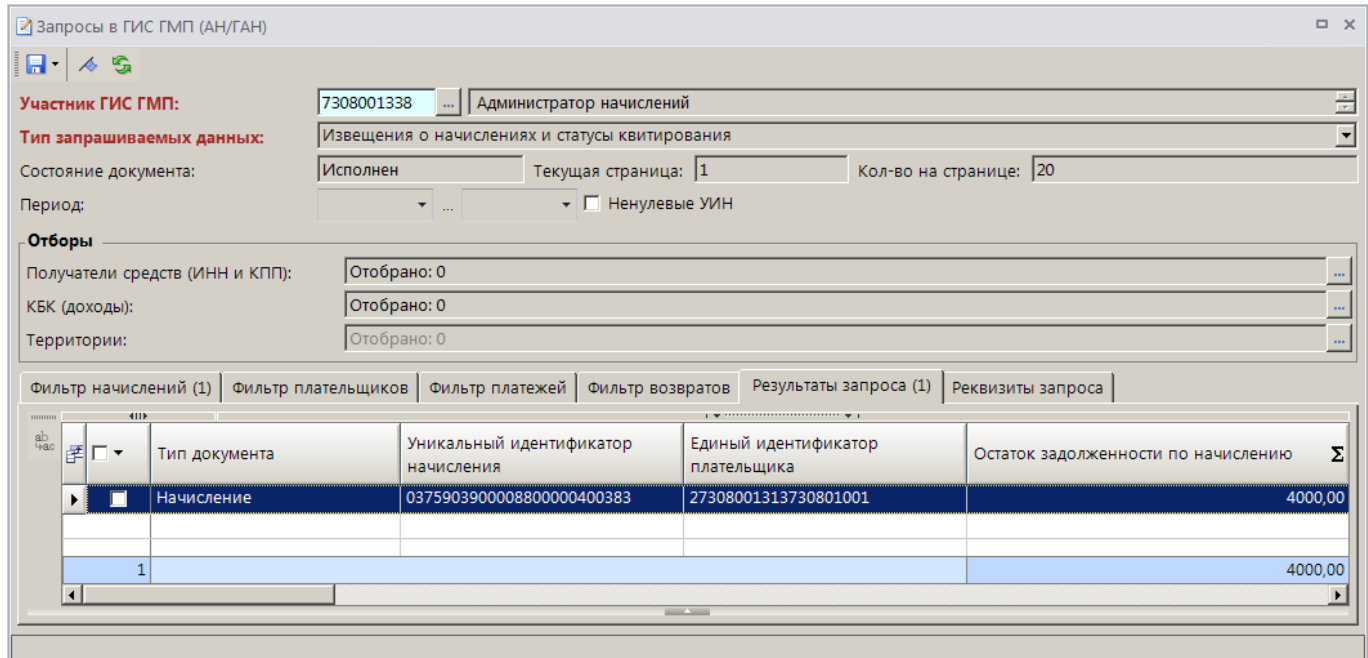

**Рисунок 33. Окно параметров запроса**

<span id="page-22-2"></span><span id="page-22-0"></span>Результаты запроса отображаются на вкладке **Результаты запроса**.

## **2.3.2. Запрос о приеме к исполнению распоряжений по уникальному идентификатору начисления**

В списке извещений о начислении выделите строки нужных документов и на панели инструментов в раскрывающемся списке инструмента **Запрос о приеме к исполнению распоряжений по уникальному идентификатору начисления** выберите строку «Запрос о приеме к исполнению распоряжений по уникальному идентификатору начисления» (*Рисунок [36](#page-23-0)*).

### ПРОГРАММНЫЙ МОДУЛЬ «КС АДМИНИСТРАТОР ДОХОДОВ. ИНФОРМАЦИОННЫЙ ОБМЕН (ГИС ГМП)»

|                                                          |                              |                | В Извещения о начислении (АН/ГАН) |                                                                                              |                                                                                                    |                           |            |            | $\Box$ X |  |  |  |  |
|----------------------------------------------------------|------------------------------|----------------|-----------------------------------|----------------------------------------------------------------------------------------------|----------------------------------------------------------------------------------------------------|---------------------------|------------|------------|----------|--|--|--|--|
|                                                          |                              |                |                                   |                                                                                              | $\mathbb{E} \cdot \mathbb{D}$ 2 $\mathbb{E} \cdot \mathbb{B} \cdot \mathbb{B}$ $\mathbb{E} \cdot \mathbb{B} \cdot \mathbb{B}$ $\mathbb{E} \cdot \mathbb{B} \cdot \mathbb{A}$ $\mathbb{E} \cdot \mathbb{B} \times \mathbb{B}$ |                           |            |            |          |  |  |  |  |
| ∉∥□▼                                                     | $\left\langle \right\rangle$ | N <sup>2</sup> | Статус                            |                                                                                              | Запрос о приеме к исполнению распоряжений по уникальному идентификатору начисления<br>Запросо приеме к исполнению распоряжений по идентификатору плательщика                                                                 |                           |            |            |          |  |  |  |  |
| 圂                                                        |                              | ⊡              | ▣                                 |                                                                                              | фильтр<br>Запрос извещений о начислениях и статусов квитирования из ГИС ГМП по уникальному идентификатору начисления                                                                                                    |                           |            |            |          |  |  |  |  |
| г<br>$test_12_1$<br><b>Новый</b><br>г<br>Новый<br>test17 |                              |                |                                   | Запросквитанций из ГИС ГМП по уникальному идентификатору начисления<br>Пакетное квитирование |                                                                                                    |                           |            |            |          |  |  |  |  |
|                                                          |                              |                |                                   |                                                                                              |                                                                                                    |                           |            |            |          |  |  |  |  |
|                                                          | г<br><b>Новый</b><br>test18  |                |                                   |                                                                                              |                                                                                                    |                           |            |            |          |  |  |  |  |
|                                                          |                              |                | Новый                             |                                                                                              | Запросинформации о неоплаченных административных штрафах из ГИС ГМП                                                                                                    |                           |            |            |          |  |  |  |  |
|                                                          |                              | 12345          | Новый                             |                                                                                              | Исполнен                                                                                                    | 0375903900009900000119198 | 09.04.2019 | 09.04.2019 |          |  |  |  |  |
|                                                          | 39                           |                |                                   |                                                                                              |                                                                                                    |                           |            |            |          |  |  |  |  |
| $\overline{4}$                                           |                              |                |                                   |                                                                                              |                                                                                                    | <b>Contract Contract</b>  |            |            |          |  |  |  |  |
|                                                          | Количество записей: 39       |                |                                   |                                                                                              |                                                                                                    |                           |            |            |          |  |  |  |  |

<span id="page-23-0"></span>**Рисунок 34. Запрос о приеме к исполнению распоряжений по уникальному идентификатору начисления**

Подтвердите формирование запроса, нажав кнопку **[OK]** (*Рисунок [37](#page-23-1)*).

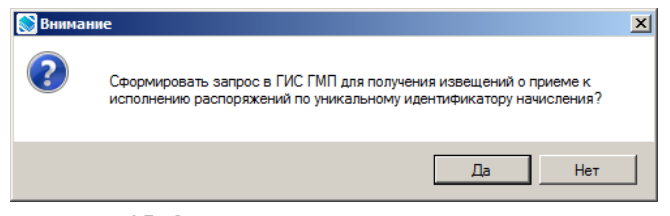

**Рисунок 35. Окно подтверждения отправки запроса**

<span id="page-23-1"></span>В результате откроется окно протокола формирования запроса в ГИС ГМП (*Рисунок [38](#page-23-2)*).

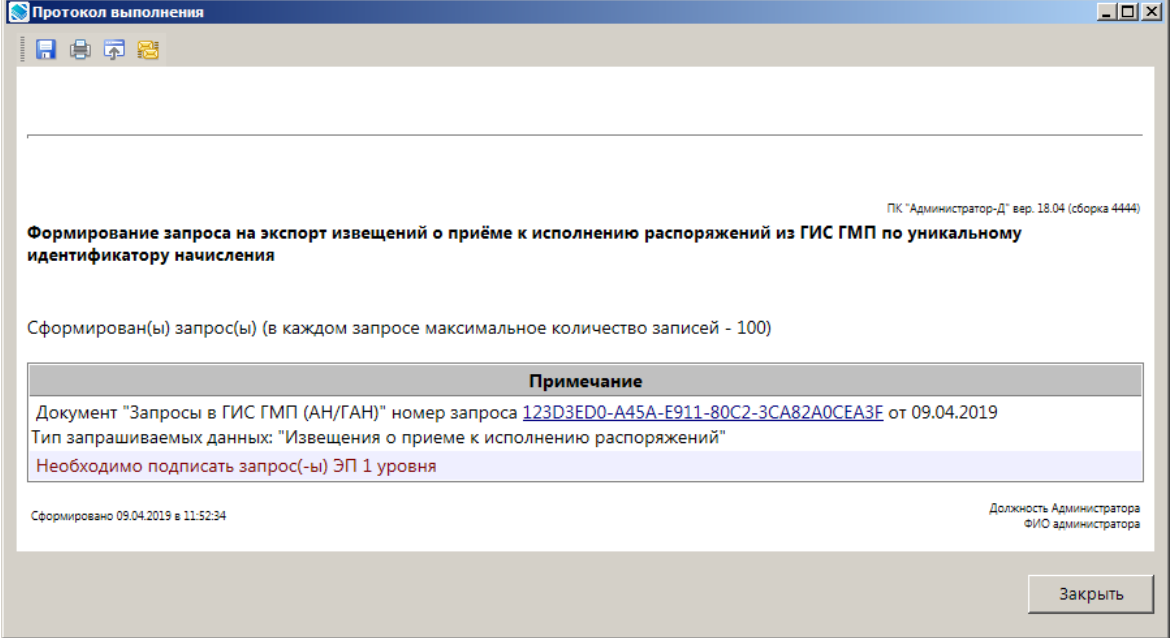

**Рисунок 36. Окно протокола формирования запроса в ГИС ГМП**

<span id="page-23-2"></span>Сформированный запрос отображается в режиме **«Запросы в ГИС ГМП (АН/ГАН)»** (*Рисунок [39](#page-24-0)*).

**НАВИГАТОР => АРМ ВЗАИМОДЕЙСТВИЕ С ГИС ГМП => ДОКУМЕНТЫ => ДОКУМЕНТЫ АН/ГАН => ЗАПРОСЫ В ГИС ГМП (АН/ГАН)**

#### ПРОГРАММНЫЙ МОДУЛЬ «КС АДМИНИСТРАТОР ДОХОДОВ. ИНФОРМАЦИОННЫЙ ОБМЕН (ГИС ГМП)»

|                        |      | ╚ Запросы в ГИС ГМП (АН/ГАН)                                                                                                    |                     |                                         |                                                |                  | $\Box$ $\times$ |
|------------------------|------|----------------------------------------------------------------------------------------------------|---------------------|-----------------------------------------|------------------------------------------------|------------------|-----------------|
|                        | 411  | $ \mathbf{E} \cdot \mathbf{D} $ by $\mathbf{E} \cdot \mathbf{B} \cdot \mathbf{B} \cdot \mathbf{B} \cdot \mathbf{A}$ . The set of $\mathbf{E} \times \mathbf{E}$ |                     | 1 . W 2222222222222222222222222222222 W |                                                |                  |                 |
| 团ロ▼                    |      | Номер запроса                                                                                                    | Дата запроса        | Состояние документа                     | Запрашиваемые данные                           | $\blacktriangle$ | фильтр          |
| 圂                      |      | $\blacksquare$                                                                                                    | $\Box$              | □                                       |                                                |                  |                 |
|                        | г    | 61E09717-935A-E911-80C2-3CA82A0CEA3F                                                                                                    | 09.04.2019 09:45:42 | Исполнен                                | Извещения о начислениях и статусы квитирования |                  |                 |
|                        | г    | 123D3ED0-A45A-E911-80C2-3CA82A0CEA3F                                                                                                    | 09.04.2019 11:52:33 | Новый                                   | Извещения о приеме к исполнению распоряжений   |                  |                 |
|                        | П    | B4DB353C-A65A-E911-80C2-3CA82A0CEA3F                                                                                                    | 09.04.2019 12:02:52 | Новый                                   | Извещения о приеме к исполнению распоряжений   |                  |                 |
|                        | 8114 |                                                                                                    |                     |                                         |                                                |                  |                 |
| $\left  \cdot \right $ |      |                                                                                                    |                     | <b>Contract Contract</b>                |                                                |                  |                 |
|                        |      | Количество записей: 8114                                                                                                    |                     |                                         |                                                |                  |                 |

**Рисунок 37. Окно списка запросов в ГИС ГМП**

<span id="page-24-0"></span>Для передачи запросов в ГИС ГМП необходимо выделить в списке строки нужных запросов и на панели инструментов нажать кнопку **Передача**. В результате, если пользователь имеет несколько сертификатов ЭП, откроется окно выбора сертификата (*Рисунок [40](#page-24-1)*).

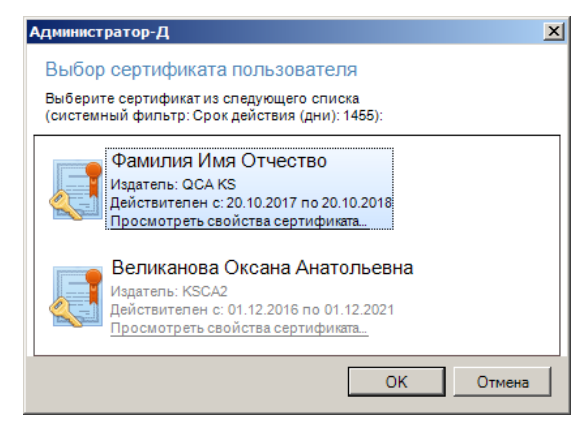

**Рисунок 38. Окно выбора сертификата**

<span id="page-24-1"></span>Выберите строку нужного сертификата и нажмите кнопку **[OK]**. В результате откроется протокол передачи запросов в ГИС ГМП (*Рисунок [41](#page-25-0)*).

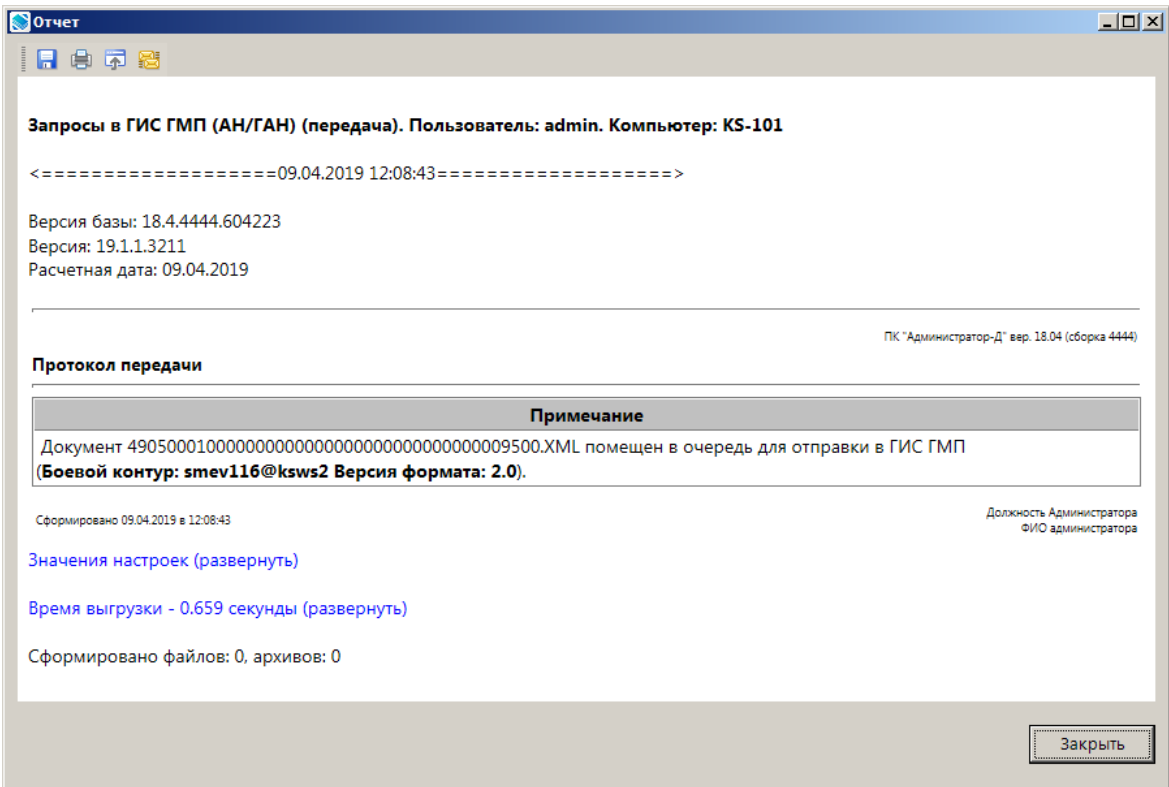

**Рисунок 39. Окно протокола передачи запросов в ГИС ГМП**

<span id="page-25-0"></span>В списке запросов для отправленных в ГИС ГМП запросов значение в графе **Состояние документа** изменяется на «Отправлен».

В случае успешного приема запроса в ГИС ГМП в окне списка запросов (*Рисунок [31](#page-21-1)*) значение в графе **Состояние документа** изменяется на «Исполнен».

В случае отклонения запроса на уровне ГИС ГМП значение в графе **Состояние документа** изменяется на «Забракован», причина указывается в графе **Описание ошибки**.

Откройте запрос на редактирование. Результат запроса отражается на вкладке **Результаты запроса** (*Рисунок [42](#page-26-0)*).

#### ПРОГРАММНЫЙ МОДУЛЬ «КС АДМИНИСТРАТОР ДОХОДОВ. ИНФОРМАЦИОННЫЙ ОБМЕН (ГИС ГМП)»

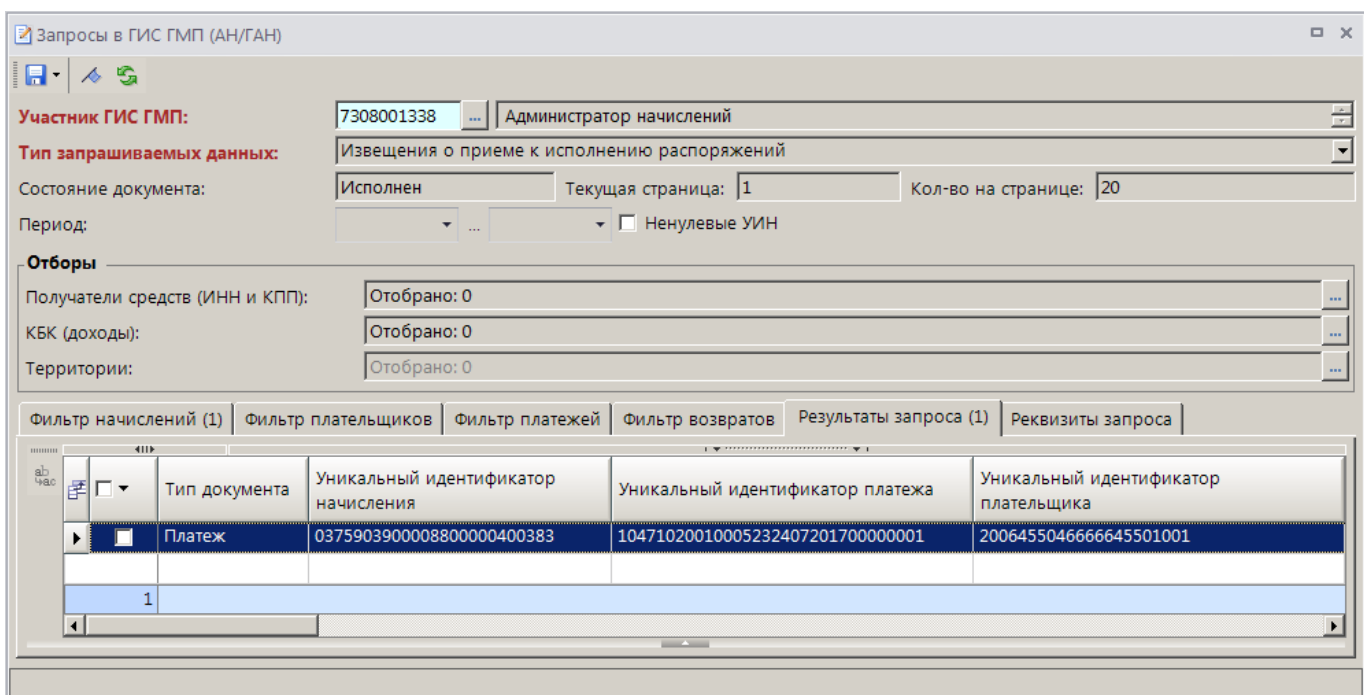

**Рисунок 40. Окно просмотра результатов запроса**

<span id="page-26-0"></span>Извещения о приеме к исполнению распоряжений, полученные в результате запроса, отображаются в режиме **«Извещения о приеме к исполнению распоряжений (АН/ГАН)»**  (*Рисунок [43](#page-26-1)*).

**НАВИГАТОР => АРМ ВЗАИМОДЕЙСТВИЕ С ГИС ГМП => ДОКУМЕНТЫ => ДОКУМЕНТЫ АН/ГАН => ИЗВЕЩЕНИЯ О ПРИЕМЕ К ИСПОЛНЕНИЮ РАСПОРЯЖЕНИЙ (АН/ГАН)**

|                        |                                                                                   | Извещения о приеме к исполнению распоряжений (АН/ГАН) |                |                       |            | $\Box$                    | $\times$             |
|------------------------|-----------------------------------------------------------------------------------|-------------------------------------------------------|----------------|-----------------------|------------|---------------------------|----------------------|
| Ø<br><b>ATTE</b>       | $\times$ $\theta$ $\theta$ $\theta$ $\sim$ $\sqrt{7}$ $\approx$ $\sqrt{5}$ $\chi$ |                                                       |                |                       |            |                           |                      |
| 子口▼                    | Состояние документа                                                               | Уникальный идентификатор начисления                   | Сумма          | <b>Σ</b> Дата платежа | Дата ввода | Идентификатор плательщика | $\frac{1}{\sqrt{2}}$ |
| 圂                      | o                                                                                 | ▣                                                     | $\overline{A}$ | ▣                     | ▣          | ▣                         |                      |
| г                      | Импортирован                                                                      | 11001050018000121083                                  |                | 5 931.91 07.12.2018   | 10.12.2018 | 11001050018000121083      |                      |
| г                      | Импортирован                                                                      | 11001050018000121091                                  |                | 5 931.91 07.12.2018   | 10.12.2018 | 11001050018000121091      |                      |
| г                      | Импортирован                                                                      | 11001050018000120885                                  |                | 5 931.91 07.12.2018   | 10.12.2018 | 11001050018000120885      |                      |
| г                      | Импортирован                                                                      | 11001050018000120923                                  |                | 93 361,68 21,11,2018  | 10.12.2018 | 21886253344114433443      |                      |
| 11                     |                                                                                   |                                                       | 116 207.41     |                       |            |                           |                      |
|                        |                                                                                   | <b>Contract Contract Contract</b>                     |                |                       |            |                           |                      |
| Количество записей: 11 |                                                                                   |                                                       |                |                       |            |                           |                      |

**Рисунок 41. Окно списка извещений о приеме к исполнению распоряжений**

<span id="page-26-1"></span>Колонка «**Состояние документа**» будет иметь значение «**Импортирован**» в случае, если извещение о приеме к исполнению распоряжений было загружено из ГИС ГМП.

Колонка **«Сквитировано»** принимает одно из следующих значений:

«Да» - платеж сквитирован в Модуле, и данные в ГИС ГМП совпадают;

 «Да, <УИН>» - платеж сквитирован в Модуле, но данные в ГИС ГМП отличаются и указывают на другой УИН;

 «Да, Услуга предоставлена» - платеж сквитирован в Модуле, но данные в ГИС ГМП отличаются и указывают квитирование без УИН;

 «Да, нет данных» - платеж сквитирован в Модуле, но данные из ГИС ГМП не были загружены либо факта квитирования в ГИС ГМП нет;

 «Услуга предоставлена» - платеж сквитирован в Модуле без УИН, и данные в ГИС ГМП совпадают.

 «Услуга предоставлена, <УИН>» - платеж сквитирован в Модуле без УИН, но данные в ГИС ГМП отличаются и указывают на другой УИН;

 «Услуга предоставлена, нет данных» - платеж сквитирован в Модуле без УИН, но данные из ГИС ГМП не были загружены либо факта квитирования в ГИС ГМП нет;

 «данные устарели» - значение добавляется к вышеописанным в случае, если дата платежа старее, чем дата квитанции в Модуле;

 «Нет, <УИН>» - факта квитирования в Модуле нет, но данные в ГИС ГМП отличаются и указывают на другой УИН;

 «Нет, Услуга предоставлена» - факта квитирования в Модуле нет, но данные в ГИС ГМП отличаются и указывают квитирование без УИН;

 «Нет, нет данных» - факта квитирования в Модуле нет, данные из ГИС ГМП не были загружены, либо факта квитирования в ГИС ГМП нет.

<span id="page-27-0"></span>Для просмотра данных извещения на панели инструментов списка нажмите кнопку **<sup>•</sup>** Редактировать.

## **2.4. Квитирование начислений с платежами по инициативе АН/ГАН**

Режим предназначен для проведения принудительного квитирования начисления с платежами, если стандартный механизм квитирования ГИС ГМП не может произвести требуемое квитирование (УИН в начислении и платеже не совпадают). С помощью данной возможности нельзя аннулировать уже имеющиеся в ГИС ГМП результаты квитирования.

Для принудительного квитирования начислений с платежами в списке извещений о начислении дважды щелкните в строке нужного извещения и в открывшемся окне перейдите на вкладку **Платежи**.

Для добавления записи платежа нажмите кнопку **Добавить строку**, в добавленной строке дважды щелкните в колонке «Уникальный системный идентификатор платежа», в открывшемся окне введите параметры поиска платежей (идентификатор платежа, дату, сумму, КБК, ОКТМО) и нажмите кнопку **[Поиск]**. (*Рисунок [44](#page-28-1)*).

### ПРОГРАММНЫЙ МОДУЛЬ «КС АДМИНИСТРАТОР ДОХОДОВ. ИНФОРМАЦИОННЫЙ ОБМЕН (ГИС ГМП)»

| ■ *Извещения о начислении (АН/ГАН)   |                                                                                         |                                                                 |          |                 | $\Box$ $\times$       |
|--------------------------------------|-----------------------------------------------------------------------------------------|-----------------------------------------------------------------|----------|-----------------|-----------------------|
| $\blacksquare$ $\blacktriangle$ 5    |                                                                                         |                                                                 |          |                 |                       |
|                                      | Начисление   Основные реквизиты   Данные поставщика                                     | Платежи<br>Дополнительные поля начисления                       |          |                 |                       |
| <b>KIII</b><br>111111111             |                                                                                         | $\mathbf{y}$ , we assume assume that the set of $\mathbf{y}$ of |          |                 |                       |
| 宅<br>圉<br>Г۰<br>B                    | Уникальный системный<br>Уникальный идентификатор<br>идентификатор платежа<br>начисления | Идентификатор плательщика                                       | Номер    | Дата платежа    | Сумма ∑               |
| $\Box$<br>$\ast$<br>$\frac{ab}{4ac}$ | <b>Q Поиск документов</b>                                                               |                                                                 |          | $\Box$ D $\Box$ | 0,00                  |
|                                      | $\approx 80$                                                                            |                                                                 |          |                 |                       |
|                                      | ∉∥ Поле                                                                                 | Операция                                                        | Значение |                 |                       |
|                                      | <b>• Уникальный идентификатор платежа</b>                                               |                                                                 |          |                 |                       |
|                                      | УИН                                                                                     |                                                                 |          |                 |                       |
|                                      | Идентификатор плательщика                                                               |                                                                 |          |                 |                       |
|                                      | Дата платежа                                                                            |                                                                 |          |                 |                       |
|                                      | " Сумма платежа                                                                         |                                                                 |          |                 |                       |
| $\mathbf{1}$                         | Код БК                                                                                  |                                                                 |          |                 | 0,00                  |
| $\overline{1}$                       | OKTMO                                                                                   |                                                                 |          |                 | $\blacktriangleright$ |
|                                      | БИК                                                                                     |                                                                 |          |                 |                       |
|                                      | Назначение платежа                                                                      |                                                                 |          |                 |                       |
|                                      |                                                                                         |                                                                 | Найти    | Закрыть         |                       |

**Рисунок 42. Окно поиска платежей для квитирования**

<span id="page-28-1"></span>В результате откроется окно списка платежей, найденных по заданным параметрам (*Рисунок [45](#page-28-2)*).

| Поиск платежей        |                |                     |                                                                 | $   x$ $-$ |  |
|-----------------------|----------------|---------------------|-----------------------------------------------------------------|------------|--|
| R                     | 鳴              | G                   |                                                                 |            |  |
|                       | <b>KIII</b>    |                     | $\mathbf{y}$ , and a commutation of $\mathbf{y}$ , $\mathbf{y}$ |            |  |
| 圉<br>┌▼               |                | Состояние документа | Уникальный идентификатор плательщика                            | Σ<br>Сумма |  |
| ⊠                     |                | ⊡                   | $\mathbf{z}$ $\mathbf{z}$<br>□                                  |            |  |
|                       | $\blacksquare$ | Импортирован        | 11001050018000121091                                            | 5 931,91   |  |
| г                     |                | Импортирован        | 11001050018000120885                                            | 5 931,91   |  |
| $\Box$                |                | Исполнен            | 27308001313730801001                                            | 1 000,00   |  |
|                       | 6              |                     |                                                                 | 19 495,73  |  |
| $\blacktriangleleft$  |                |                     |                                                                 |            |  |
|                       |                |                     | <b>Contract Contract</b><br>OK                                  | Отмена     |  |
| Количество записей: 6 |                | Отобрано: 0         |                                                                 |            |  |

**Рисунок 43. Окно найденных платежных документов**

<span id="page-28-2"></span>Установите флажки в строках платежных документов, которые необходимо распределить к текущему начислению, и нажмите кнопку **[ОК]**. Потом на панели инструментов окна редактирования извещения о начислении нажмите кнопку **Сохранить**.

<span id="page-28-0"></span>В результате информация о квитировании отобразится в режиме **«Квитанции в ГИС ГМП (АН/ГАН)»** (см. *п. [2.4.1](#page-28-0)*) и впоследствии может быть передана в ГИС ГМП.

## **2.4.1. Ручной ввод квитанций**

## **Способ 1**

Ручной ввод квитанций осуществляется в режиме **«Квитанции в ГИС ГМП (АН/ГАН)»**.

**НАВИГАТОР => АРМ ВЗАИМОДЕЙСТВИЕ С ГИС ГМП => ДОКУМЕНТЫ => ДОКУМЕНТЫ АН/ГАН => КВИТАНЦИИ В ГИС ГМП (АН/ГАН)**

Нажмите кнопку **Создать** на панели инструментов режима. В результате откроется окно ввода/редактирования квитанции на вкладке **Начисление** (*Рисунок [46](#page-29-0)*).

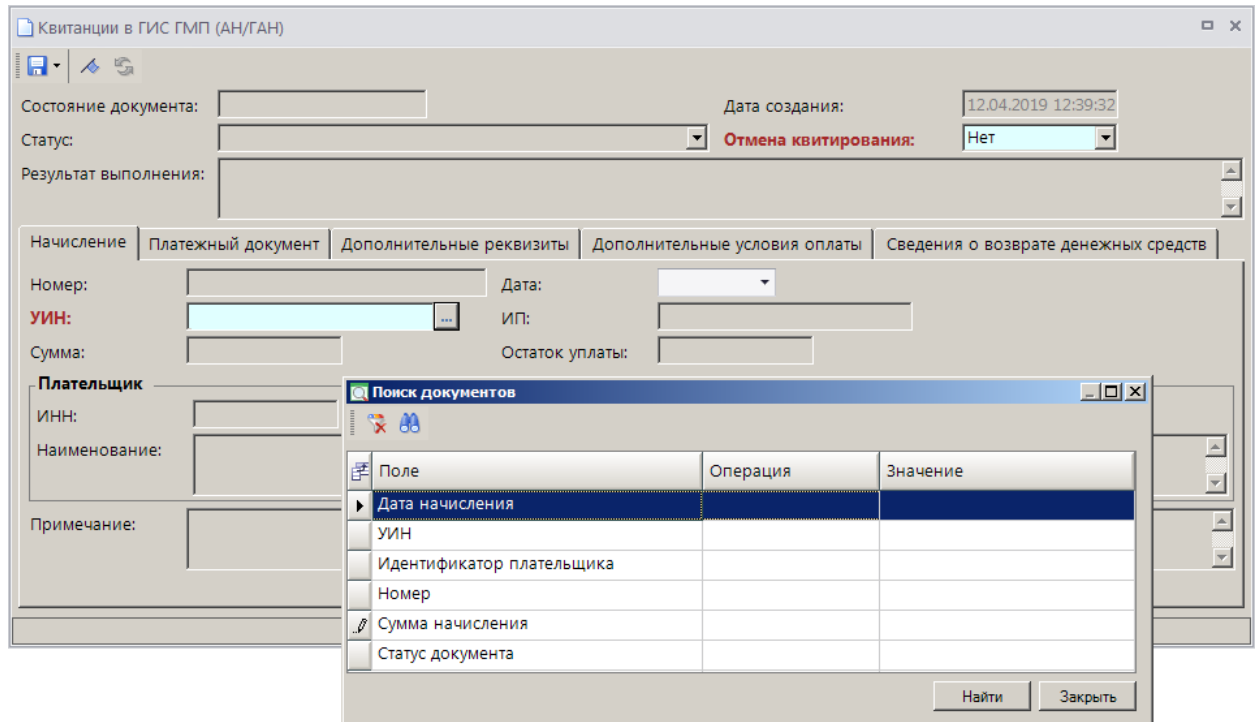

**Рисунок 44. Окно ввода/редактирования квитанции, вкладка Начисление**

<span id="page-29-0"></span>Для поиска извещения о начислении нажмите кнопку **В поле УИН**, в открывшемся окне поиска документов задайте параметры для поиска извещения о начислении и нажмите кнопку **[Найти]**. В результате откроется список извещений о начислении, удовлетворяющих параметрам поиска (*Рисунок [47](#page-29-1)*).

| Начисления                             |                                     |                                                    | $   \Box   \times  $ |
|----------------------------------------|-------------------------------------|----------------------------------------------------|----------------------|
| ø<br>圍                                 | G                                   |                                                    |                      |
| <b>KIII</b>                            |                                     | $\mathbf{y}$ , and an accommodation $\mathbf{y}$ . |                      |
| 团<br>$\Gamma$ $\overline{\phantom{a}}$ | Nº                                  | Уникальный идентификатор начисления                | Дата выставле(       |
| 圂                                      | П                                   | ο                                                  | п                    |
| П                                      | 12345                               | 0375903900009900000119198                          | 09.04.2019           |
| $\blacksquare$                         | 11001050018000121083                | 11001050018000121083                               | 07.12.2018           |
|                                        | 11001050018000121091                | 11001050018000121091                               | 07.12.2018           |
| 3                                      |                                     |                                                    |                      |
| $\blacktriangleleft$                   |                                     | <b>Contract Contract</b>                           | $\mathbf{r}$         |
|                                        |                                     | OK                                                 | Отмена               |
|                                        | Количество записей: 3   Отобрано: 0 |                                                    |                      |

**Рисунок 45. Окно найденных извещений о начислении**

<span id="page-29-1"></span>Установите флажок в строке нужного извещения о начислении и нажмите кнопку **[ОК]**.

Перейдите на вкладку **Платежный документ** (*Рисунок [48](#page-30-0)*).

РУКОВОДСТВО ПОЛЬЗОВАТЕЛЯ

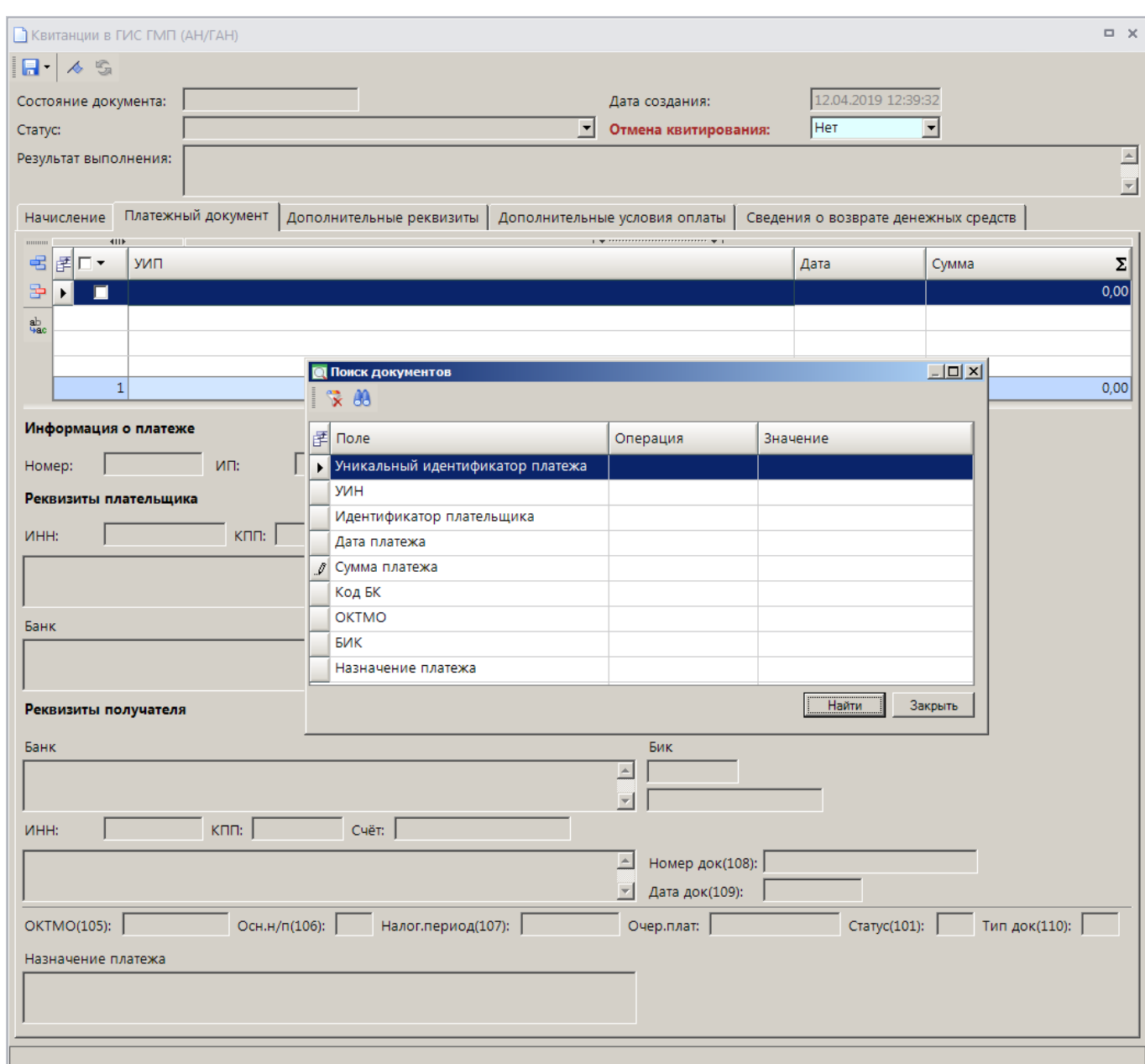

**Рисунок 46. Окно ввода/редактирования квитанции, вкладка Платежный документ**

<span id="page-30-0"></span>Для поиска извещения о приеме к исполнению распоряжений нажмите кнопку **вещения** в поле **УИП**, в открывшемся окне поиска документов задайте параметры для поиска извещения о и нажмите кнопку **[Найти]**. В результате откроется список извещений о приеме к исполнению распоряжений, удовлетворяющих параметрам поиска (*Рисунок [49](#page-31-0)*).

ПРОГРАММНЫЙ МОДУЛЬ «КС АДМИНИСТРАТОР ДОХОДОВ. ИНФОРМАЦИОННЫЙ ОБМЕН (ГИС ГМП)»

|   |                | Платежные документы                 |                                                                  | $ \Box$ $\times$ $\Box$ |
|---|----------------|-------------------------------------|------------------------------------------------------------------|-------------------------|
|   | M<br>胂         | S                                   |                                                                  |                         |
| 团 | 4HP<br>−       | Состояние документа                 | 1 THE REPORT FOR THE RESIDENCE OF 1<br>Идентификатор плательщика | Σ<br>Сумма              |
| ⊠ |                | ▣                                   | Ξ                                                                | A                       |
|   | $\blacksquare$ | Импортирован                        | 11001050018000121091                                             | 5 931,91                |
|   |                | Импортирован                        | 11001050018000120885                                             | 5 931,91                |
|   |                | Исполнен                            | 27308001313730801001                                             | 1 000,00                |
|   | 6              |                                     |                                                                  | 19 495,73               |
|   |                |                                     | <b>Contract Contract</b>                                         | ▸                       |
|   |                |                                     |                                                                  | OK<br>Отмена            |
|   |                | Количество записей: 6   Отобрано: 0 |                                                                  |                         |

**Рисунок 47. Окно найденных извещений о приеме к исполнению распоряжений**

<span id="page-31-0"></span>Установите флажок в строке нужного извещения о приеме к исполнению распоряжений и нажмите кнопку **[ОК]**.

Нажмите кнопку **Сохранить** для сохранения квитанции.

### **Способ 2**

Переход к окну ввода/редактирования квитанции осуществляется из списка извещений о начислении (*Рисунок [50](#page-31-1)*).

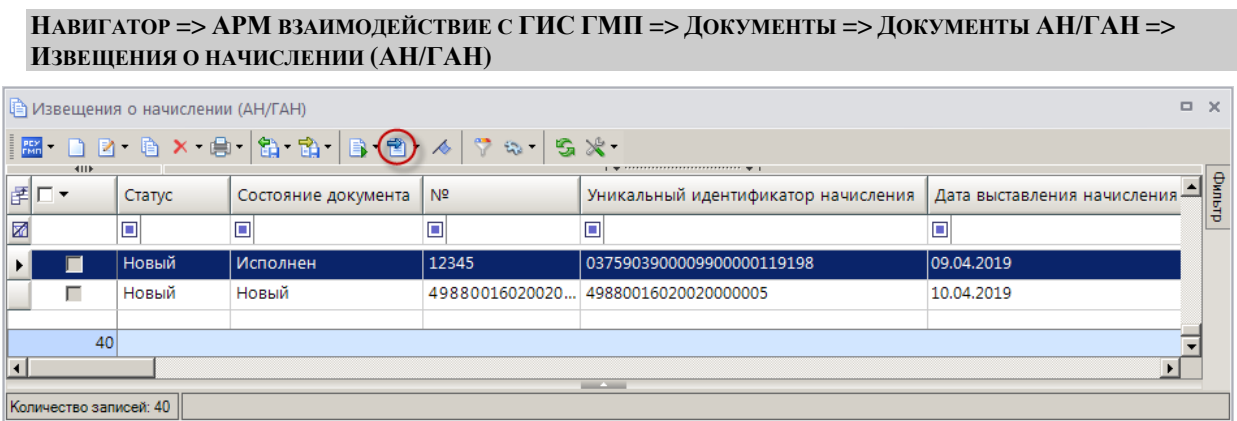

**Рисунок 48. Окно списка извещений о начислении**

<span id="page-31-1"></span>Выберите строку нужного извещения о начислении и нажмите кнопку **Перейти к квитанции**. В результате откроется окно ввода/редактирования квитанции, в котором поля на вкладке **Начисление** заполнены данными из текущего извещения о начислении (*Рисунок [51](#page-32-0)*).

РУКОВОДСТВО ПОЛЬЗОВАТЕЛЯ

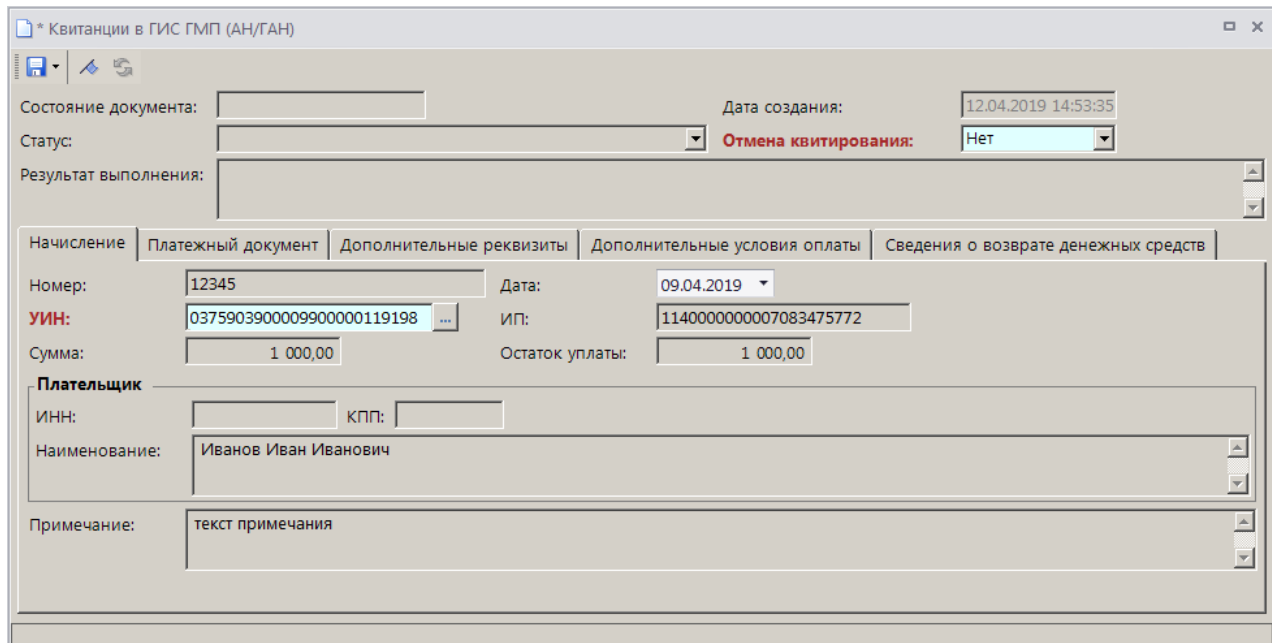

**Рисунок 49. Окно ввода/редактирования квитанции, вкладка Начисление**

<span id="page-32-0"></span>Вкладка **Платеж** заполняется так же, как в **Способе 1** (см. *Рисунок [46](#page-30-0)*).

## **Квитирование начисления с отсутствующим в ГИС ГМП платежом**

Режим предназначен для принудительного квитирования начисления при отсутствии в ГИС ГМП информации о его оплате. Право на принудительное квитирование такого начисления имеют АН/ГАН, сформировавший это начисление и получивший информацию об оплате иным способом (не из ГИС ГМП).

В окне настроек режима **«Квитанции в ГИС ГМП (АН/ГАН)»** для идентификатора платежного документа установите значение «Нет» в настройке **Обязательность** (*Рисунок [52](#page-32-1)*).

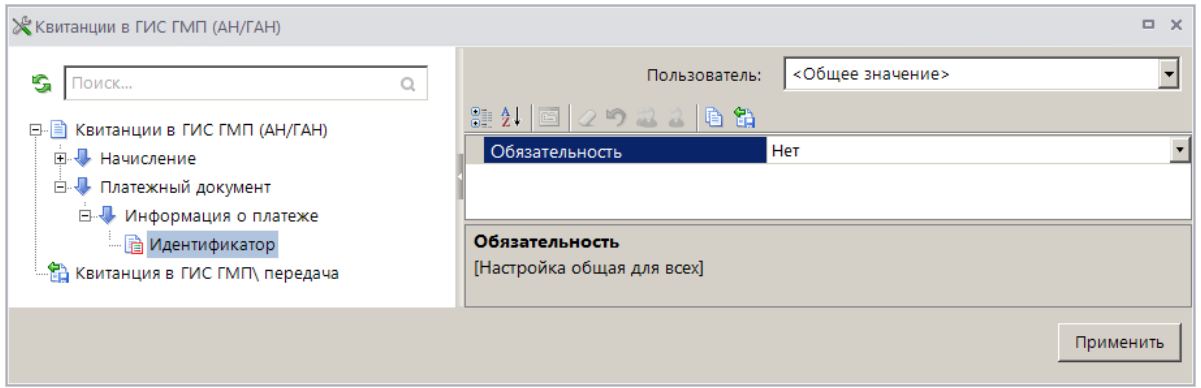

**Рисунок 50. Окно настроек режима «Квитанции в ГИС ГМП (АН/ГАН)»**

<span id="page-32-1"></span>В этом случае в окне ввода/редактирования квитанции вкладка **Платежный документ** не заполняется.

## **2.4.2. Квитанции в ГИС ГМП (АН/ГАН)**

<span id="page-33-0"></span>Режим **«Квитанции в ГИС ГМП (АН/ГАН)»** предназначен для просмотра информации о распределении начислений в ГИС ГМП.

### **НАВИГАТОР => АРМ ВЗАИМОДЕЙСТВИЕ С ГИС ГМП => ДОКУМЕНТЫ => ДОКУМЕНТЫ АН/ГАН => КВИТАНЦИИ В ГИС ГМП (АН/ГАН)**

В результате откроется окно списка квитанций (*Рисунок [53](#page-33-2)*).

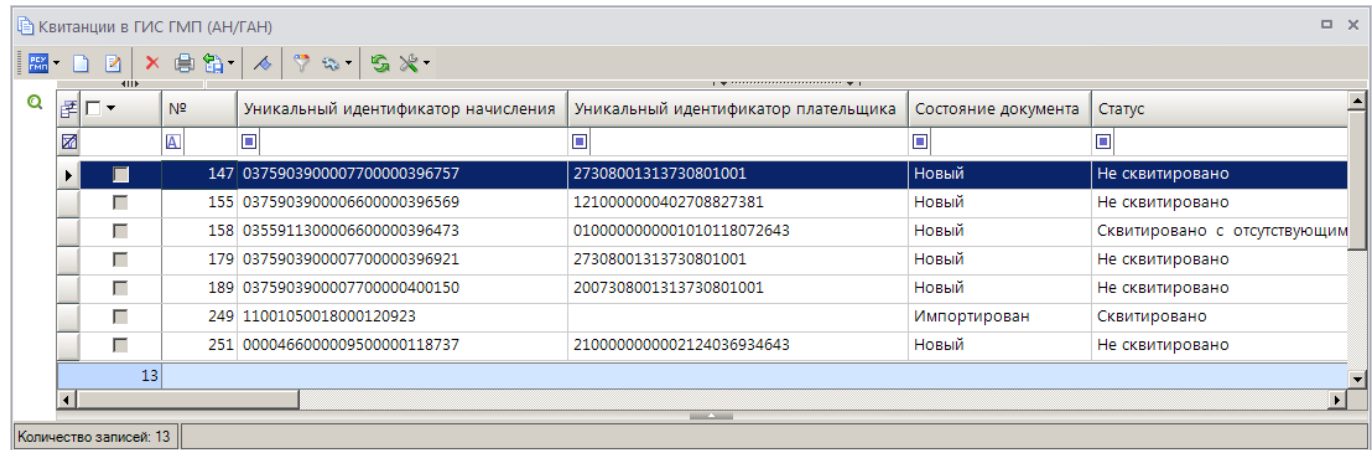

### **Рисунок 51. Окно списка квитанций в ГИС ГМП**

## <span id="page-33-2"></span>**2.4.3. Передача квитанций в ГИС ГМП**

<span id="page-33-1"></span>Для передачи квитанций в ГИС ГМП необходимо выделить в списке строки нужных квитанций и на панели инструментов нажать кнопку **Передача**. В результате, если пользователь имеет несколько сертификатов ЭП, откроется окно выбора сертификата (*Рисунок [54](#page-33-3)*).

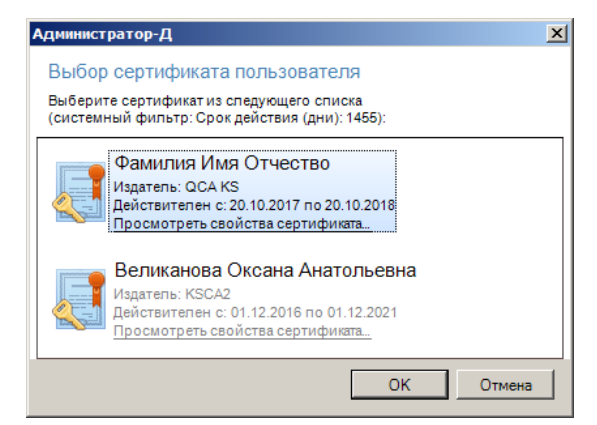

**Рисунок 52. Окно выбора сертификата**

<span id="page-33-3"></span>Выберите строку нужного сертификата и нажмите кнопку **[OK]**. В результате откроется окно протокола передачи квитанций в ГИС ГМП (*Рисунок [55](#page-34-1)*).

ПРОГРАММНЫЙ МОДУЛЬ «КС АДМИНИСТРАТОР ДОХОДОВ. ИНФОРМАЦИОННЫЙ ОБМЕН (ГИС ГМП)»

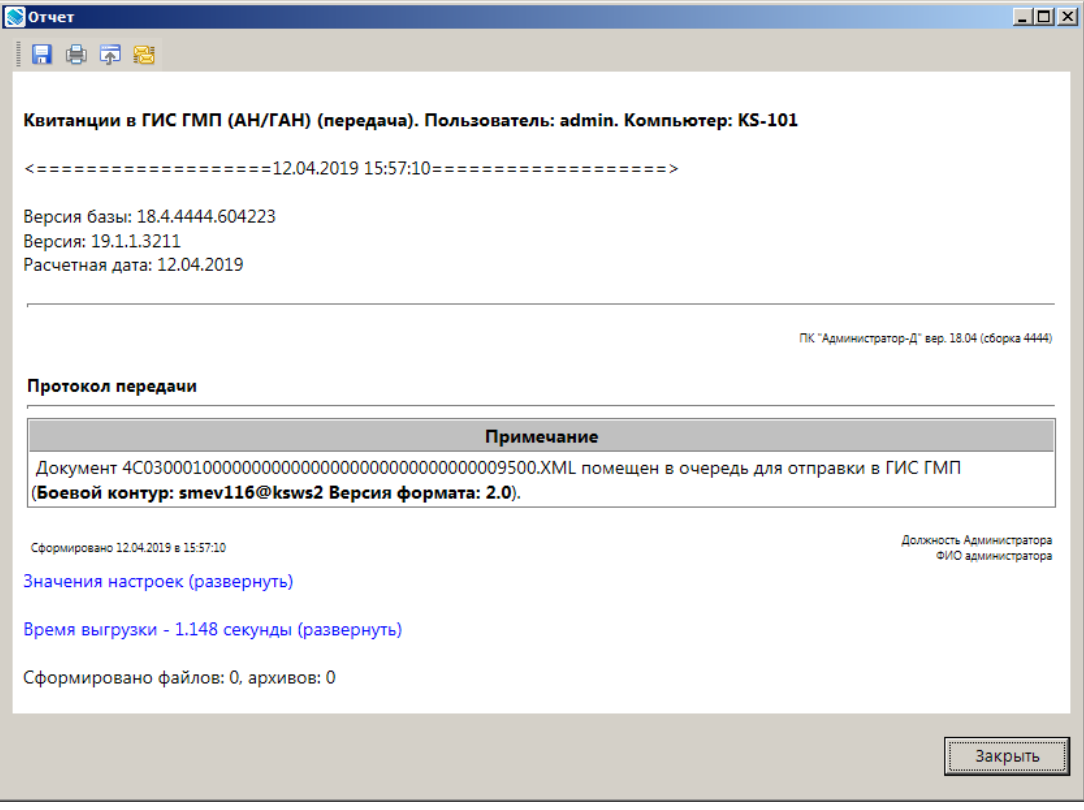

**Рисунок 53. Окно протокола передачи документов в ГИС ГМП**

<span id="page-34-1"></span>В результате в списке документов для отправленных в ГИС ГМП значение в графе **Состояние документа** изменяется на «Отправлен».

В результате успешного приема документа в ГИС ГМП значение в графе **Состояние документа** изменяется на «Исполнен».

В случае отклонения документа на уровне СМЭВ или на уровне ГИС ГМП значение в графе **Состояние документа** изменяется на «Забракован», причина указывается в графе **Описание ошибки**.

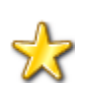

Для документов, забракованных из-за ошибок на стороне СМЭВ, реализована возможность их автоматической повторной отправки (см. Р.КС.03060-02 34 02 ««Региональная система учета государственных и муниципальных платежей. Руководство администратора»)

## **2.4.4. Отмена квитирования**

<span id="page-34-0"></span>Для отмены квитирования начисления с платежом в режиме **«Квитанции в ГИС ГМП (АН/ГАН)»** (*Рисунок [51](#page-33-2)*) откройте квитанцию на редактирование и в раскрывающемся списке поля **Отмена квитирования** выберите значение «Да» (*Рисунок [56](#page-35-1)*).

ПРОГРАММНЫЙ МОДУЛЬ «КС АДМИНИСТРАТОР ДОХОДОВ. ИНФОРМАЦИОННЫЙ ОБМЕН (ГИС ГМП)»

> 7 \* Квитанции в ГИС ГМП (АН/ГАН)  $\sim$  $|B^{-}| \wedge S$ Состояние документа: Исполнен Дата создания: Принудительно сквитировано по инициативе АН/ГАН Отмена квитирования: Па ╦ न Статус:  $\overline{\phantom{a}}$ Результат выполнения:  $\overline{\mathbf{r}}$ Начисление | Платежный документ | Дополнительные реквизиты | Дополнительные условия оплаты | Сведения о возврате денежных средств | 0375903900007700000396880 Homep Дата:  $19.03.2019$   $\rightarrow$ 0375903900007700000396880 27308001313730801001 уинип $\cdot$  $1000.00$  $0.00$ Сумма: Остаток уплаты: .<br>Плательщик  $km<sub>1</sub>$ ицы- $\overline{\mathbb{A}}$ Наименование 회 Примечание: Оплата штрафа  $\Box$  $\Box$

**Рисунок 54. Окно редактирования квитанции в ГИС ГМП, отмена квитирования**

<span id="page-35-1"></span>Для сохранения квитанции нажмите кнопку **Сохранить**.

Для передачи информации об отмене квитирования в ГИС ГМП необходимо выделить в списке строки нужных квитанций и на панели инструментов нажать кнопку **Передача** (см. *п. [2.4.3](#page-33-1)*).

## **2.5. Запросы в ГИС ГМП**

<span id="page-35-0"></span>Все сформированные в программном комплексе запросы в ГИС ГМП отображаются в режиме **«Запросы в ГИС ГМП (АН/ГАН)»** (*Рисунок [57](#page-35-2)*).

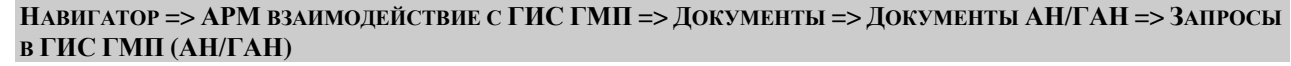

| $\Box$ X<br><b>Вапросы в ГИС ГМП (АН/ГАН)</b>                                                                                                    |                                      |                     |                                   |                                                |        |  |  |  |  |  |
|----------------------------------------------------------------------------------------------------|--------------------------------------|---------------------|-----------------------------------|------------------------------------------------|--------|--|--|--|--|--|
| $\mathbb{E} \left[ \begin{array}{c c c c c} \mathbf{E} & \mathbf{E} & \mathbf{E} & \mathbf{E} \end{array} \right] \approx \left[ \begin{array}{c c c c} \mathbf{E} & \mathbf{E} & \mathbf{E} \end{array} \right] \times \left[ \begin{array}{c c c c} \mathbf{E} & \mathbf{E} & \mathbf{E} \end{array} \right] \times \mathbb{E} \times \mathbb{E} \times \mathbb{E} \times \mathbb{E} \times \mathbb{E} \times \mathbb{E} \times \mathbb{E} \times \mathbb{E} \times \mathbb$<br>$\frac{pxy}{rdm}$ . $\Box$ |                                      |                     |                                   |                                                |        |  |  |  |  |  |
| <b>KILE</b><br>子ロー                                                                                                    | Номер запроса                        | Дата запроса        | Состояние документа               | Запрашиваемые данные                           | фильтр |  |  |  |  |  |
| ⊠                                                                                                    | Ξ                                    | ο                   | ▣                                 | ⊡                                              |        |  |  |  |  |  |
| г                                                                                                    | 61E09717-935A-E911-80C2-3CA82A0CEA3F | 09.04.2019 09:45:42 | Исполнен                          | Извещения о начислениях и статусы квитирования |        |  |  |  |  |  |
| г                                                                                                    | 123D3ED0-A45A-E911-80C2-3CA82A0CEA3F | 09.04.2019 11:52:33 | Новый                             | Извещения о приеме к исполнению распоряжений   |        |  |  |  |  |  |
| г                                                                                                    | B4DB353C-A65A-E911-80C2-3CA82A0CEA3F | 09.04.2019 12:02:52 | Забракован                        | Извещения о приеме к исполнению распоряжений   |        |  |  |  |  |  |
| г                                                                                                    | 880A14B7-091F-4C9A-AEAF-B4BAA4930902 | 10.04.2019 09:47:08 | Новый                             | Извещения о приеме к исполнению распоряжений   |        |  |  |  |  |  |
| г                                                                                                    | 774ECBD1-D3A7-433D-B28C-C27D05624B30 | 10.04.2019 09:51:58 | Новый                             | Извещения о приеме к исполнению распоряжений   |        |  |  |  |  |  |
| 8116                                                                                                    |                                      |                     |                                   |                                                |        |  |  |  |  |  |
| ∣∢∣                                                                                                    |                                      |                     | <b>Contract Contract Contract</b> |                                                |        |  |  |  |  |  |

**Рисунок 55. Окно списка запросов в ГИС ГМП**

<span id="page-35-2"></span>Для формирования нового запроса в ГИС ГМП нажмите кнопку **Создать** на панели инструментов режима, в результате откроется окно ввода/редактирования запроса (*Рисунок [58](#page-36-0)*).

#### ПРОГРАММНЫЙ МОДУЛЬ «КС АДМИНИСТРАТОР ДОХОДОВ. ИНФОРМАЦИОННЫЙ ОБМЕН (ГИС ГМП)»

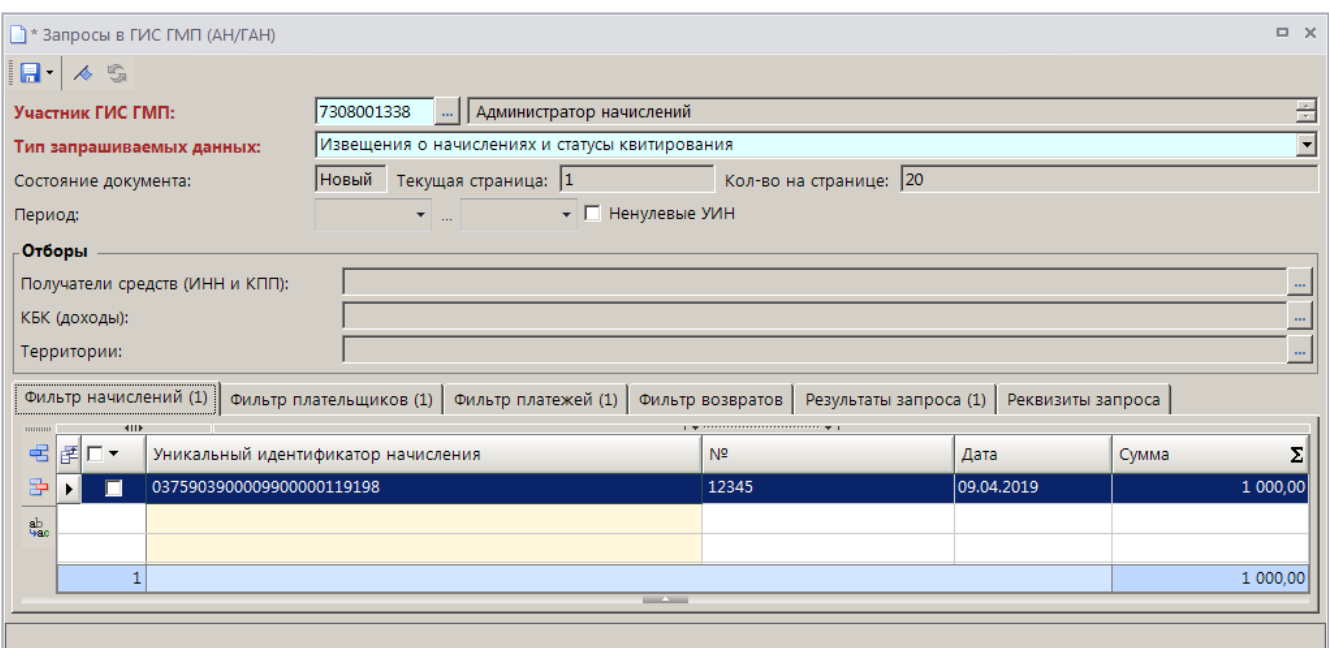

**Рисунок 56. Окно ввода/редактирования запроса**

<span id="page-36-0"></span>В поле **Участник ГИС ГМП** выберите нужное значение из справочника **«Участники ГИС ГМП»**.

В раскрывающемся списке поля **Тип запрашиваемых данных** выберите одно из следующих значений:

 «Извещения о приеме к исполнению распоряжений по связанным извещениям о начислениях»;

- «Извещения о начислениях и статусы квитирования»;
- «Результаты квитирования»;
- «Результаты квитирования, включая аннулированные»;
- «Не сквитированные извещения о приеме к исполнению распоряжений»;

 «Извещения о приеме к исполнению распоряжений, имеющие статус 'Изменение' или 'Аннулирован'»;

- «Аннулированные извещения о приеме к исполнению распоряжений»;
- «Извещения о возвратах».

В полях группы **Период** укажите начальную и конечную дату периода, за который запрашивается информация.

В группе **Отборы** в поле Получатели средств (ИНН и КПП) по кнопке **выберите** нужные значения из справочника **«Участники ГИС ГМП»**.

В поле КБК (доходы) по кнопке **выберите нужные коды БК из справочника «БК (доходы)»**.

В поле **Территории** по кнопке **выберите нужные значения ОКТМО** из справочника **«Территории»**.

В зависимости от выбранного типа запрашиваемых данных на вкладках **Фильтр начислений**, **Фильтр плательщиков**, **Фильтр платежей** и **Фильтр возвратов** добавьте новый фильтр с помощью кнопки **Добавить строку** и введите реквизиты для фильтрации запрашиваемых данных.

Для сохранения запроса нажмите кнопку **Сохранить**.

Для передачи запросов в ГИС ГМП необходимо выделить в списке строки нужных запросов и на панели инструментов нажать кнопку **Передача**. В результате, если пользователь имеет несколько сертификатов ЭП, откроется окно выбора сертификата (*Рисунок [59](#page-37-0)*).

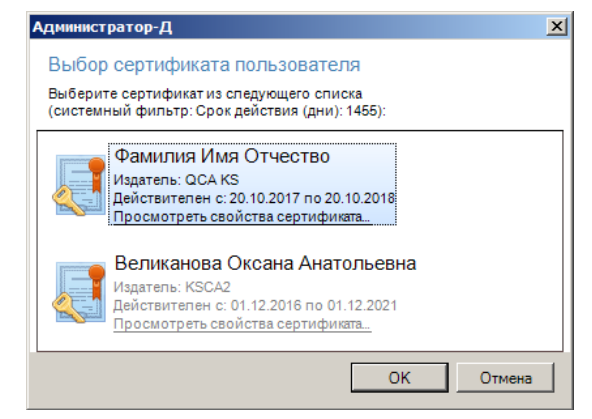

**Рисунок 57. Окно выбора сертификата**

<span id="page-37-0"></span>Выберите строку нужного сертификата и нажмите кнопку **[OK]**. В результате откроется протокол передачи запросов в ГИС ГМП (*Рисунок [60](#page-37-1)*).

<span id="page-37-1"></span>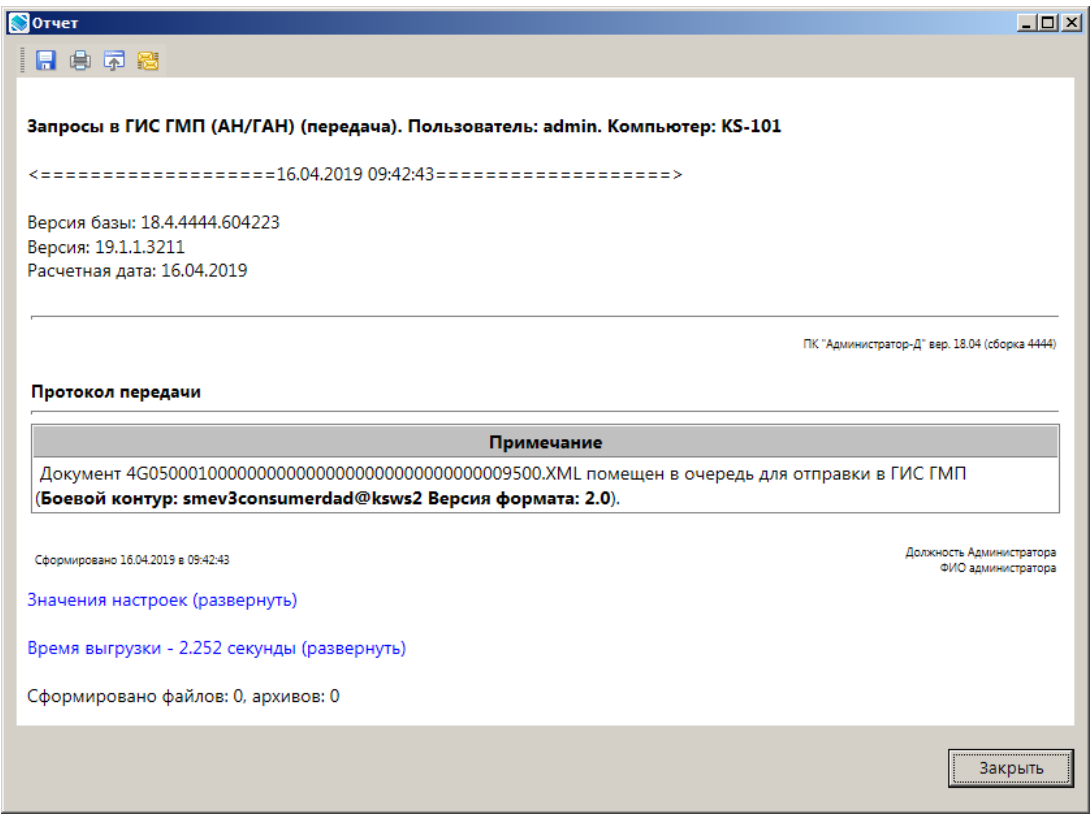

**Рисунок 58. Окно протокола передачи запросов в ГИС ГМП**

В списке запросов для отправленных в ГИС ГМП запросов значение в графе **Состояние документа** изменяется на «Отправлен».

В случае успешного приема запроса в ГИС ГМП в окне списка запросов значение в графе **Состояние документа** изменяется на «Исполнен».

В случае отклонения запроса начислений и статусов их квитирования на уровне ГИС ГМП значение в графе **Состояние документа** изменяется на «Забракован», причина указывается в графе **Описание ошибки**.

Для просмотра результатов запроса откройте запрос на редактирование и перейдите на вкладку **Результаты запроса** (*Рисунок [61](#page-38-1)*).

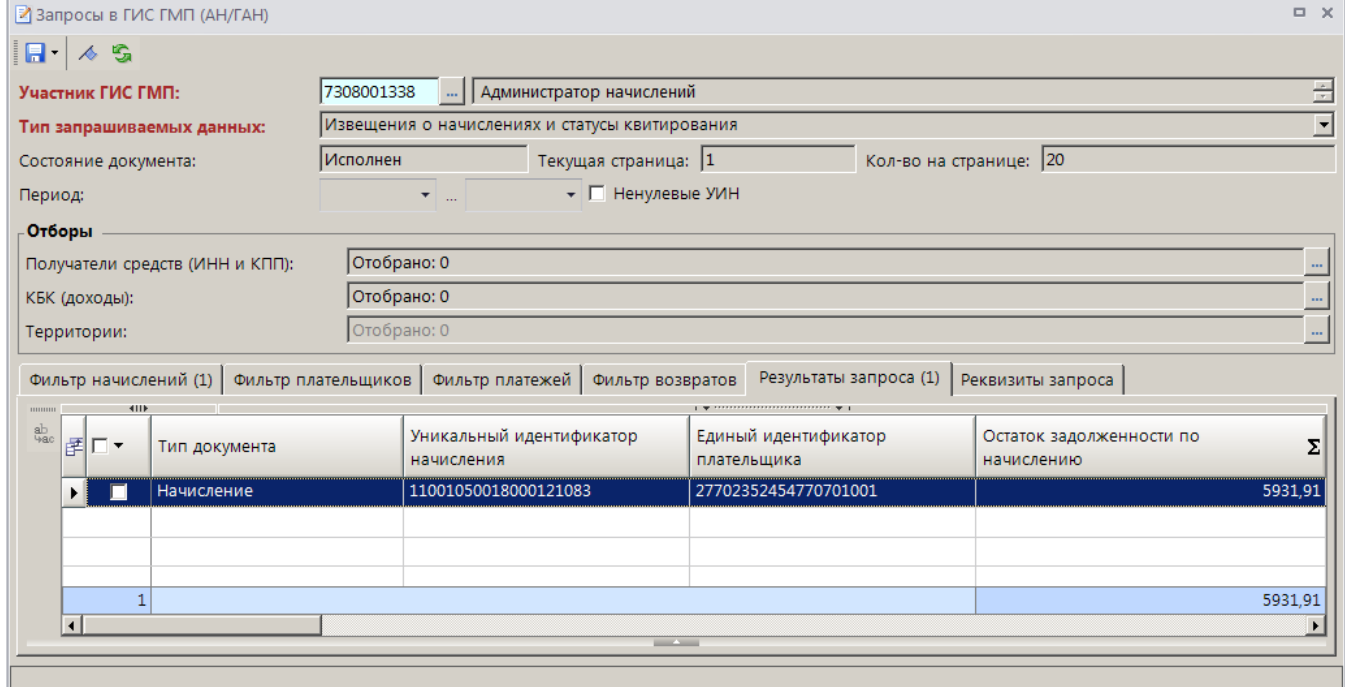

**Рисунок 59. Окно просмотра результатов запроса**

## <span id="page-38-1"></span><span id="page-38-0"></span>**2.6. Работа с авансовыми платежами**

### **Запрос извещений о приеме к исполнению распоряжений**

**НАВИГАТОР => АРМ ВЗАИМОДЕЙСТВИЕ С ГИС ГМП => ДОКУМЕНТЫ => ДОКУМЕНТЫ АДМИНИСТРАТОРА НАЧИСЛЕНИЙ => ЗАПРОСЫ В ГИС ГМП (АН/ГАН)**

Для формирования запроса о приеме к исполнению распоряжений в режиме **«Запросы в ГИС ГМП (АН/ГАН)»** нажмите кнопку **Создать** на панели инструментов режима, в результате откроется окно ввода/редактирования запроса (*Рисунок [62](#page-39-0)*).

#### ПРОГРАММНЫЙ МОДУЛЬ «КС АДМИНИСТРАТОР ДОХОДОВ. ИНФОРМАЦИОННЫЙ ОБМЕН (ГИС ГМП)»

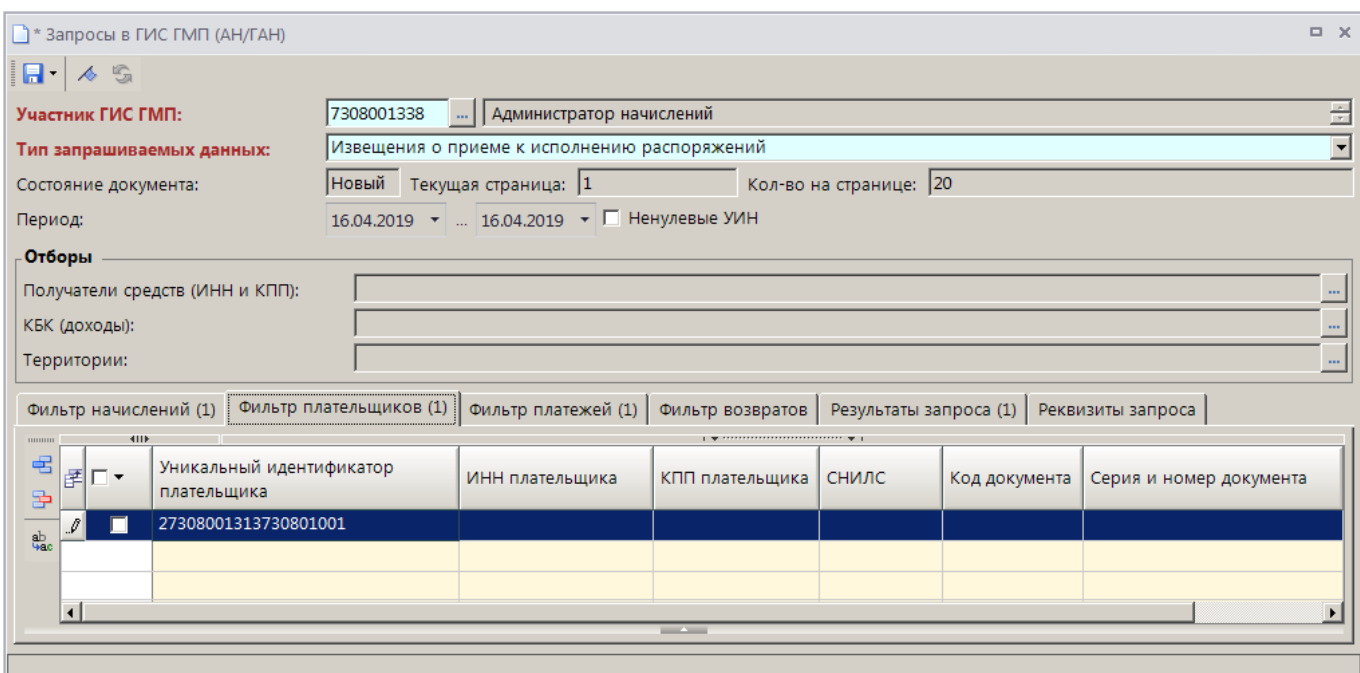

**Рисунок 60. Окно ввода/редактирования запроса**

<span id="page-39-0"></span>Выберите в поле **Тип запрашиваемых данных** значение «Извещение о приеме к исполнению распоряжений». В полях группы **Период** укажите начальную и конечную дату периода, за который запрашивается информация. Введите идентификатор плательщика в поле **Уникальный идентификатор плательщика**.

Нажмите кнопку **• Сохранить**. Сохраненный запрос отображается в окне списка запросов (*Рисунок [63](#page-39-1)*).

|                                                                                                    | $\Box$ $\times$<br>  Запросы в ГИС ГМП (АН/ГАН) |                     |                          |                                                |        |  |  |  |  |  |
|----------------------------------------------------------------------------------------------------|-------------------------------------------------|---------------------|--------------------------|------------------------------------------------|--------|--|--|--|--|--|
| $\mathbb{E} \cdot \mathbf{D} \otimes  \mathbf{B} \times \mathbf{B} \cdot \mathbf{B} \cdot \mathbf{B}  \times  \mathcal{F} \otimes  \mathbf{S} \times \mathbf{B} $<br><b>KIII</b> |                                                 |                     |                          |                                                |        |  |  |  |  |  |
| 尾口▼                                                                                                    | Номер запроса                                   | Дата запроса        | Состояние документа      | Запрашиваемые данные                           | Фильтр |  |  |  |  |  |
| ⊠                                                                                                    | $\blacksquare$                                  | $\blacksquare$      | ⊡                        | ▣                                              |        |  |  |  |  |  |
| г                                                                                                    | 880A14B7-091F-4C9A-AEAF-B4BAA4930902            | 10.04.2019 09:47:08 | Новый                    | Извещения о приеме к исполнению распоряжений   |        |  |  |  |  |  |
| п                                                                                                    | 774ECBD1-D3A7-433D-B28C-C27D05624B30            | 10.04.2019 09:51:58 | Новый                    | Извещения о приеме к исполнению распоряжений   |        |  |  |  |  |  |
| г                                                                                                    | 5421DBC2-128D-43B6-8F25-EAB4E860E8BE            | 16.04.2019 09:41:31 | Забракован               | Извещения о начислениях и статусы квитирования |        |  |  |  |  |  |
|                                                                                                    | 8229C228-568F-43D5-94D8-0D3CBE0C5EAC            | 16.04.2019 10:24:53 | Новый                    | Извещения о приеме к исполнению распоряжений   |        |  |  |  |  |  |
| 8118                                                                                                    |                                                 |                     |                          |                                                |        |  |  |  |  |  |
| $\left  \right $                                                                                                    | Konvyecteo sanyceğ: 8118                        |                     | <b>Contract Contract</b> |                                                |        |  |  |  |  |  |

**Рисунок 61. Окно списка запросов в ГИС ГМП**

<span id="page-39-1"></span>Для передачи запросов в ГИС ГМП необходимо выделить в списке строки нужных запросов и на панели инструментов нажать кнопку **Передача**. В результате, если пользователь имеет несколько сертификатов ЭП, откроется окно выбора сертификата (*Рисунок [64](#page-40-0)*).

ПРОГРАММНЫЙ МОДУЛЬ «КС АДМИНИСТРАТОР ДОХОДОВ. ИНФОРМАЦИОННЫЙ ОБМЕН (ГИС ГМП)»

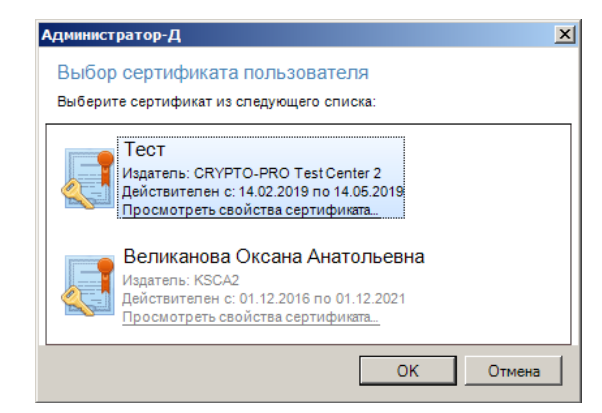

**Рисунок 62. Окно выбора сертификата**

<span id="page-40-0"></span>Выберите строку нужного сертификата и нажмите кнопку **[OK]**. В результате откроется протокол передачи запросов в ГИС ГМП (*Рисунок [65](#page-40-1)*).

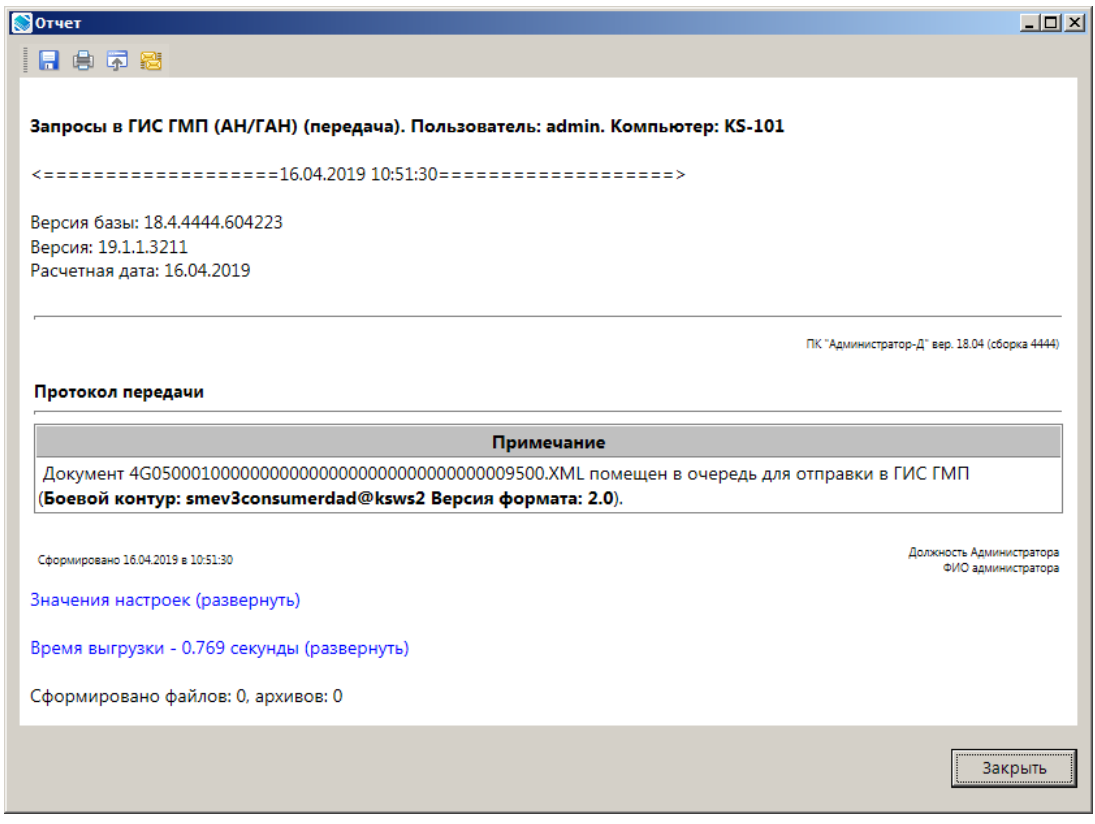

**Рисунок 63. Окно протокола передачи запросов в ГИС ГМП**

<span id="page-40-1"></span>В списке запросов для отправленных в ГИС ГМП запросов значение в графе **Состояние документа** изменяется на «Отправлен».

В случае успешного приема запроса в ГИС ГМП в окне списка запросов значение в графе **Состояние документа** изменяется на «Исполнен».

Полученные в результате запроса извещения о приеме к исполнению распоряжений отображаются в режиме **«Извещения о приеме к исполнению распоряжений (администратор начислений)»** (*Рисунок [66](#page-41-0)*).

```
НАВИГАТОР => АРМ ВЗАИМОДЕЙСТВИЕ С ГИС ГМП => ДОКУМЕНТЫ => ДОКУМЕНТЫ АН/ГАН =>
ИЗВЕЩЕНИЯ О ПРИЕМЕ К ИСПОЛНЕНИЮ РАСПОРЯЖЕНИЙ (АН/ГАН)
```
ПРОГРАММНЫЙ МОДУЛЬ «КС АДМИНИСТРАТОР ДОХОДОВ. ИНФОРМАЦИОННЫЙ ОБМЕН (ГИС ГМП)»

|                              | $\Box$ $\times$<br><b>В Извещения о приеме к исполнению распоряжений (АН/ГАН)</b>                                                            |                     |                                     |                   |       |                                    |                                |                           |  |        |
|------------------------------|----------------------------------------------------------------------------------------------------|---------------------|-------------------------------------|-------------------|-------|------------------------------------|--------------------------------|---------------------------|--|--------|
|                              | $\times \oplus \cdot \mid \mathbf{B} \cdot \mathbf{B} \cdot \mathbf{A} \mid \nabla \cdot \mathbf{A} \cdot \mid \mathbf{S} \times \cdot$<br>ø |                     |                                     |                   |       |                                    |                                |                           |  |        |
|                              | <b>KILE</b>                                                                                                    |                     |                                     |                   |       |                                    |                                |                           |  |        |
|                              | 尾図▼                                                                                                    | Состояние документа | Уникальный идентификатор начисления |                   | Сумма | <b>Σ</b>   Дата платежа            | Дата ввода                     | Идентификатор плательщика |  | фильтр |
|                              | 圂                                                                                                    | o                   | ▣                                   |                   | A     | o                                  | O                              | Ξ                         |  |        |
|                              | г                                                                                                    | Импортирован        | 11001050018000120885                |                   |       | 5 931,91 07.12.2018                | 10.12.2018                     | 11001050018000120885      |  |        |
|                              | $\overline{\mathbf{v}}$<br>▸                                                                                                    | Импортирован        | 11001050018000120923                | <b>BHIMMAHIRE</b> |       |                                    | $\overline{\mathbf{x}}$ 2.2018 | 21886253344114433443      |  |        |
| 11<br>$\left  \cdot \right $ |                                                                                                    |                     |                                     | $\left( 2\right)$ |       | Выполнить формирование документов? |                                |                           |  |        |
|                              | Количество записей: 11                                                                                                    |                     |                                     |                   | Да    | Нет                                |                                |                           |  |        |

**Рисунок 64. Окно списка извещений о приеме к исполнению распоряжений**

<span id="page-41-0"></span>Для формирования извещений о начислении на основании полученных извещений о приеме к исполнению распоряжений выделите строки нужных извещений в списке и нажмите кнопку

**Формирование начислений**. В результате будут сформированы извещения о начислении, квитанции (распределение начислений) и откроется окно протокола формирования (*Рисунок [67](#page-41-1)*).

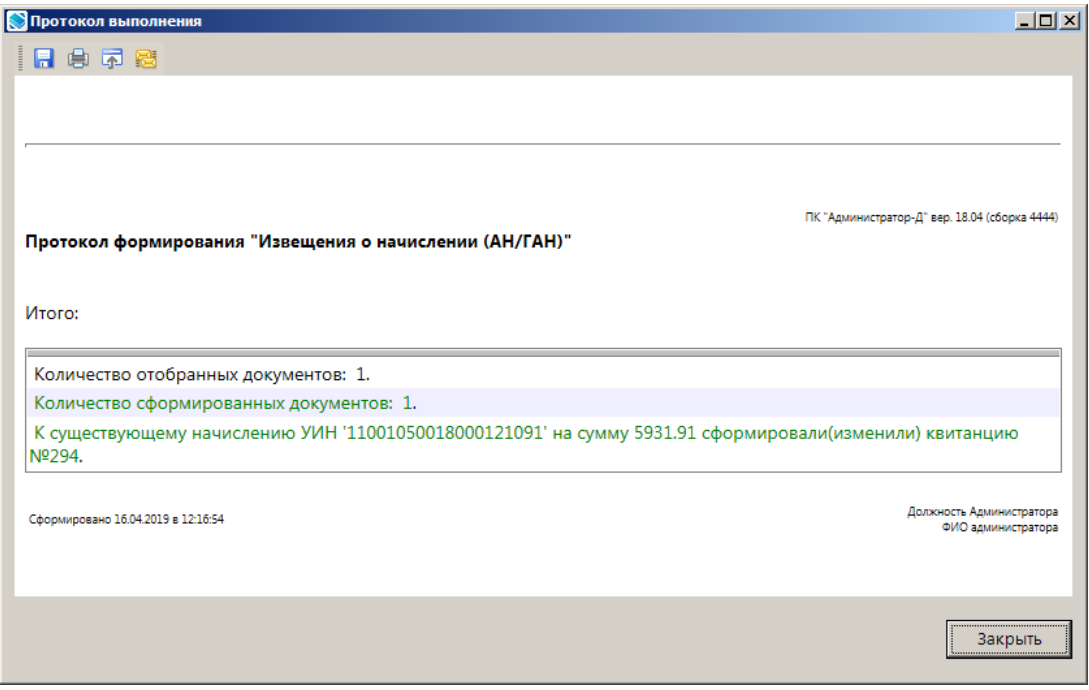

**Рисунок 65. Окно протокола формирования извещений о начислении**

<span id="page-41-1"></span>Сформированные извещения о начислении отображаются в режиме **«Извещения о начислении (АН/ГАН)»**.

**НАВИГАТОР => АРМ ВЗАИМОДЕЙСТВИЕ С ГИС ГМП => ДОКУМЕНТЫ => ДОКУМЕНТЫ АН/ГАН => ИЗВЕЩЕНИЯ О НАЧИСЛЕНИИ (АН/ГАН)**

Сформированные извещения о начислении необходимо передать в ГИС ГМП (см. *п. [2.2.5](#page-14-0)*).

Сформированные квитанции (распределение начислений) отображаются в режиме **«Квитанции в ГИС ГМП (АН/ГАН)»**.

**НАВИГАТОР => АРМ ВЗАИМОДЕЙСТВИЕ С ГИС ГМП => ДОКУМЕНТЫ => ДОКУМЕНТЫ АН/ГАН => КВИТАНЦИИ В ГИС ГМП (АН/ГАН)**

Сформированные квитанции также необходимо передать в ГИС ГМП (см. *п. [2.4.3](#page-33-1)*)

## <span id="page-42-0"></span>**2.7. Извещения о возврате**

## **2.7.1. Формирование извещений о возврате**

<span id="page-42-1"></span>Для формирования извещений о возврате в режиме **«Заявка на возврат»** (*Рисунок [68](#page-42-2)*) выделите строки нужных заявок на возврат и нажмите кнопку **Сохранить документ в системе РСУ ГМП** на панели инструментов режима.

**НАВИГАТОР => АРМ ВЗАИМОДЕЙСТВИЕ С ГИС ГМП => ДОКУМЕНТЫ => ДОКУМЕНТЫ АН/ГАН => ДОКУМЕНТЫ ДЛЯ ПЕРЕДАЧИ В РСУ ГМП => ЗАЯВКА НА ВОЗВРАТ**

В результате откроется окно подтверждения формирования документов РСУ ГМП.

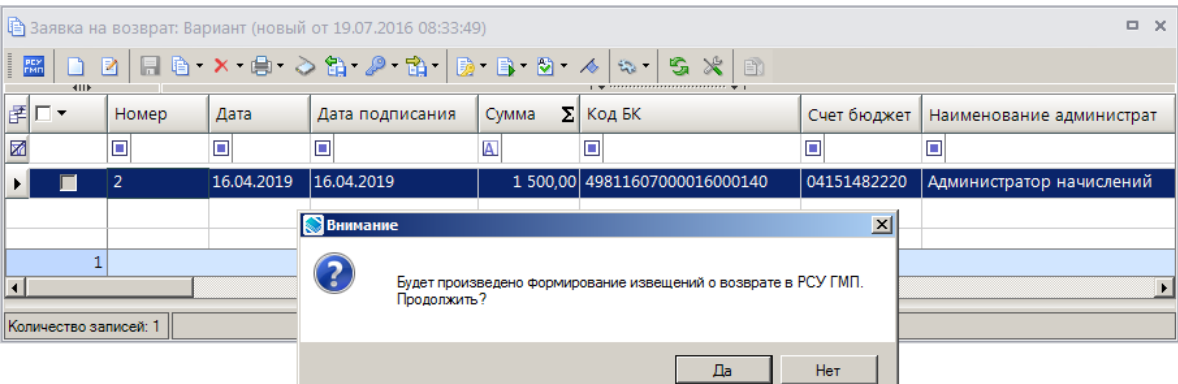

**Рисунок 66. Окно подтверждения сохранения документов для передачи в ГИС ГМП**

<span id="page-42-2"></span>Нажмите кнопку **[Да]**. В результате откроется окно протокола формирования извещений о возврате (*Рисунок [69](#page-42-3)*), а записи извещений отобразятся в окне списка извещений о возврате в (см. *Рисунок [70](#page-43-1)*).

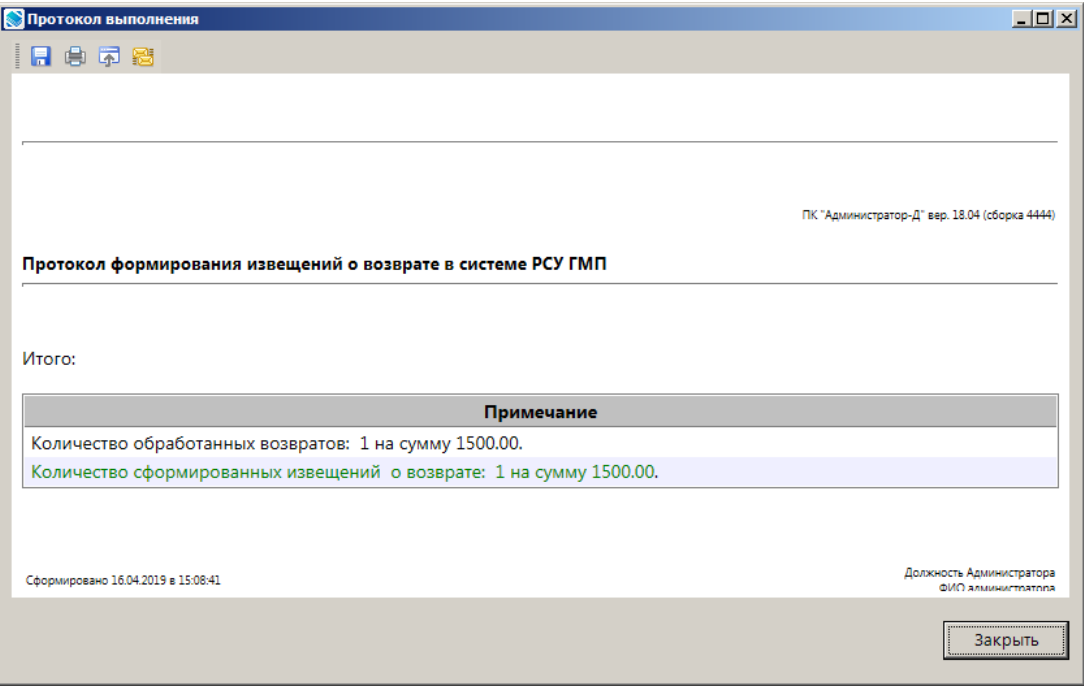

**Рисунок 67. Окно протокола сохранения извещений о возврате**

<span id="page-42-3"></span>Режим **«Извещения о возврате (АН/ГАН)»** (*Рисунок [70](#page-43-1)*) предназначен для просмотра списка извещений о возврате для передачи в ГИС ГМП.

### **НАВИГАТОР => АРМ ВЗАИМОДЕЙСТВИЕ С ГИС ГМП => ДОКУМЕНТЫ => ДОКУМЕНТЫ АН/ГАН => ИЗВЕЩЕНИЯ О ВОЗВРАТЕ (АН/ГАН)**

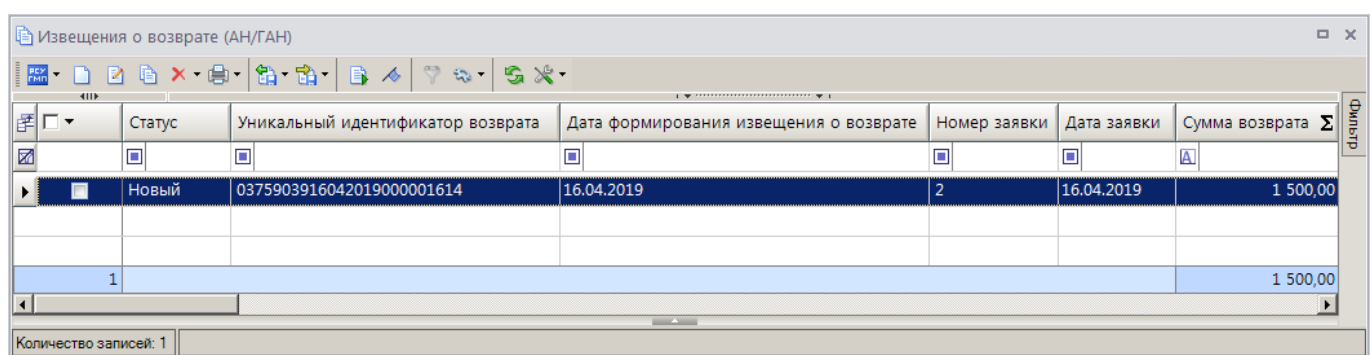

**Рисунок 68. Окно списка извещений о возврате**

## <span id="page-43-1"></span>**2.7.2. Ручной ввод извещений о возврате**

<span id="page-43-0"></span>Для ручного ввода извещений о возврате в режиме **«Извещения о возврате (АН/ГАН)»**  (*Рисунок [68](#page-43-1)*) нажмите кнопку **Создать**.

**НАВИГАТОР => АРМ ВЗАИМОДЕЙСТВИЕ С ГИС ГМП => ДОКУМЕНТЫ => ДОКУМЕНТЫ АН/ГАН => ИЗВЕЩЕНИЯ О ВОЗВРАТЕ (АН/ГАН)**

В результате откроется окно ввода/редактирования извещения о возврате (*Рисунок [71](#page-43-2)*).

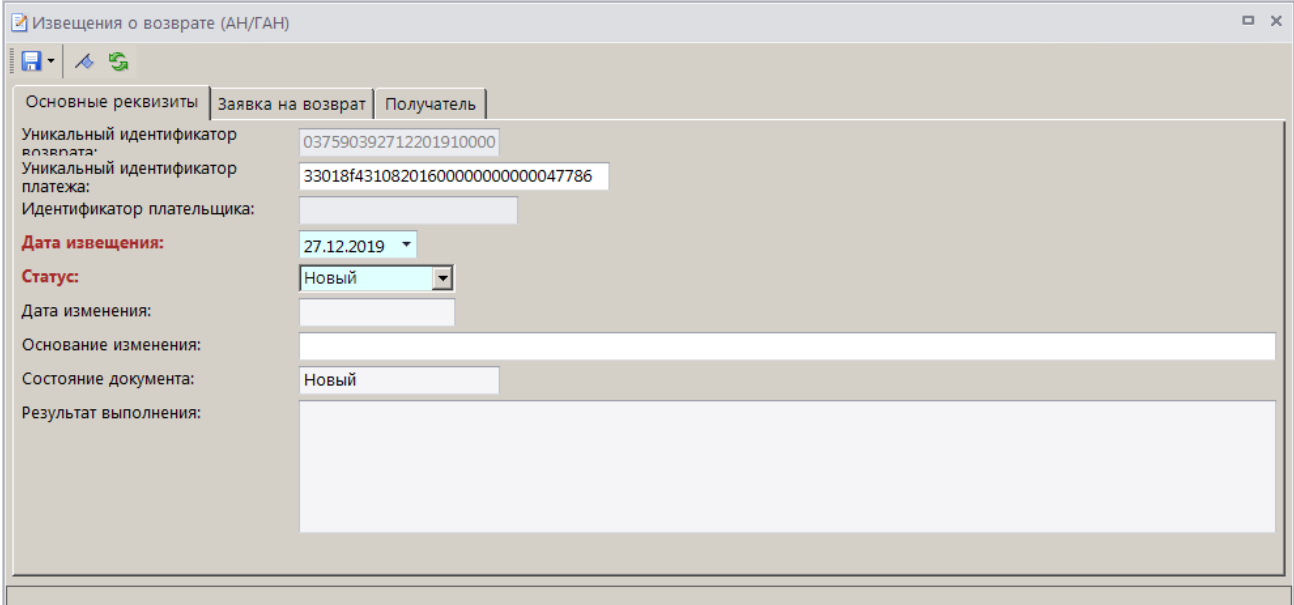

**Рисунок 69. Окно ввода/редактирования извещения о возврате, вкладка Основные реквизиты**

<span id="page-43-2"></span>На вкладке **Основные реквизиты** заполните поля **Уникальный идентификатор платежа**, **Дата извещения** и **Статус**.

На вкладке **Заявка на возврат** (*Рисунок [72](#page-44-0)*) укажите реквизиты заявки на возврат.

#### ПРОГРАММНЫЙ МОДУЛЬ «КС АДМИНИСТРАТОР ДОХОДОВ. ИНФОРМАЦИОННЫЙ ОБМЕН (ГИС ГМП)»

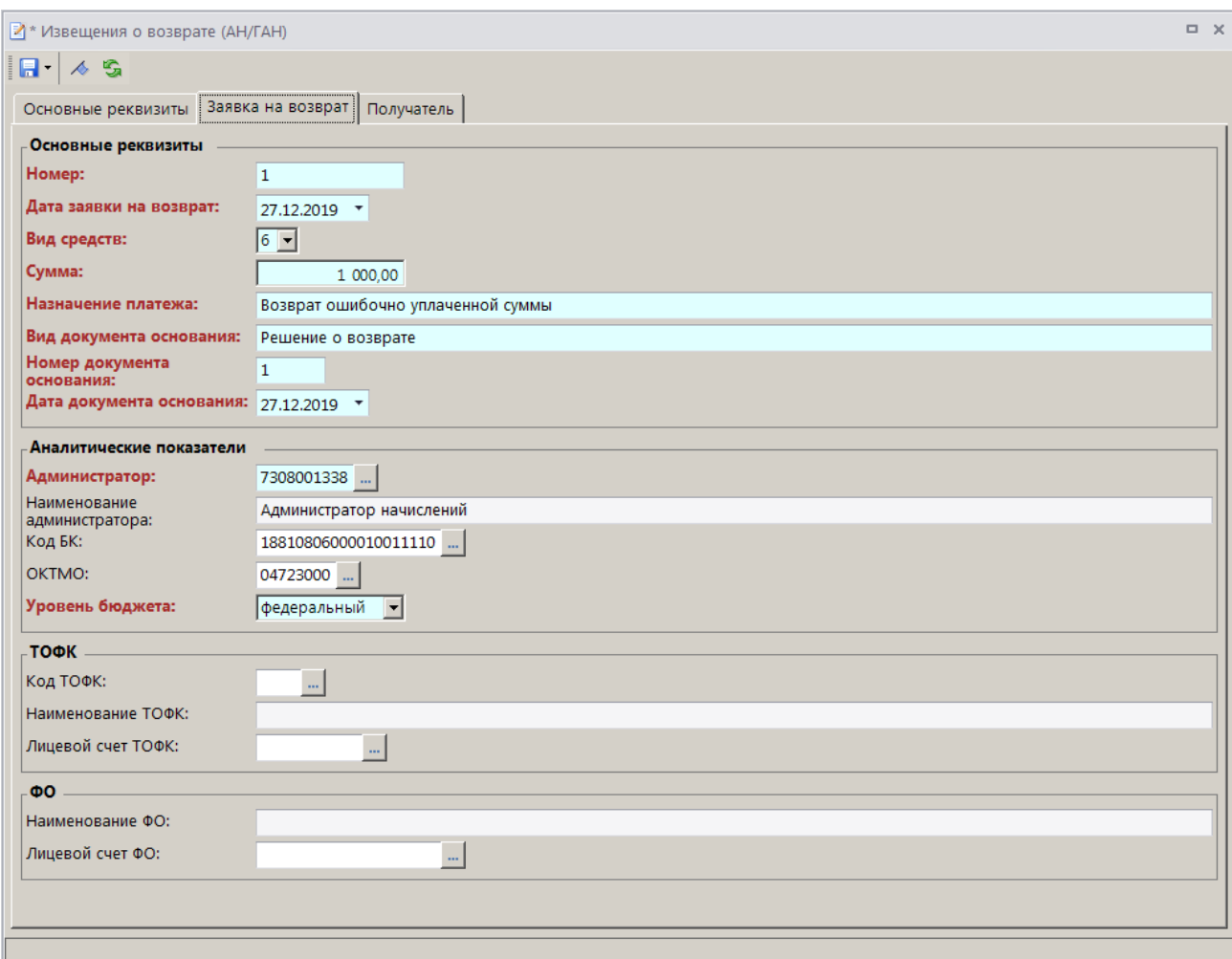

**Рисунок 70. Окно ввода/редактирования извещения о возврате, вкладка Заявка на возврат**

<span id="page-44-0"></span>На вкладке **Получатель** укажите данные получателя возвращаемых денежных средств и его платежные реквизиты (*Рисунок [73](#page-44-1)*).

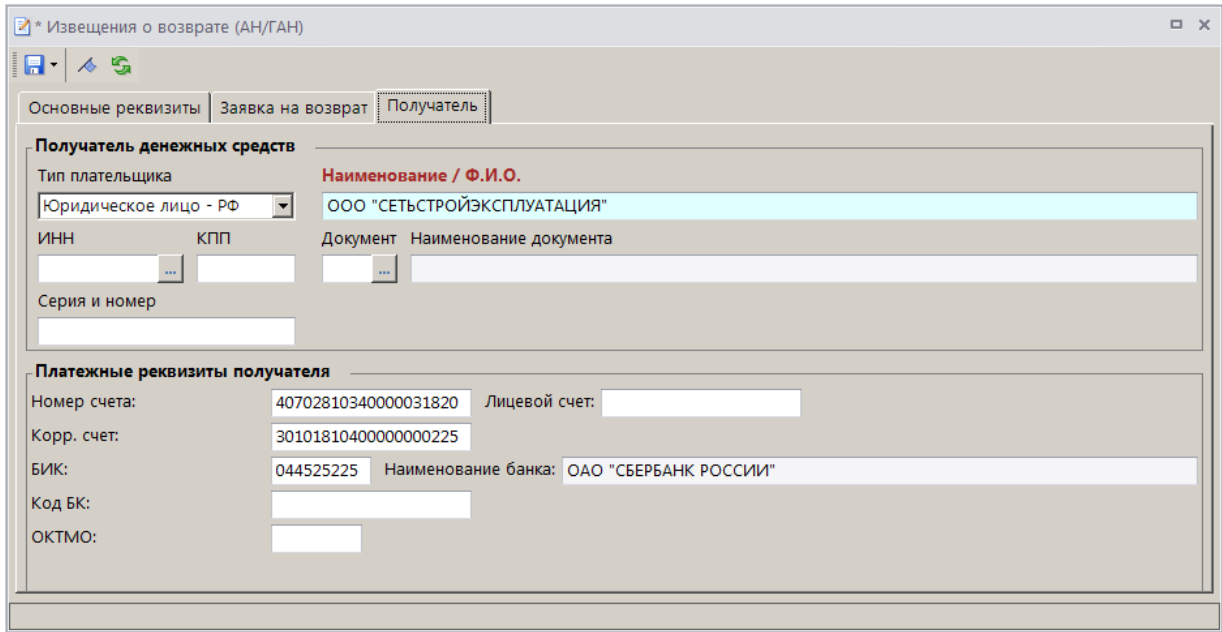

<span id="page-44-1"></span>**Рисунок 71. Окно ввода/редактирования извещения о возврате, вкладка Получатель**

Для сохранения извещения о возврате нажмите кнопку **Сохранить**.

## <span id="page-45-0"></span>**2.7.3. Передача извещений о возврате в ГИС ГМП**

Для передачи извещений о возврате в ГИС ГМП необходимо выделить в списке строки нужных документов, на панели инструментов нажать кнопку **Передача** (*Рисунок [74](#page-45-1)*).

|                       | $\Box$ $\times$<br>Извещения о возврате (АН/ГАН) |                                                                                                    |                                                                                                    |                |                |                         |       |  |  |  |
|-----------------------|--------------------------------------------------|----------------------------------------------------------------------------------------------------|----------------------------------------------------------------------------------------------------|----------------|----------------|-------------------------|-------|--|--|--|
|                       |                                                  | $ \mathbb{E} \cdot D \circ \mathbb{E} \times \oplus \cdot (\mathbb{E} \cdot D) \circ \mathbb{E} \times \mathbb{E} \times \mathbb{E}$ |                                                                                                    |                |                |                         |       |  |  |  |
| 411<br>ぼロ▼            | Статус                                           | Уникальный идентификатор возврата                                                                                                    | $\mathbf{y}$ , we are associated as a second contract $\mathbf{w}$ .<br>Дата формирования извещения о возврате | Номер заявки   | Дата заявки    | Сумма возврата ∑        | фильф |  |  |  |
| 圂                     | o                                                | Ξ                                                                                                    | ο                                                                                                    | $\blacksquare$ | $\blacksquare$ | $\overline{\mathsf{A}}$ |       |  |  |  |
| □                     | Новый                                            | 0375903916042019000001614                                                                                                    | 16.04.2019                                                                                                    | $\overline{2}$ | 16.04.2019     | 1 500,00                |       |  |  |  |
|                       |                                                  |                                                                                                    |                                                                                                    |                |                |                         |       |  |  |  |
|                       |                                                  |                                                                                                    |                                                                                                    |                |                |                         |       |  |  |  |
|                       |                                                  |                                                                                                    |                                                                                                    |                |                | 1 500,00                |       |  |  |  |
| $\overline{1}$        |                                                  |                                                                                                    |                                                                                                    |                |                |                         |       |  |  |  |
| Количество записей: 1 |                                                  |                                                                                                    |                                                                                                    |                |                |                         |       |  |  |  |

**Рисунок 72. Список извещений о возврате**

<span id="page-45-1"></span>В результате, если пользователь имеет несколько сертификатов ЭП, откроется окно выбора сертификата (*Рисунок [75](#page-45-2)*).

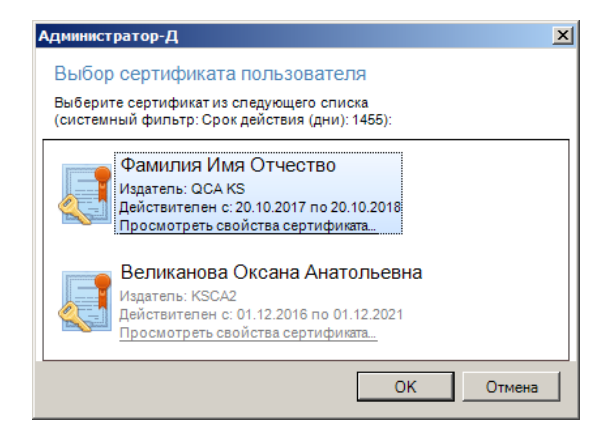

**Рисунок 73. Окно выбора сертификата**

<span id="page-45-2"></span>Выберите строку нужного сертификата и нажмите кнопку **[OK]**. В результате откроется окно протокола передачи извещений о возврате в ГИС ГМП (*Рисунок [76](#page-46-0)*).

ПРОГРАММНЫЙ МОДУЛЬ «КС АДМИНИСТРАТОР ДОХОДОВ. ИНФОРМАЦИОННЫЙ ОБМЕН (ГИС ГМП)»

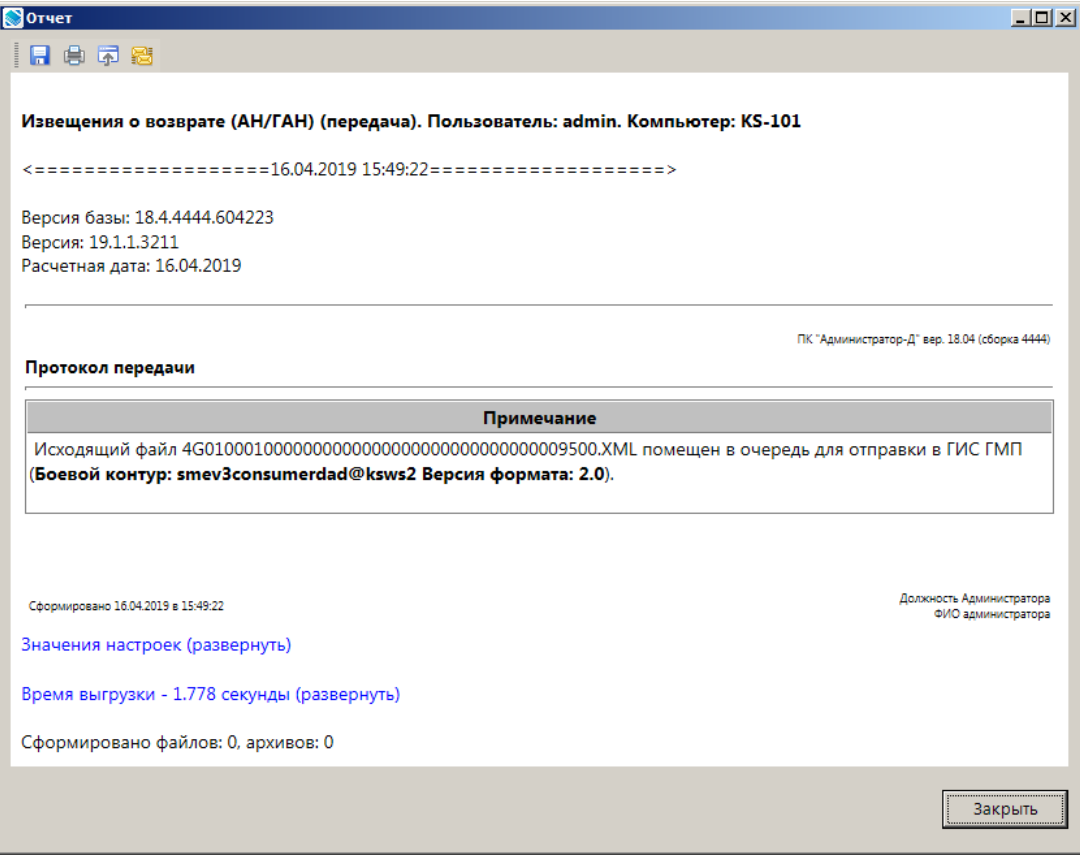

**Рисунок 74. Окно протокола передачи извещений о возврате в ГИС ГМП**

<span id="page-46-0"></span>В случае отклонения документа на уровне СМЭВ значение в графе **Состояние документа** изменяется на «Забракован», причина указывается в графе **Описание ошибки**.

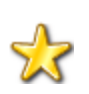

Для документов, забракованных из-за ошибок на стороне СМЭВ, реализована возможность их автоматической повторной отправки (см. документ Р.КС.03060-02 34 02 «Региональная система учета государственных и муниципальных платежей. Руководство администратора»

Для отправленных в ГИС ГМП извещений о начислении значение в графе **Состояние документа** изменяется на «Отправлен».

В ГИС ГМП осуществляется предварительный прием импортируемого документа и администратору начислений направляется документ «Запрос статуса обработки импортируемого документа», который в РСУ ГМП отображается в одноименном режиме

### **НАВИГАТОР => АРМ ВЗАИМОДЕЙСТВИЕ С ГИС ГМП => ДОКУМЕНТЫ => ЗАПРОС СТАТУСА ОБРАБОТКИ ИМПОРТИРУЕМОГО ДОКУМЕНТА**

При этом статус извещений о начислении, для которых предварительный прием в ГИС ГМП осуществлен, меняется на «Повторный запрос».

После получения информации о принятии/отклонении извещений о возврате на стороне ГИС ГМП в случае успешного приема документа в ГИС ГМП в окне списка извещений о возврате значение в графе **Состояние документа** изменяется на «Исполнен».

В случае отклонения документа уровне ГИС ГМП значение в графе **Состояние документа** изменяется на «Забракован», причина указывается в графе **Описание ошибки**.

## <span id="page-47-0"></span>**2.8. Работа с подписками**

## Работа с подписками осуществляется в справочнике **«Участники ГИС ГМП»** (*Рисунок [77](#page-47-1)*). **НАВИГАТОР => АРМ ВЗАИМОДЕЙСТВИЕ С ГИС ГМП => СПРАВОЧНИКИ => УЧАСТНИКИ ГИС ГМП**

|                | <b>В Участники ГИС ГМП</b><br>$\Box$<br>$\times$                                                                |            |          |                          |  |  |  |  |  |  |
|----------------|----------------------------------------------------------------------------------------------------|------------|----------|--------------------------|--|--|--|--|--|--|
|                | $ B - X $ $ B - B $ $B - B$ $ A - B $<br><b>RIIF</b><br>$\mathbf{y}$ , we assume construction of $\mathbf{y}$ . |            |          |                          |  |  |  |  |  |  |
|                | <b>MHH</b>                                                                                                    | <b>KNN</b> | Код УБП  | Наименование             |  |  |  |  |  |  |
| 圂              | O                                                                                                    | п          | ⊡        | о                        |  |  |  |  |  |  |
| $\Box$         | 7308001338                                                                                                    | 730801001  | 00112121 | Администратор начислений |  |  |  |  |  |  |
|                |                                                                                                    |            |          |                          |  |  |  |  |  |  |
| $\overline{1}$ |                                                                                                    |            |          |                          |  |  |  |  |  |  |
|                | $K_{\text{CHM}}$ correspondent $\Lambda$ 29 $\parallel$ Demonstration $\Omega$ reference 2                      |            |          | <b>Contract Contract</b> |  |  |  |  |  |  |

**Рисунок 75. Окно справочника «Участники ГИС ГМП»**

<span id="page-47-1"></span>Назначение кнопок панели инструментов для работы с подписками:

## **Загрузить изменения по подпискам участника ГИС ГМП** (*Рисунок [78](#page-47-2)*).

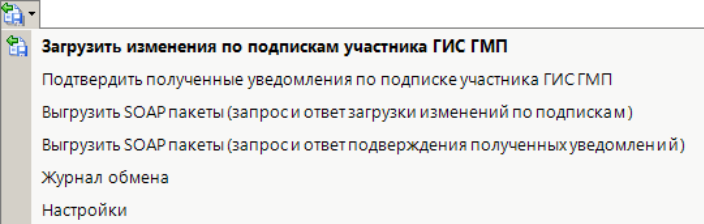

<span id="page-47-2"></span>**Рисунок 76. Раскрываюшийся список кнопки «Загрузить изменения по подпискам участника ГИС ГМП»**

 «Загрузить изменения по подпискам участника ГИС ГМП» - создание, подписание и передача запроса загрузки созданных или измененных подписок в ГИС ГМП для получения участником уведомлений по документам;

 «Подтвердить полученные уведомления (по подписке участника ГИС ГМП)» – создание, подписание и передача запроса подтверждения полученных уведомлений для удаления их из очереди сообщений СМЭВ3;

 «Выгрузить SOAP пакеты (запрос и ответ загрузки изменений по подпискам)» выгрузка служебных SOAP пакетов для передачи в службу поддержки компании «Кейсистемс» или в ГИС ГМП;

 «Выгрузить SOAP пакеты (запрос и ответ подтверждения полученных уведомлений)» выгрузка служебных SOAP пакетов для передачи в службу поддержки компании «Кейсистемс» или в ГИС ГМП.

**Прием** (*Рисунок [79](#page-48-1)*).

ПРОГРАММНЫЙ МОДУЛЬ «КС АДМИНИСТРАТОР ДОХОДОВ. ИНФОРМАЦИОННЫЙ ОБМЕН (ГИС ГМП)»

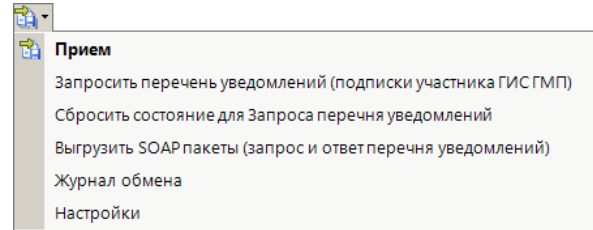

**Рисунок 77. Раскрывающийся список кнопки «Прием»**

<span id="page-48-1"></span> «Запросить перечень уведомлений (подписки участника ГИС ГМП)» - создание, подписание и передача запроса перечня уведомлений для всех возможных ролей выбранного участника, создание подписки;

 «Сбросить состояние для Запроса перечня уведомлений» – повторный запрос перечня уведомлений;

 «Выгрузить SOAP пакеты (запрос и ответ перечня уведомлений)» - выгрузка служебных SOAP пакетов для передачи в службу поддержки компании «Кейсистемс» или в ГИС ГМП.

**Связи** (*Рисунок [80](#page-48-2)*).

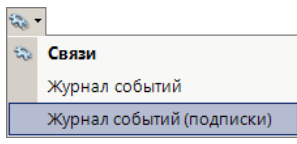

**Рисунок 78. Раскрывающийся список кнопки «Связи»**

<span id="page-48-2"></span> «Журнал событий (подписки)» - просмотр событий по работе с подписками выбранного участника.

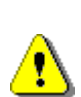

Перед началом работы с подписками необходимо убедиться, что в окне редактирования данных участника ГИС ГМП заполнено поле **Идентификатор отправителя АН (ГАН)** и поле **Код маршрутизации** в разделе **Параметры отправителя**.

Заполнение поля **Код маршрутизации** не обязательно, если заполнена настройка «Главное меню => Настройки => Настройки => Настройки => Подкомплексы => РСУ ГМП/ЕГРЮЛ/ЖКХ => Сервисы обмена с другими комплексами => Настройки по взаимодействию с ГИС ГМП => Код маршрутизации».

## **2.8.1. Запрос перечня уведомлений**

<span id="page-48-0"></span>Для создания запроса перечня уведомлений для текущего участника ГИС ГМП установите курсор в строке нужного участника или установите флажки в строках нужных участников в справочнике «Участники ГИС ГМП» (см. *Рисунок [75](#page-47-1)*) и в раскрывающемся списке кнопки **Прием** выберите строку «Запросить перечень уведомлений (подписки участника ГИС ГМП)». В результате запрос перечня уведомлений (подписок) участника ГИС ГМП будет сформирован, автоматически подписан, отправлен в ГИС ГМП, и откроется окно протокола передачи (*Рисунок [81](#page-49-1)*).

ПРОГРАММНЫЙ МОДУЛЬ «КС АДМИНИСТРАТОР ДОХОДОВ. ИНФОРМАЦИОННЫЙ ОБМЕН (ГИС ГМП)»

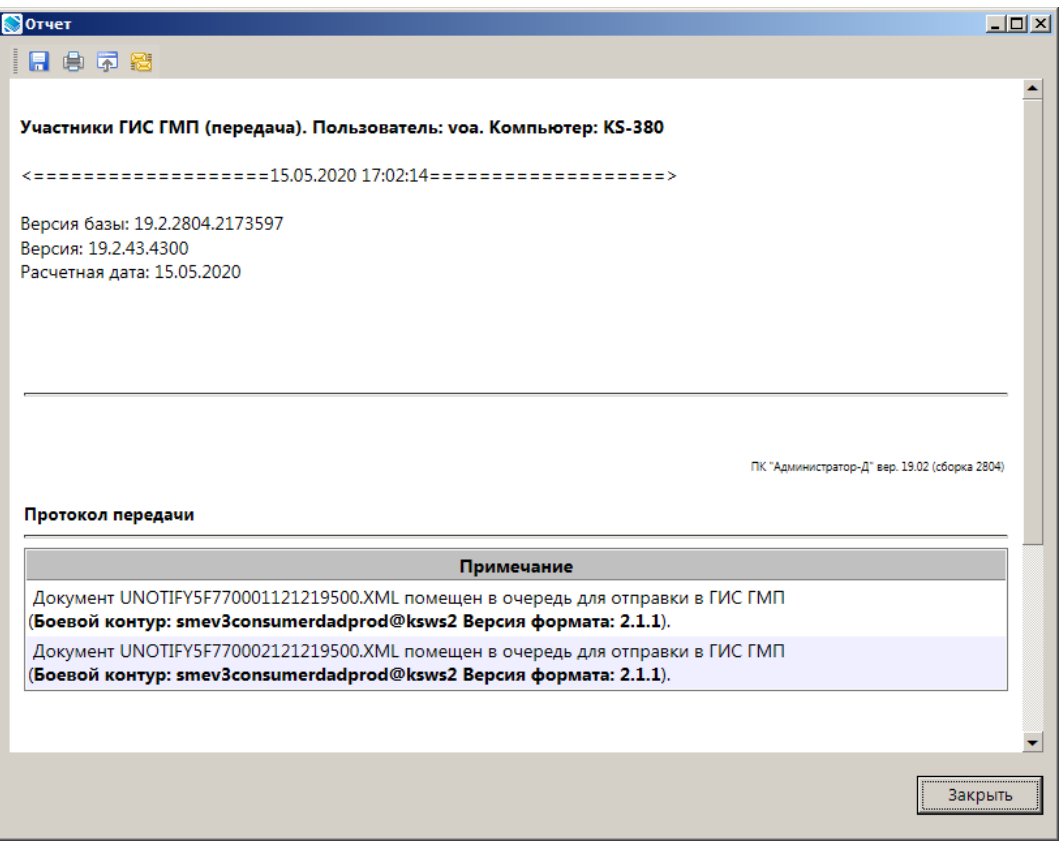

**Рисунок 79. Окно протокола передачи запроса**

<span id="page-49-1"></span>Полученный в результате запроса перечень уведомлений будет доступен для выбора при создании подписки (см. *Рисунок [83](#page-51-0)*).

Участнику ГИС ГМП в роли «Администратор начислений» доступна подписка на следующие уведомления:

NP0002 «Уведомления о платежах без ограничений по параметрам (все платежи)»;

 NP0003 «Уведомления о платежах по определенным значениям идентификатора плательщика»;

NP0004 «Уведомления о платежах по определенным значениям ИНН/КПП»;

NP0005 «Уведомления о платежах по определенным значениям КБК»;

 NQ0006 «Уведомления о создании квитанции без ограничений по параметрам (все квитанции)»;

 NQ0007 «Уведомления о создании квитанции по определенным значениям идентификатора плательщика»;

 NQ0008 «Уведомления о создании квитанции по определенным значениям ИНН/КПП».

## **2.8.2. Создание подписки**

<span id="page-49-0"></span>В справочнике **«Участники ГИС ГМП»** дважды щелкните в строке нужного участника и в открывшемся окне редактирования данных участника ГИС ГМП перейдите на вкладку **Подписки** (*Рисунок [82](#page-50-0)*).

### ПРОГРАММНЫЙ МОДУЛЬ «КС АДМИНИСТРАТОР ДОХОДОВ. ИНФОРМАЦИОННЫЙ ОБМЕН (ГИС ГМП)»

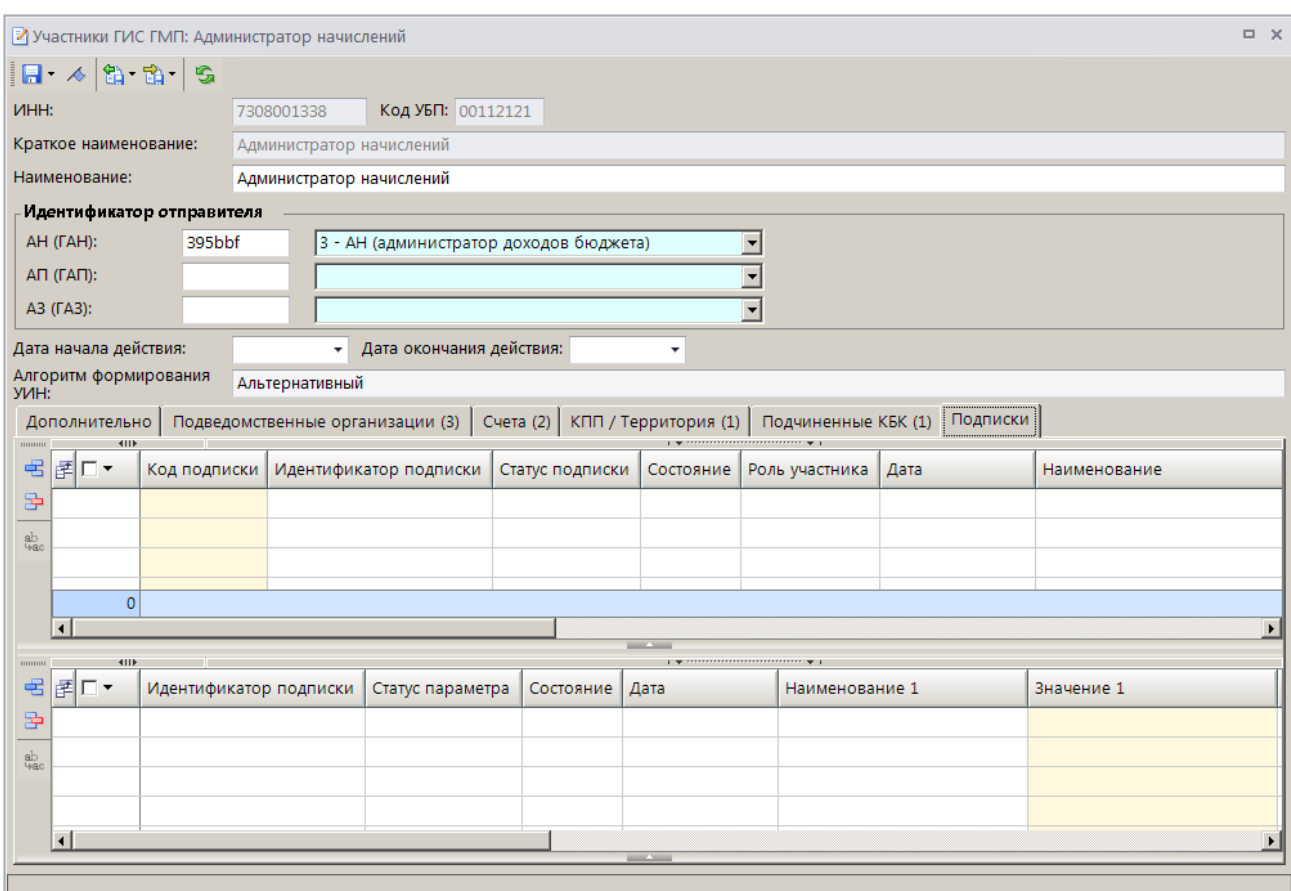

**Рисунок 80. Окно редактирования данных участника ГИС ГМП, вкладка Подписки**

<span id="page-50-0"></span>Для добавления подписки в первой таблице (таблице подписок) нажмите кнопку **Добавить строку** и дважды щелкните в графе **Код подписки** добавленной строки. В результате откроется окно списка подписок, доступных текущему участнику ГИС ГМП (*Рисунок [83](#page-51-0)*), полученных в результате запроса (см. *п. [2.8.1](#page-48-0)*).

### ПРОГРАММНЫЙ МОДУЛЬ «КС АДМИНИСТРАТОР ДОХОДОВ. ИНФОРМАЦИОННЫЙ ОБМЕН (ГИС ГМП)»

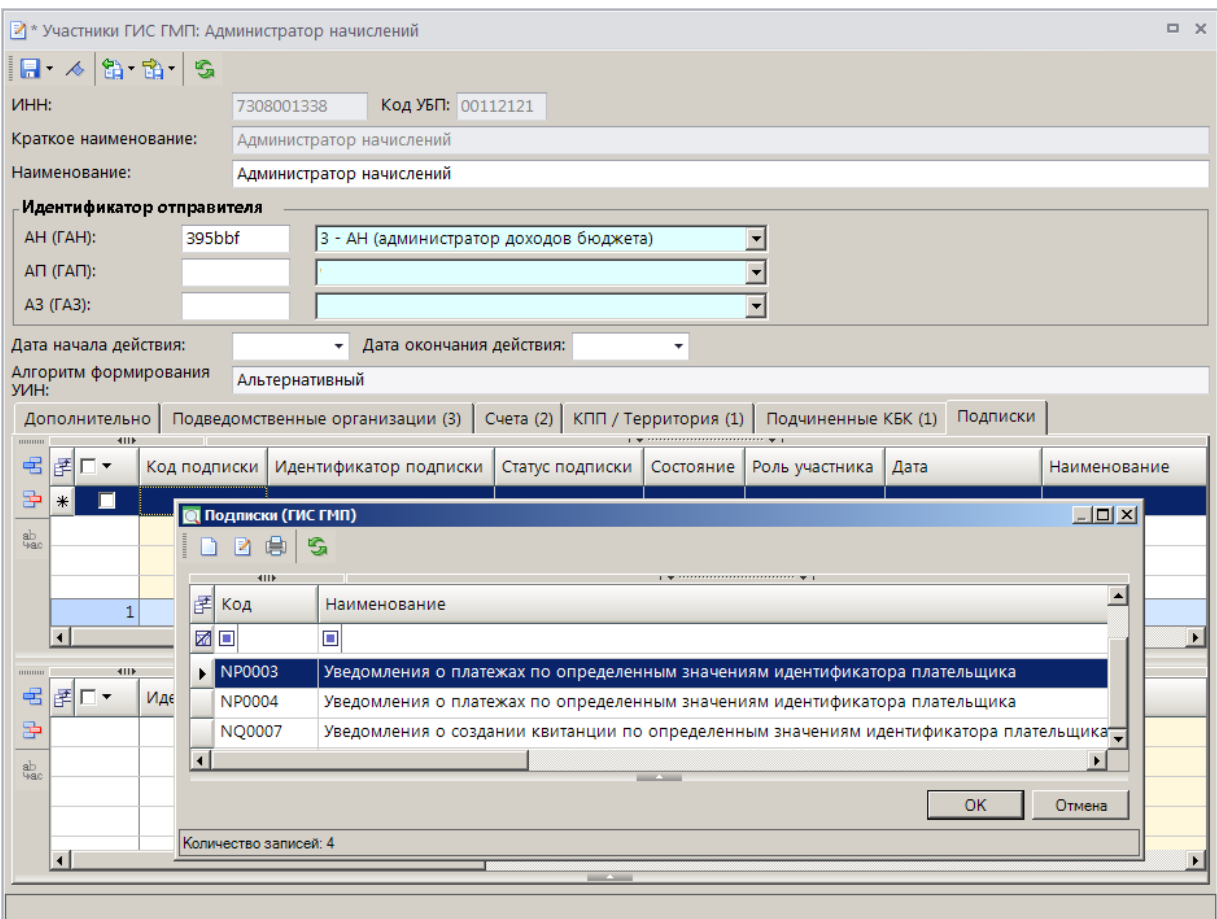

**Рисунок 81. Окно выбора подписок**

<span id="page-51-0"></span>Выберите строку нужной подписки и нажмите кнопку **[ОК]**. В результате в таблицу будет добавлена строка подписки.

Во второй таблице (таблице параметров) необходимо ввести параметры подписки. Для этого установите курсор в строке подписки, затем в таблице параметров нажмите кнопку **Добавить строку** и в добавленной строке укажите значение параметра в графе **Значение 1** (*Рисунок [84](#page-52-0)*). Если в подписке два параметра (например, в подписке «Уведомления о платежах по определенным значениям ИНН/КПП» это ИНН и КПП), то необходимо заполнить обе графы - **Значение 1** и **Значение 2**.

Для формирования подписки по нескольким значениям параметра в таблице параметров добавьте необходимое количество строк и в каждой укажите нужные значения параметров.

### ПРОГРАММНЫЙ МОДУЛЬ «КС АДМИНИСТРАТОР ДОХОДОВ. ИНФОРМАЦИОННЫЙ ОБМЕН (ГИС ГМП)»

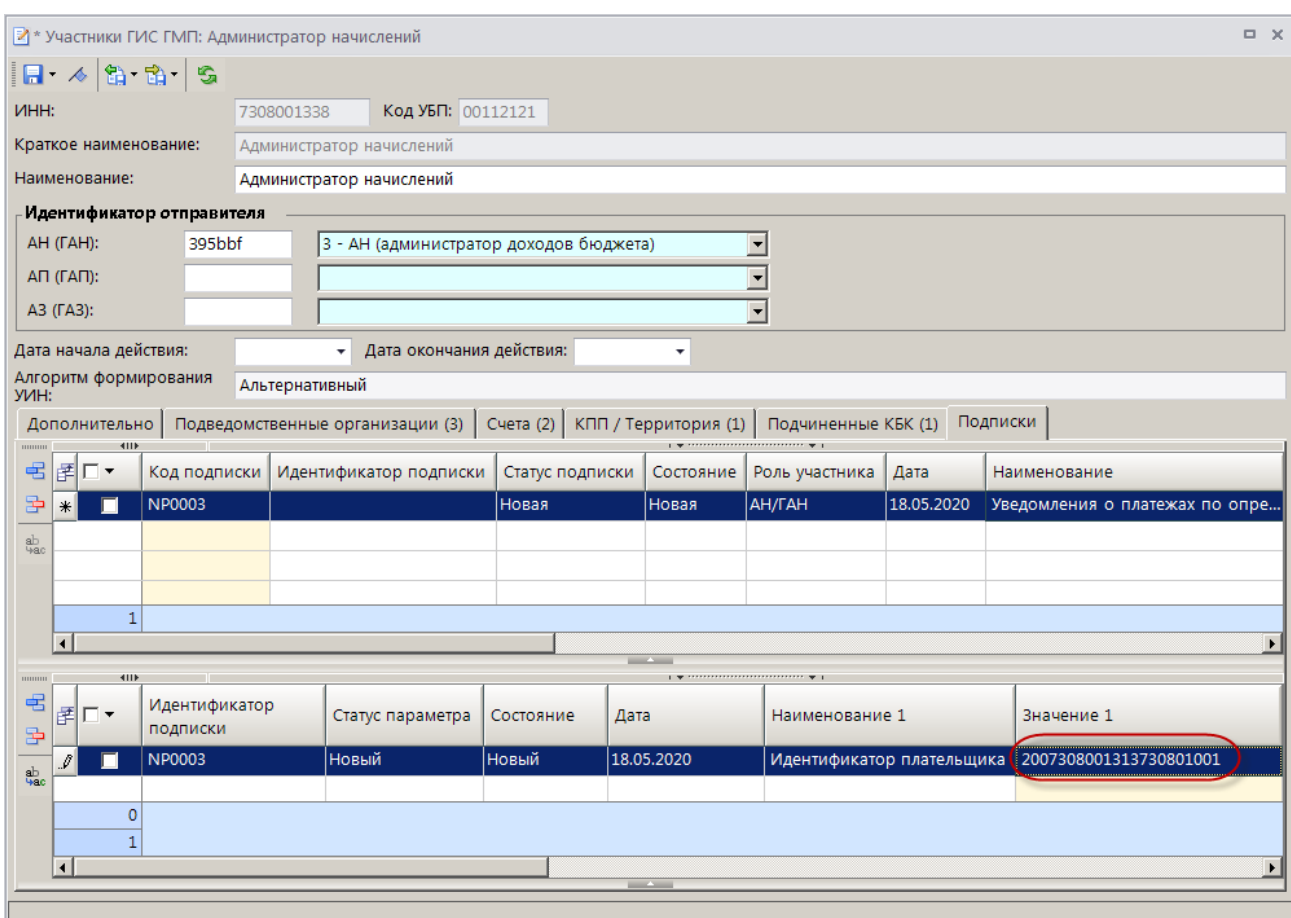

**Рисунок 82. Окно редактирования данных участника ГИС ГМП, вкладка Подписки**

<span id="page-52-0"></span>При необходимости в таблице подписок добавьте строки других доступных подписок и укажите параметры для них (*Рисунок [85](#page-53-0)*).

### ПРОГРАММНЫЙ МОДУЛЬ «КС АДМИНИСТРАТОР ДОХОДОВ. ИНФОРМАЦИОННЫЙ ОБМЕН (ГИС ГМП)»

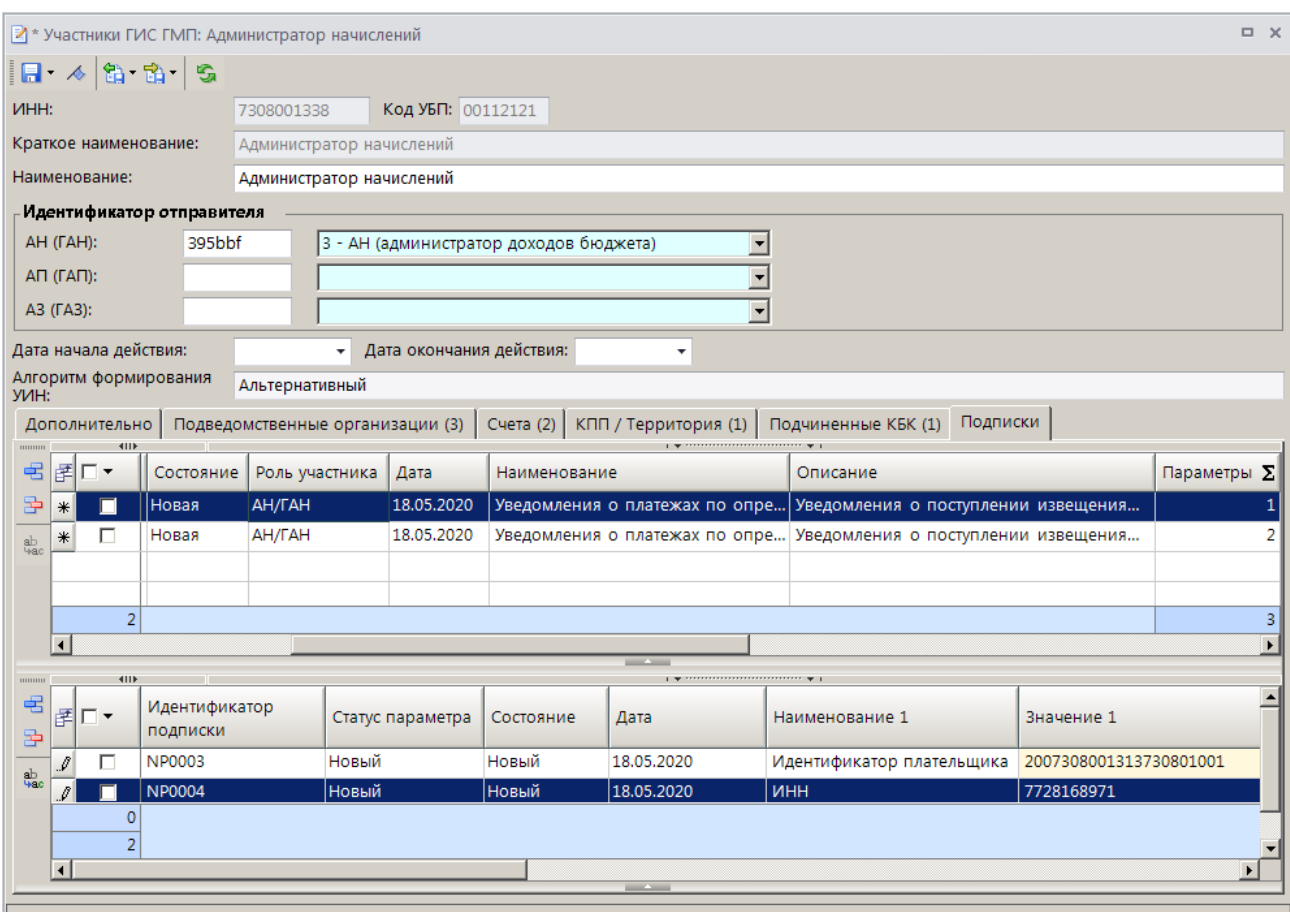

<span id="page-53-0"></span>**Рисунок 83. Окно редактирования данных участника ГИС ГМП, вкладка Подписки**

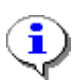

Количество параметров в одной подписке должно быть не более 250, если это ограничение превышено, при сохранении будет автоматически создана следующая подписка, в которую будут перенесены «лишние» параметры.

Нажмите кнопку **Сохранить**. В результате откроется окно протокола сохранения подписок (*Рисунок [86](#page-54-0)*).

#### ПРОГРАММНЫЙ МОДУЛЬ «КС АДМИНИСТРАТОР ДОХОДОВ. ИНФОРМАЦИОННЫЙ ОБМЕН (ГИС ГМП)»

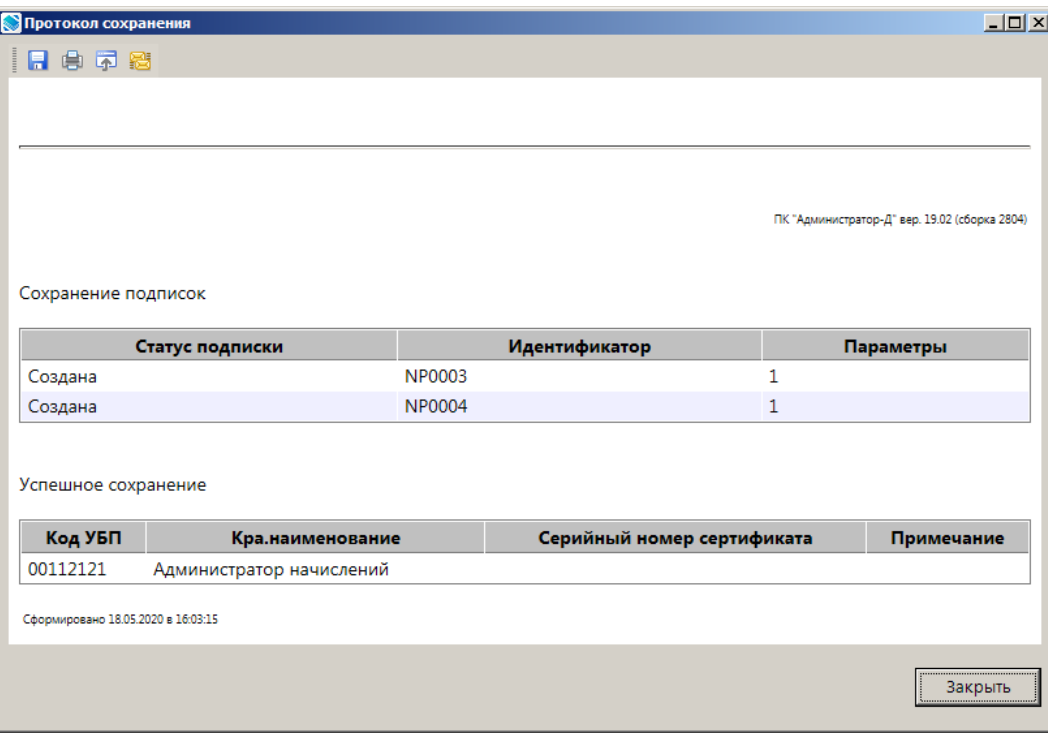

**Рисунок 84. Окно протокола сохранения подписок**

<span id="page-54-0"></span>Информацию о подписках необходимо отправить в ГИС ГМП. Для этого либо в окне редактирования участника ГИС ГМП, либо в окне справочника **«Участники ГИС ГМП»** нажмите кнопку **Загрузить изменения по подпискам участника ГИС ГМП**. В результате запрос с изменениями по подпискам выбранного участника(-ов) ГИС ГМП будет сформирован, автоматически подписан, отправлен в ГИС ГМП, и откроется окно протокола передачи запроса (*Рисунок [87](#page-55-0)*).

ПРОГРАММНЫЙ МОДУЛЬ «КС АДМИНИСТРАТОР ДОХОДОВ. ИНФОРМАЦИОННЫЙ ОБМЕН (ГИС ГМП)»

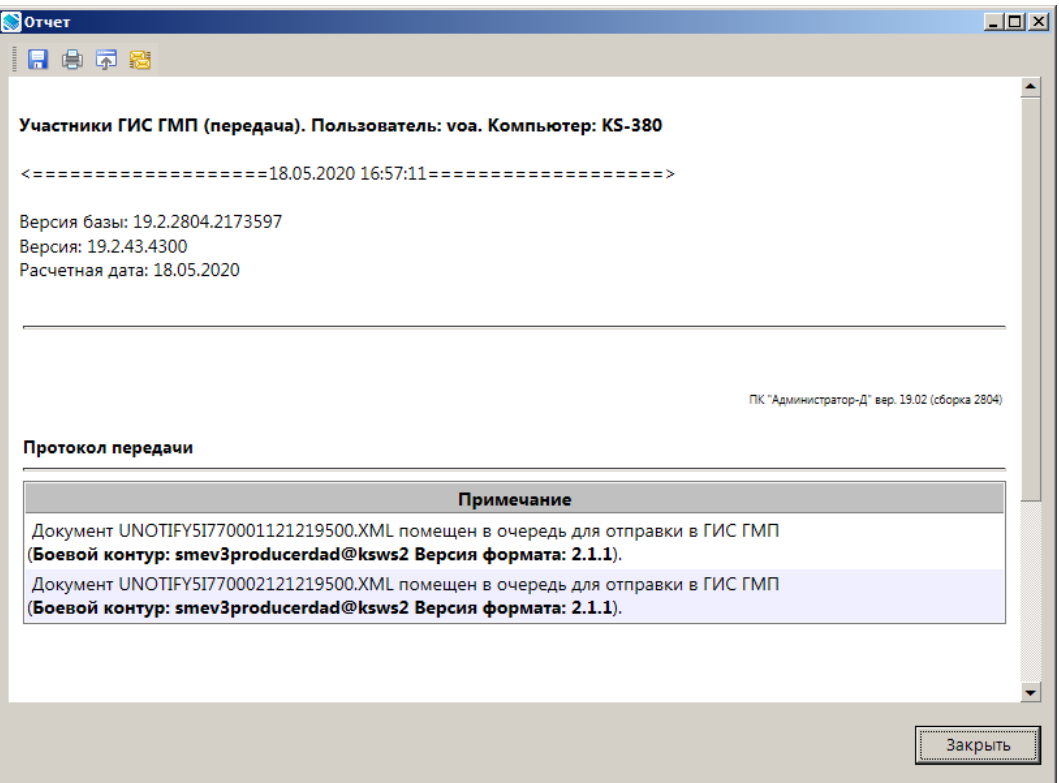

**Рисунок 85. Окно протокола передачи запроса**

<span id="page-55-0"></span>Состояние подписок при этом изменится на «Ожидание ответа» (*Рисунок [88](#page-56-0)*).

### ПРОГРАММНЫЙ МОДУЛЬ «КС АДМИНИСТРАТОР ДОХОДОВ. ИНФОРМАЦИОННЫЙ ОБМЕН (ГИС ГМП)»

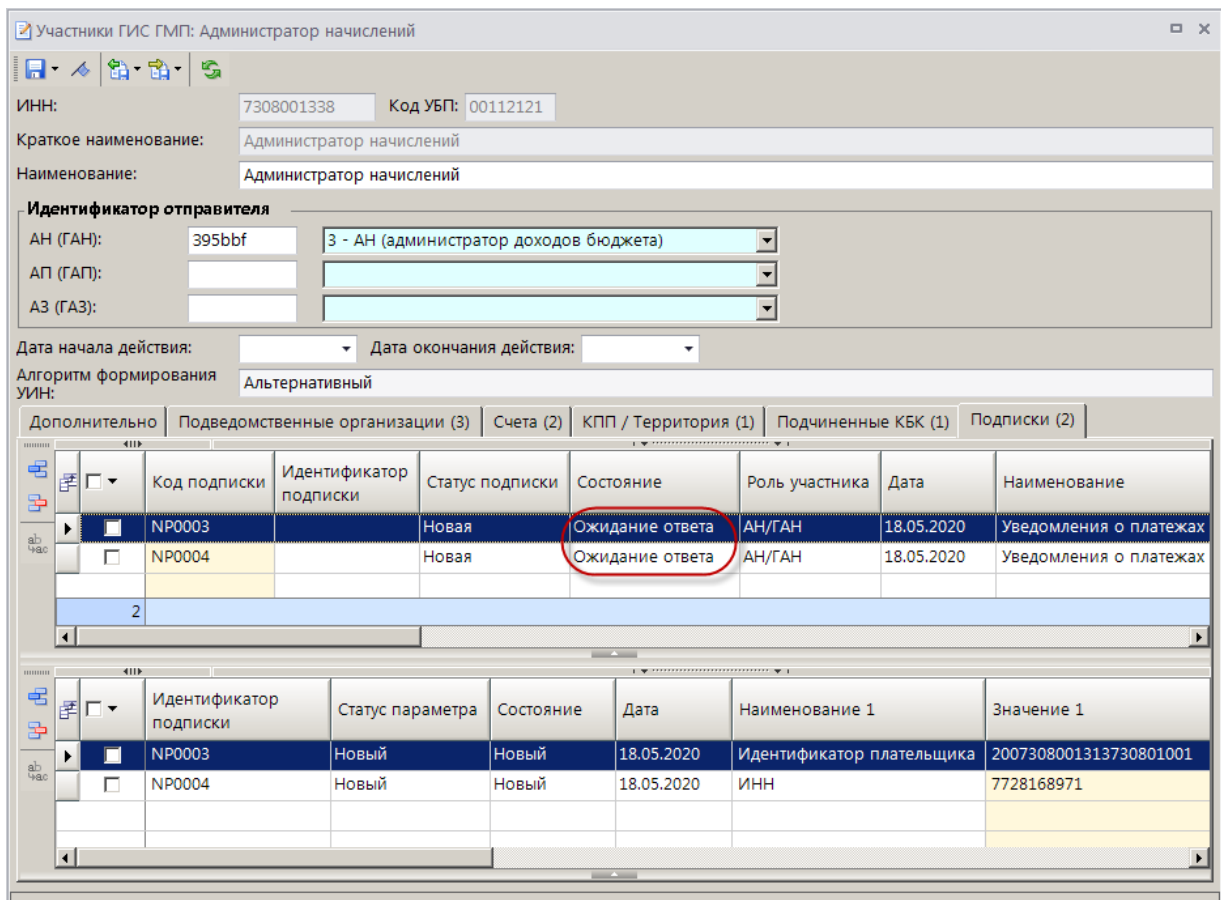

<span id="page-56-0"></span>**Рисунок 86. Окно редактирования данных участника ГИС ГМП, вкладка Подписки, состояние подписок «Ожидание ответа»**

При исполнении подписки состояние изменится на «Исполнена», и подписке будет назначен идентификатор, при этом в таблице параметров состояние связанных параметров будет также изменено на «Исполнен» (*Рисунок [89](#page-57-0)*).

### ПРОГРАММНЫЙ МОДУЛЬ «КС АДМИНИСТРАТОР ДОХОДОВ. ИНФОРМАЦИОННЫЙ ОБМЕН (ГИС ГМП)»

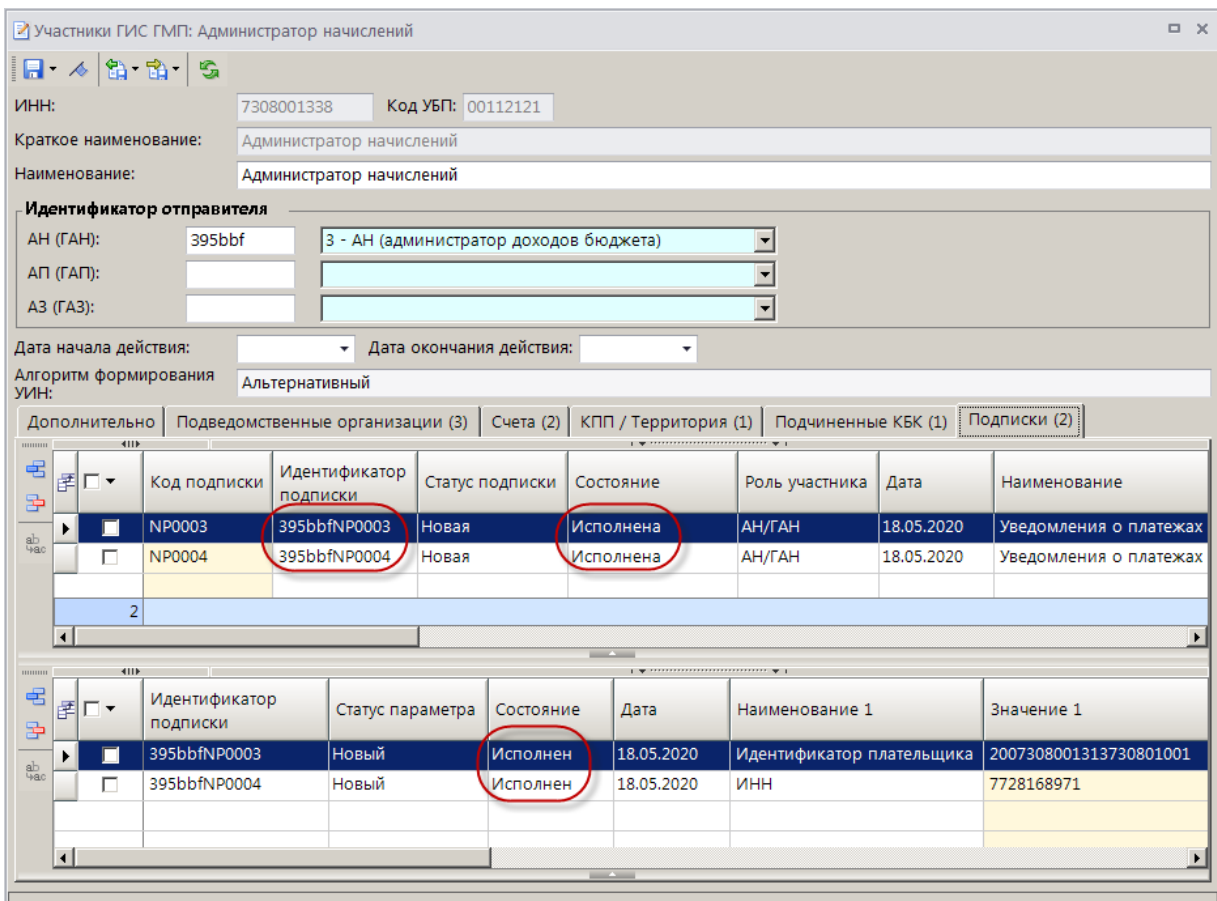

<span id="page-57-0"></span>**Рисунок 87. Окно редактирования данных участника ГИС ГМП, вкладка Подписки, состояние подписок «Исполнена»**

С этого момента программный комплекс будет принимать все уведомления, поступающие в адрес производственного канала поставщика.

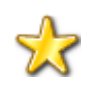

Платежи и квитанции, полученные в результате подписки, доступны соответственно в режимах **«Извещения о приеме к исполнению распоряжений (АН/ГАН)»** и **«Квитанции в ГИС ГМП (АН/ГАН)»**.

В таблице подписок в графе **Ув: подтвержденные** отображается количество принятых и успешно подтвержденных уведомлений по подписке, в графе **Ув: в очереди** – количество уведомлений по подписке, находящихся в очереди на передачу (ожидающих подтверждения), в графе **Ув: ошибка** – ошибки, возникшие при последней попытке подтверждения полученного уведомления (*Рисунок [90](#page-57-1)*).

|           |   | Дополнительно |               | Счета (2)<br>Подведомственные организации (3) | КПП / Территория (1)                                                             | Подчиненные КБК (1) | Подписки (2)                               |  |
|-----------|---|---------------|---------------|-----------------------------------------------|----------------------------------------------------------------------------------|---------------------|--------------------------------------------|--|
|           |   | 411           |               |                                               | $\mathbf{u}$ , we assume the continuous contracts of $\mathbf{u}$ , $\mathbf{u}$ |                     |                                            |  |
| 臣         | 圃 |               | Дата передачи | Результат                                     | Срок действия                                                                    | Ув: подтвержденные  | $\Sigma$ Ув: в очереди $\Sigma$ Ув: ошибка |  |
| ab<br>4ac |   | П             | 19.05.2020    |                                               |                                                                                  |                     |                                            |  |
|           |   |               | 19.05.2020    |                                               |                                                                                  |                     |                                            |  |
|           |   |               |               |                                               |                                                                                  |                     |                                            |  |
|           |   |               |               |                                               |                                                                                  |                     |                                            |  |
|           |   |               |               |                                               |                                                                                  |                     |                                            |  |

<span id="page-57-1"></span>**Рисунок 88. Окно редактирования данных участника ГИС ГМП, таблица подписок**

## **2.8.3. Подтверждение получения уведомления по подписке**

<span id="page-58-0"></span>Все уведомления, полученные в Модуле, требуют подтверждения, чтобы исключить их повторное получение. Реализовано два способа подтверждения получения уведомлений по подписке:

 ручной – с помощью инструмента «Подтвердить полученные уведомления (по подписке участника ГИС ГМП)» в справочнике **«Участники ГИС ГМП»** (см. *Рисунок [76](#page-47-2)*);

 автоматический – с помощью службы «Планировщик задач» путем создания необходимой задачи.

Рекомендуется использовать автоматический способ подтверждения получения уведомлений по подписке.

Работа с сервисом «Планировщик задач» и импорт задач для автоматизации отправки запросов в ГИС ГМП описаны в документе «Руководство пользователя. Настройка автоматической отправки запросов в ГИС ГМП», доступном по ссылке: [http://keysystems.ru/files/gmp/UPDATE/Task/instruct\\_i\\_zadachi.doc](http://keysystems.ru/files/gmp/UPDATE/Task/instruct_i_zadachi.doc)

Задачи по формированию и наложению ЭП на документ «Запрос статуса обработки импортируемого документа» из документа «Подписки в ГИС ГМП (подтверждение)» и передаче подписанных документов с типом пакета «Подписки СМЭВ 3 (подтверждение)» доступны по ссылке:

[http://keysystems.ru/files/gmp/UPDATE/Task/taskscheduler24042020\\_gmp\\_union\\_24.zip](http://keysystems.ru/files/gmp/UPDATE/Task/taskscheduler24042020_gmp_union_24.zip)

После выполнения задач по созданию, наложению ЭП и передаче подтверждения полученных уведомлений в таблице подписок в графе **Ув: в очереди** количество документов, ожидающих подтверждения, будет равно 0.

## **2.8.4. Добавление параметра в существующей подписке**

<span id="page-58-1"></span>Для добавления новых значений параметров в исполненной подписке измените статус подписки на «Изменение» (если подписка в статусе «Новая»), в таблице параметров с помощью кнопки **Добавить строку** добавьте параметр к выбранной подписке и укажите значение параметра (*Рисунок [91](#page-59-0)*).

### ПРОГРАММНЫЙ МОДУЛЬ «КС АДМИНИСТРАТОР ДОХОДОВ. ИНФОРМАЦИОННЫЙ ОБМЕН (ГИС ГМП)»

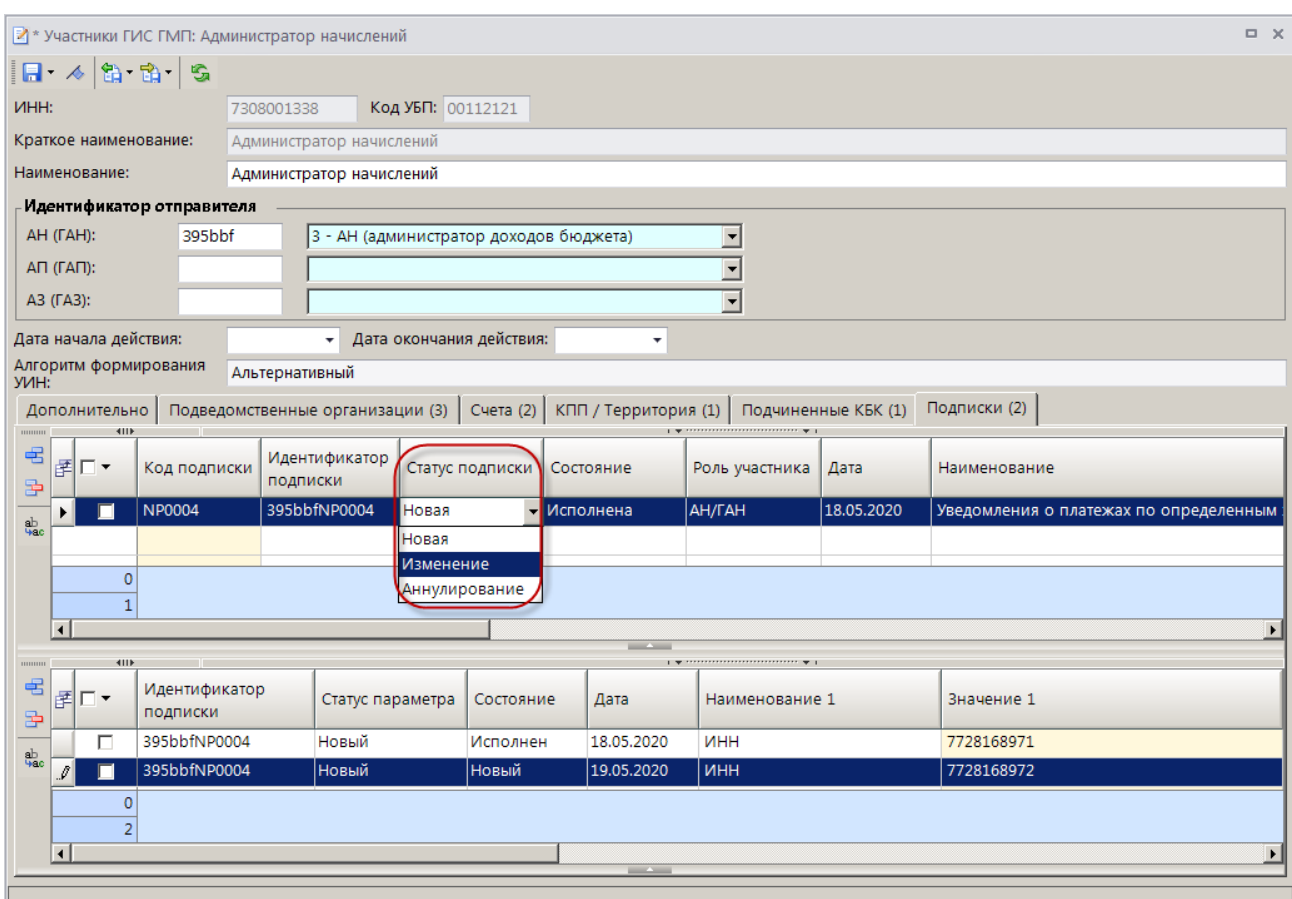

**Рисунок 89. Окно редактирования данных участника ГИС ГМП, добавление параметров подписки**

<span id="page-59-0"></span>Нажмите кнопку **Сохранить**. В результате откроется окно протокола сохранения подписок (*Рисунок [98](#page-64-0)*).

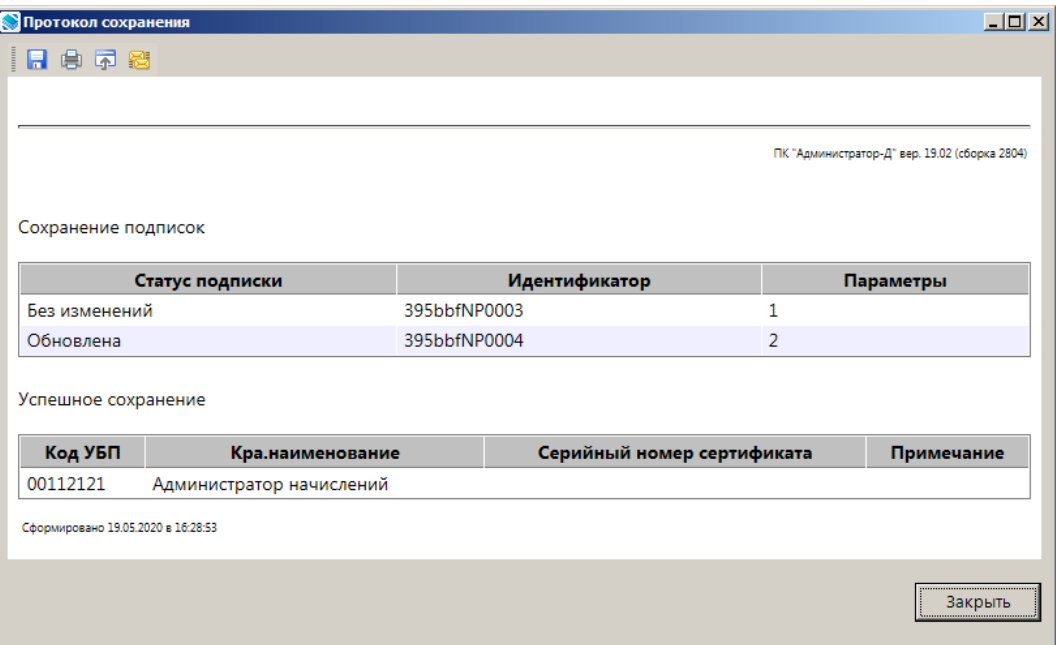

**Рисунок 90. Окно протокола сохранения подписок**

Информацию об изменении по подпискам необходимо отправить в ГИС ГМП. Для этого либо в окне редактирования участника ГИС ГМП, либо в окне справочника **«Участники ГИС ГМП»** нажмите кнопку **Загрузить изменения по подпискам участника ГИС ГМП**. В результате запрос с изменениями по подпискам выбранного участника(-ов) ГИС ГМП будет сформирован, автоматически подписан, отправлен в ГИС ГМП, и откроется окно протокола передачи запроса (*Рисунок [99](#page-64-1)*).

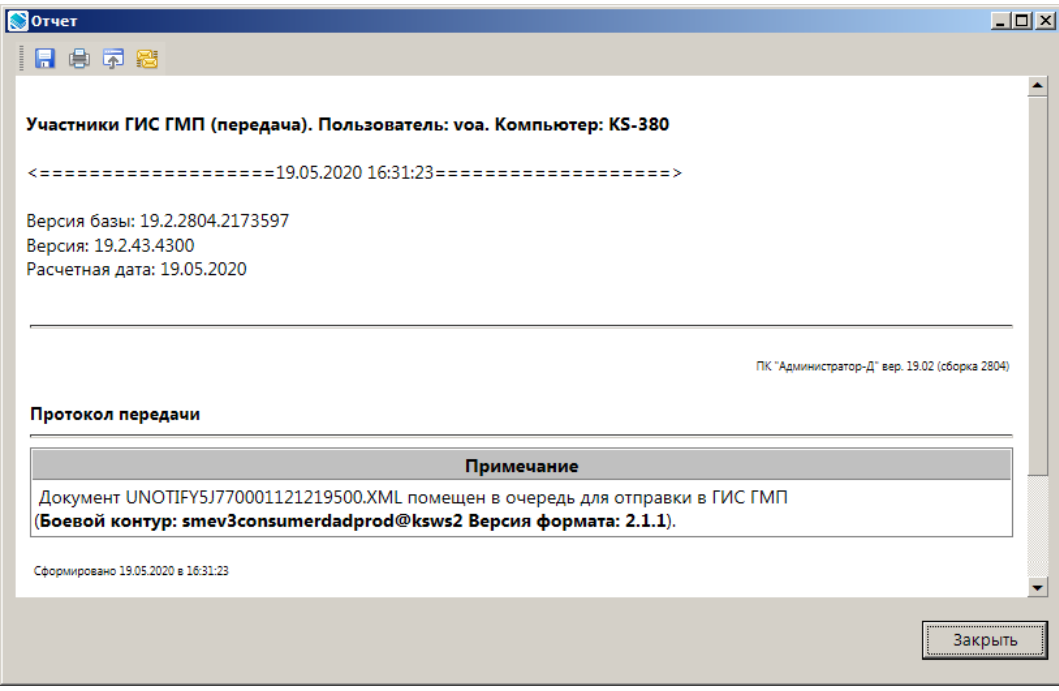

**Рисунок 91. Окно протокола передачи запроса**

## **2.8.5. Удаление параметра в существующей подписке**

<span id="page-60-0"></span>Для удаления исполненного параметра подписки в таблице параметров измените статус параметра на «Аннулирование» (*Рисунок [94](#page-61-0)*).

### ПРОГРАММНЫЙ МОДУЛЬ «КС АДМИНИСТРАТОР ДОХОДОВ. ИНФОРМАЦИОННЫЙ ОБМЕН (ГИС ГМП)»

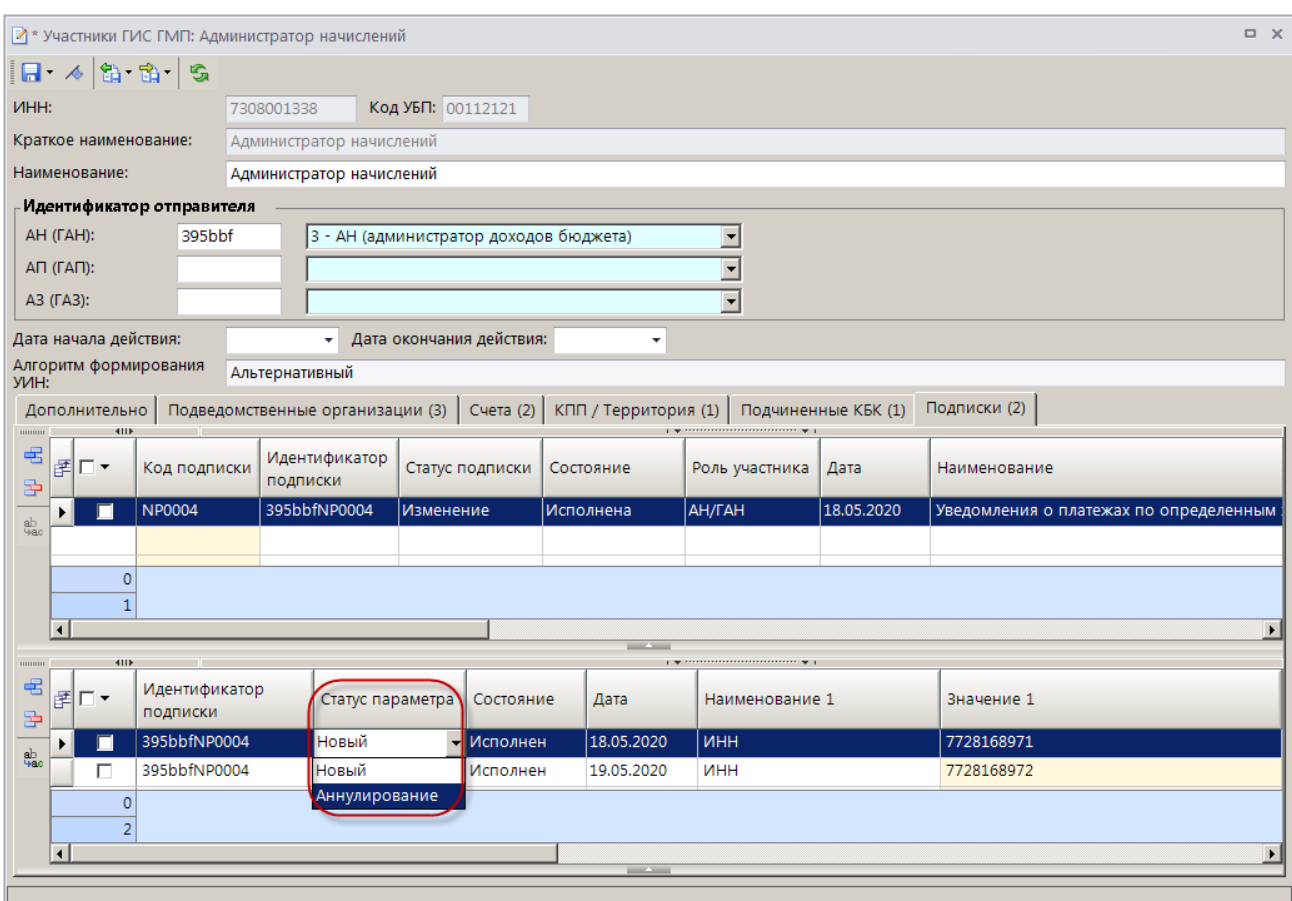

**Рисунок 92. Окно редактирования данных участника ГИС ГМП, удаление параметров подписки**

<span id="page-61-0"></span>Нажмите кнопку **Сохранить**. В результате откроется окно протокола сохранения подписок (*Рисунок [95](#page-61-1)*).

| <b>Протокол сохранения</b>         |                          |              |                            |   | $-10X$                                        |
|------------------------------------|--------------------------|--------------|----------------------------|---|-----------------------------------------------|
| 日申甲磨                               |                          |              |                            |   |                                               |
|                                    |                          |              |                            |   |                                               |
|                                    |                          |              |                            |   |                                               |
|                                    |                          |              |                            |   |                                               |
|                                    |                          |              |                            |   | ПК "Администратор-Д" вер. 19.02 (сборка 2804) |
| Сохранение подписок                |                          |              |                            |   |                                               |
|                                    | Статус подписки          |              | Идентификатор              |   | Параметры                                     |
| Без изменений                      |                          | 395bbfNP0003 |                            | 1 |                                               |
| Обновлена                          |                          | 395bbfNP0004 |                            | 2 |                                               |
|                                    |                          |              |                            |   |                                               |
|                                    |                          |              |                            |   |                                               |
| Успешное сохранение                |                          |              |                            |   |                                               |
| Код УБП                            | Кра.наименование         |              | Серийный номер сертификата |   | Примечание                                    |
| 00112121                           | Администратор начислений |              |                            |   |                                               |
|                                    |                          |              |                            |   |                                               |
| Сформировано 19.05.2020 в 16:42:25 |                          |              |                            |   |                                               |
|                                    |                          |              |                            |   |                                               |
|                                    |                          |              |                            |   | Закрыть                                       |
|                                    |                          |              |                            |   |                                               |

<span id="page-61-1"></span>**Рисунок 93. Окно протокола сохранения подписок**

Информацию об изменении по подпискам необходимо отправить в ГИС ГМП. Для этого либо в окне редактирования участника ГИС ГМП, либо в окне справочника **«Участники ГИС ГМП»** нажмите кнопку **Загрузить изменения по подпискам участника ГИС ГМП**. В результате запрос с изменениями по подпискам выбранного участника(-ов) ГИС ГМП будет сформирован, автоматически подписан, отправлен в ГИС ГМП, и откроется окно протокола передачи запроса (*Рисунок [99](#page-64-1)*).

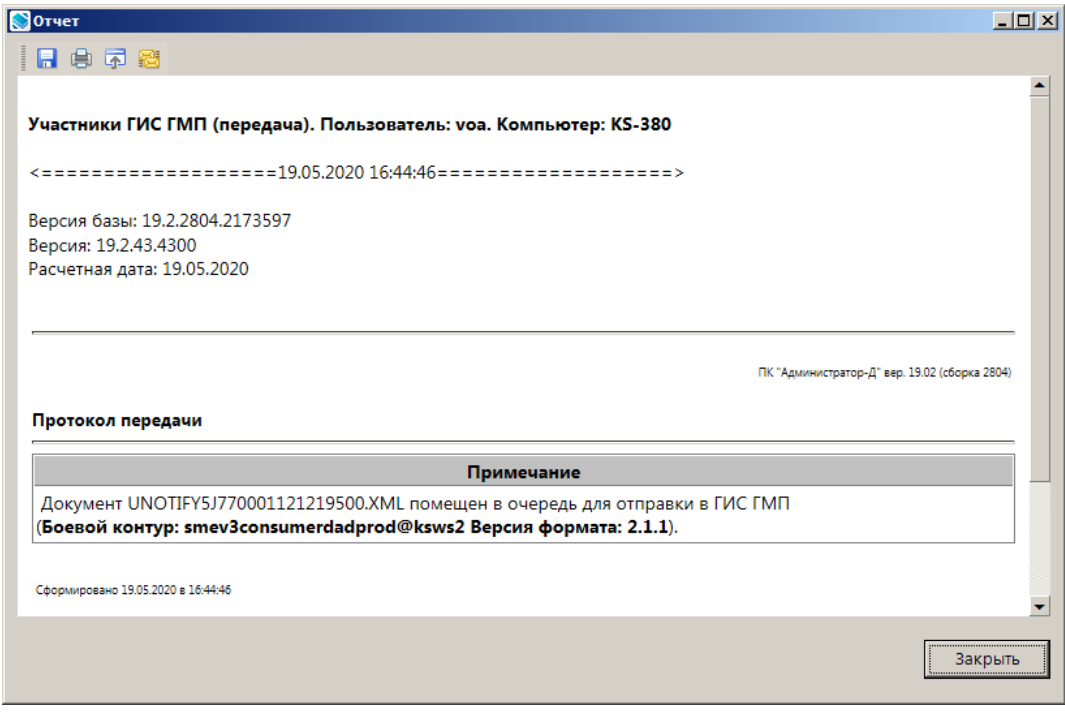

**Рисунок 94. Окно протокола передачи запроса**

<span id="page-62-0"></span>После исполнения подписки аннулированный параметр можно из таблицы параметров с помощью кнопки **Удалить строку**.

## **2.8.6. Отмена и удаление подписки**

Для отмены подписки и прекращения получения уведомлений по подписке необходимо в окне редактирования данных участника ГИС ГМП в таблице подписок в строке исполненной подписки в графе **Статус подписки** выберите значение «Аннулирование» (*Рисунок [97](#page-63-0)*).

### ПРОГРАММНЫЙ МОДУЛЬ «КС АДМИНИСТРАТОР ДОХОДОВ. ИНФОРМАЦИОННЫЙ ОБМЕН (ГИС ГМП)»

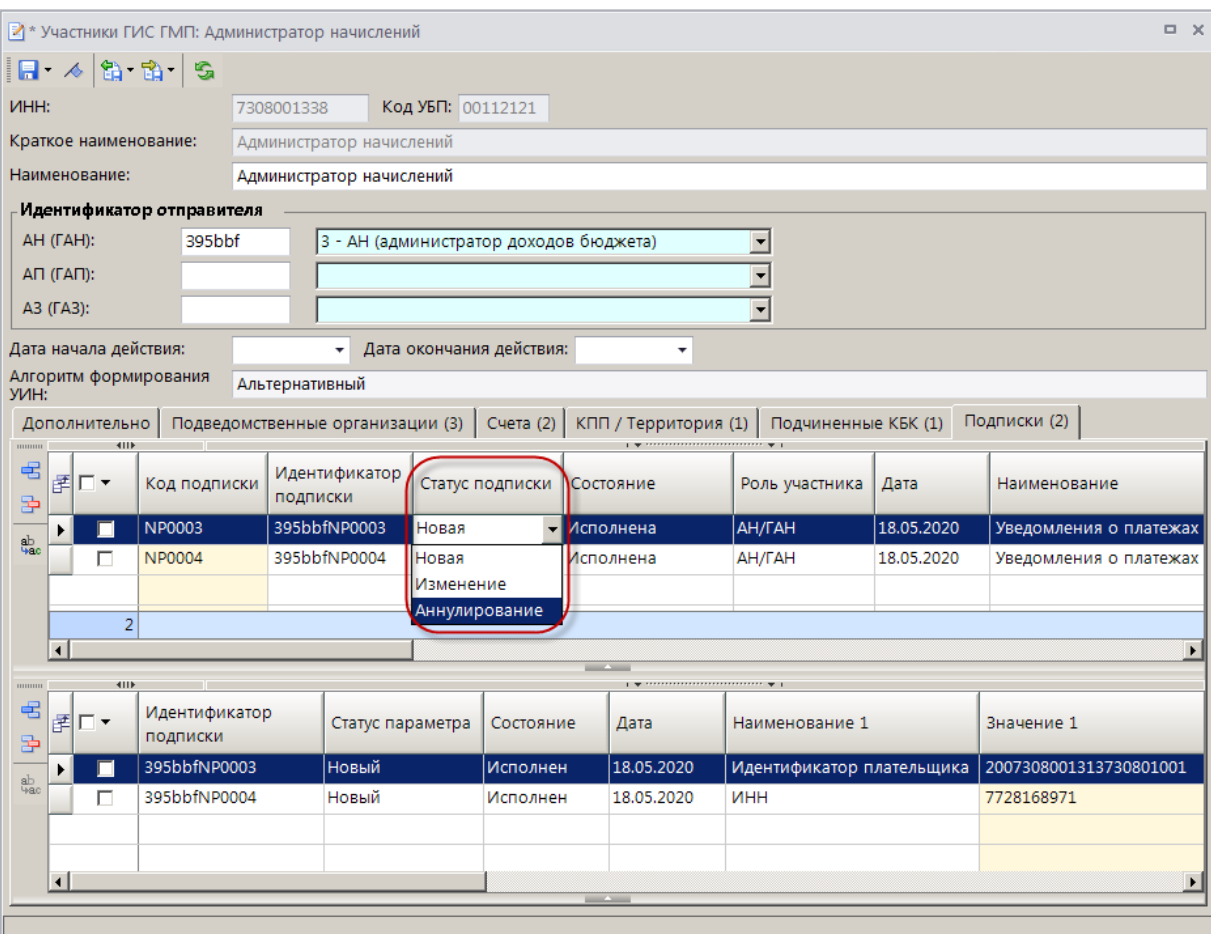

**Рисунок 95. Окно редактирования данных участника ГИС ГМП, изменение статуса подписки**

<span id="page-63-0"></span>Нажмите кнопку **Сохранить**. В результате откроется окно протокола сохранения подписок (*Рисунок [98](#page-64-0)*).

#### ПРОГРАММНЫЙ МОДУЛЬ «КС АДМИНИСТРАТОР ДОХОДОВ. ИНФОРМАЦИОННЫЙ ОБМЕН (ГИС ГМП)»

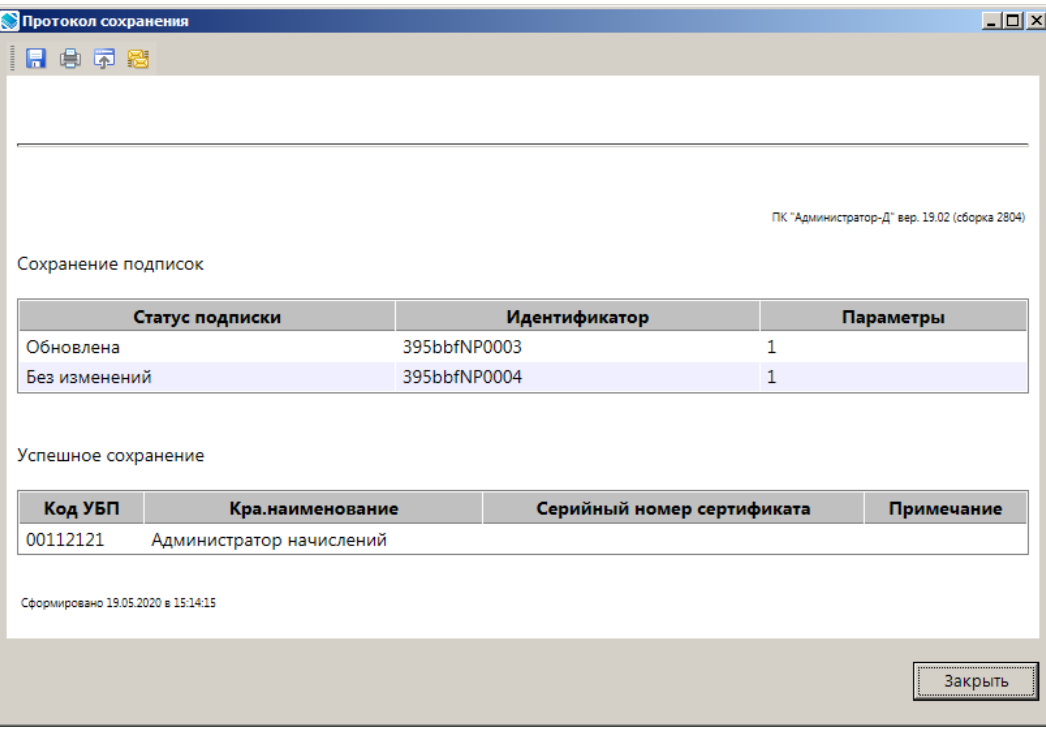

**Рисунок 96. Окно протокола сохранения подписок**

<span id="page-64-0"></span>Информацию об аннулировании подписки необходимо отправить в ГИС ГМП. Для этого либо в окне редактирования участника ГИС ГМП, либо в окне справочника **«Участники ГИС ГМП»** нажмите кнопку **Загрузить изменения по подпискам участника ГИС ГМП**. В результате запрос с изменениями по подпискам выбранного участника(-ов) ГИС ГМП будет сформирован, автоматически подписан, отправлен в ГИС ГМП, и откроется окно протокола передачи запроса (*Рисунок [99](#page-64-1)*).

<span id="page-64-1"></span>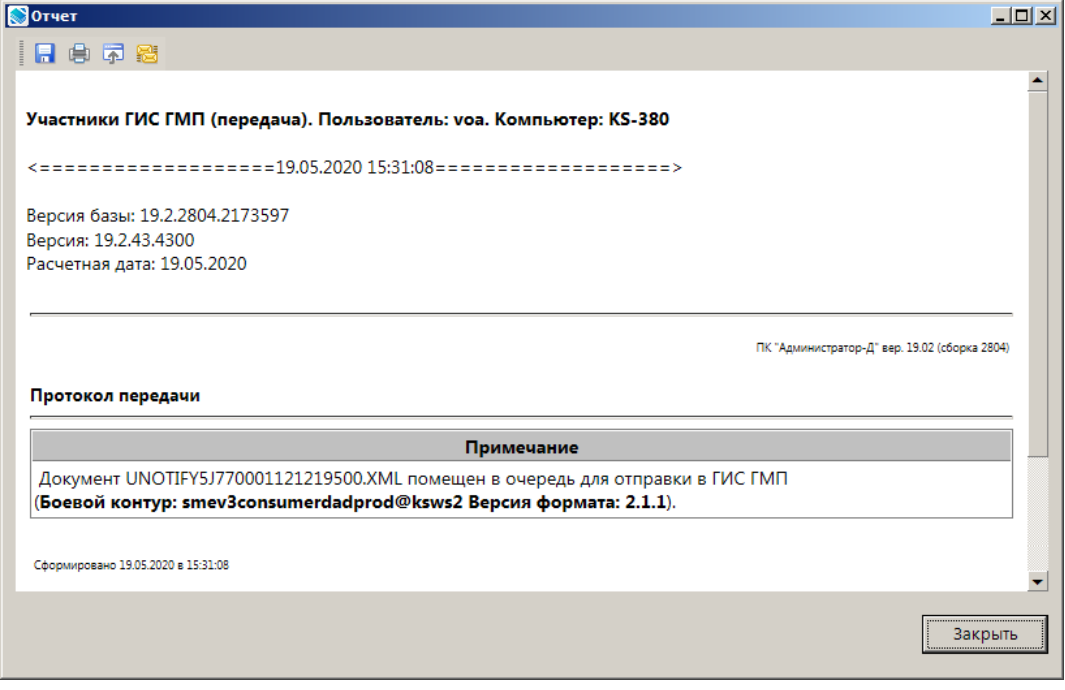

**Рисунок 97. Окно протокола передачи запроса**

После исполнения подписки со статусом «Аннулирование» произойдет отмена подписки, если имеются неподтвержденные уведомления по этой подписке, их необходимо подтвердить, затем такую подписку можно будет удалить с помощью кнопки **Удалить строку**. Статус параметров аннулированной подписки также изменится на «Аннулирование».

# **ПЕРЕЧЕНЬ СОКРАЩЕНИЙ**

<span id="page-66-0"></span>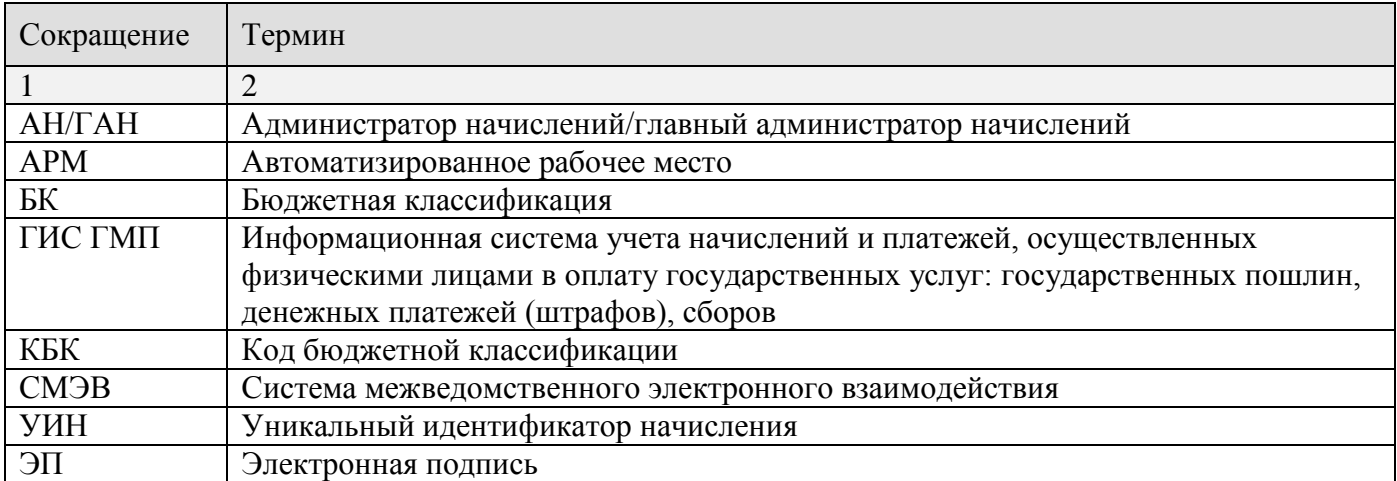

# **ЛИСТ РЕГИСТРАЦИИ ИЗМЕНЕНИЙ**

<span id="page-67-0"></span>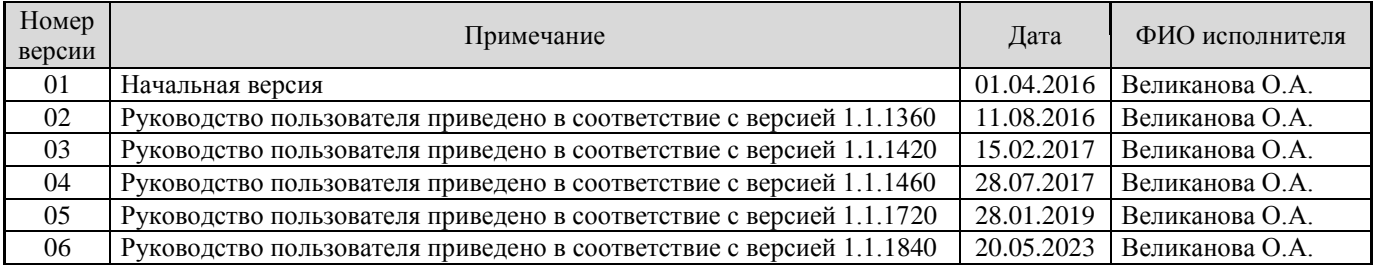